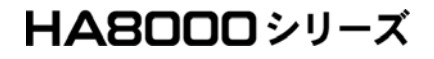

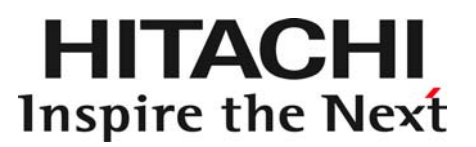

## RAID 追加機能 取扱説明書

マニュアルはよく読み、保管してください。 製品を使用する前に、安全上の指示をよく読み、十分理解してください。 このマニュアルは、いつでも参照できるよう、手近な所に保管してください。

## ソフトウェア使用上の注意

お客様各位

株式会社 日立製作所

このたびは日立アドバンストサーバをお買い上げいただき、誠にありがとうございます。 下記の「ソフトウェアの使用条件」を必ずお読みいただきご了解いただきますようお願いいたし ます。

ソフトウェアの使用条件

1.ソフトウェアの使用

このソフトウェアは、特定の 1 台の日立アドバンストサーバシステムでのみ使用することが できます。

2.複製

お客様は、このソフトウェアの一部または全部の複製を行わないでください。ただし、下記 に該当する場合にかぎり複製することができます。

お客様がご自身のバックアップ用、保守用として、1 項に定める 1 台の日立アドバンスト サーバシステムで使用する場合にかぎり複製することができます。

3. 改造・変更

お客様によるこのソフトウェアの改造・変更は行わないでください。万一、お客様によりこ のソフトウェアの改造・変更が行われた場合、弊社は該当ソフトウェアについてのいかなる 責任も負いません。

4.第三者の使用

このソフトウェアを譲渡、貸出、移転その他の方法で、第三者に使用させないでください。

- 5.保証の範囲
	- (1) 万一、媒体不良のために、ご購入時に正常に機能しない場合には、無償で交換いたし ます。
	- (2) このソフトウェアの使用により、万一お客様に損害が生じたとしても、弊社は責任を 負いません。あらかじめご了承ください。

以上

## <span id="page-2-0"></span>重要なお知らせ

- 本書の内容の一部、または全部を無断で転載したり、複写することは固くお断りします。
- 本書の内容について、改良のため予告なしに変更することがあります。
- 本書の内容については万全を期しておりますが、万一ご不審な点や誤りなど、お気付きのことがあ りましたら、お買い求め先へご一報くださいますようお願いいたします。
- 本書に準じないで本製品を運用した結果については責任を負いません。あらかじめご了承ください。

## <span id="page-2-1"></span>規制・対策などについて

#### □ 輸出規制について

本製品を輸出される場合には、外国為替および外国貿易法ならびに米国の輸出管理関連法規などの規制 をご確認のうえ、必要な手続きをお取りください。なお、ご不明の場合は弊社担当営業にお問い合わせ ください。

### □ 海外での使用について

本製品は日本国内専用です。国外では使用しないでください。なお、他国には各々の国で必要となる法 律、規格等が定められており、本製品は適合していません。

## <span id="page-2-2"></span>登録商標・商標について

Microsoft、Windows、Windows Server、Hyper-V は米国 Microsoft Corporation の米国およびその他の 国における登録商標または商標です。

Linux は、Linus Torvalds 氏の日本およびその他の国における登録商標または商標です。

Red Hat、Red Hat Enterprise Linux は、米国およびその他の国における Red Hat Inc. の登録商標また は商標です。

LSI および LSI Logic のロゴは LSI Corporation の商標でなんらかの司法権に登録されている場合が あります。

MegaRAID Storage Manager は LSI Corporation の商標です。

その他、本マニュアル中の製品名および会社名は、各社の登録商標または商標です。

## <span id="page-2-3"></span>版権について

このマニュアルの内容はすべて著作権によって保護されています。このマニュアルの内容の一部または 全部を、無断で記載することは禁じられています。

Copyright© Hitachi, Ltd. 2010, 2013. All rights reserved.

## はじめに

このたびは日立アドバンストサーバ (以下 システム装置) をお買い上げ いただき、誠にありがとうございます。このマニュアルは **RAID** 追加機 能 **(Advanced Software Options for MegaRAID)** について記載してい ます。**RAID** 追加機能 **(Advanced Software Options for MegaRAID)** を お取り扱いいただく前に本書の内容をよくお読みください。

本マニュアルで説明する **RAID** 追加機能 **(Advanced Software Options for MegaRAID)** の、**MegaRAID Recovery**、**MegaRAID CacheCade**、 **MegaRAID FastPath** は、有料のオプションです。サーバと本オプション を同時にご購入いただいたお客様が対象となります。

## <span id="page-3-0"></span>マニュアルの表記

マークについて

マニュアル内で使用しているマークの意味は次のとおりです。

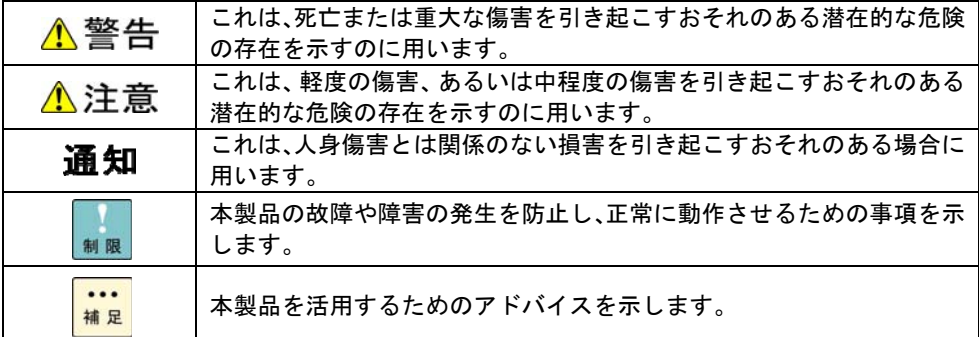

## オペレーティングシステム (OS) の略称について

本マニュアルでは、次の OS 名称を省略して表記します。

- Microsoft® Windows Server® 2012 Standard 日本語版 (以下 Windows Server 2012 Standard または Windows Server 2012、Windows)
- Microsoft® Windows Server® 2012 Datacenter 日本語版 (以下 Windows Server 2012 Datacenter または Windows Server 2012、Windows)
- Microsoft® Windows Server® 2008 R2 Standard 日本語版 (以下 Windows Server 2008 R2 Standard または Windows Server 2008 R2、Windows)
- Microsoft® Windows Server® 2008 R2 Enterprise 日本語版 (以下 Windows Server 2008 Enterprise R2 または Windows Server 2008 R2、Windows)
- Microsoft® Windows Server® 2008 R2 Datacenter 日本語版 (以下 Windows Server 2008 Datacenter R2 または Windows Server 2008 R2、Windows)
- Microsoft® Windows Server® 2008 Standard 日本語版 (以下 Windows Server 2008 Standard または Windows Server 2008、Windows)
- Microsoft® Windows Server® 2008 Enterprise 日本語版 (以下 Windows Server 2008 Enterprise または Windows Server 2008、Windows)
- Microsoft® Windows Server® 2008 Standard without Hyper-V® 日本語版 (以下 Windows Server 2008 Standard without Hyper-V または Windows Server 2008 Standard、Windows Server 2008、Windows)
- Microsoft® Windows Server® 2008 Enterprise without Hyper-V® 日本語版 (以下 Windows Server 2008 Enterprise without Hyper-V または Windows Server 2008 Enterprise、Windows Server 2008、Windows)
- Microsoft® Windows Server® 2003 R2, Standard x64 Edition 日本語版 (以下 Windows Server 2003 R2, Standard x64 Edition または Windows Server 2003 R2 x64 Editions、Windows Server 2003 R2)
- Microsoft® Windows Server® 2003 R2, Enterprise x64 Edition 日本語版 (以下 Windows Server 2003 R2, Enterprise x64 Edition または Windows Server 2003 R2 x64 Editions、Windows Server 2003 R2)
- Microsoft® Windows Server® 2003 R2, Standard Edition 日本語版 (以下 Windows Server 2003 R2, Standard Edition または Windows Server 2003 R2 (32 ビット)、Windows Server 2003 R2)
- Microsoft® Windows Server® 2003 R2, Enterprise Edition 日本語版 (以下 Windows Server 2003 R2, Enterprise Edition または Windows Server 2003 R2 (32 ビット)、Windows Server 2003 R2)
- Microsoft® Windows Server® 2003, Standard x64 Edition 日本語版 (以下 Windows Server 2003, Standard x64 Edition または Windows Server 2003 x64 Editions、Windows Server 2003、Windows)
- Microsoft® Windows Server® 2003, Enterprise x64 Edition 日本語版 (以下 Windows Server 2003, Enterprise x64 Edition または Windows Server 2003 x64 Editions、Windows Server 2003、Windows)
- Microsoft® Windows Server® 2003, Standard Edition 日本語版 (以下 Windows Server 2003, Standard Edition または Windows Server 2003 (32 ビット)、Windows Server 2003、Windows)
- Microsoft® Windows Server® 2003, Enterprise Edition 日本語版 (以下 Windows Server 2003, Enterprise Edition または Windows Server 2003 (32 ビット)、Windows Server 2003、Windows)
- Microsoft® Windows® XP Professional Operating System 日本語版 (以下 Windows XP Professional または Windows XP、Windows)
- Microsoft® Windows® XP Professional x64 Edition 日本語版 (以下 Windows XP Professional x64 Edition または Windows XP、Windows)
- Red Hat Enterprise Linux Server 6 (以下 Red Hat Enterprise Linux Server 6 または Red Hat Enterprise Linux 6 、Linux)
- Red Hat Enterprise Linux 5 (以下 Red Hat Enterprise Linux 5 または Linux)

## □ 『Hitachi Server Navigator DVD』の名称について

本マニュアルにおいて『Hitachi Server Navigator DVD』は『Server Navigator』CD/DVD-ROM と表 記します。

## □ ディスクアレイ管理ユーティリティの略称について

本マニュアルでは、MegaRAID Storage Manager、MegaRAID WebBIOS を次のとおり省略して表記し ます。

- MegaRAID Storage Manager (以下 MSM)
- MegaRAID WebBIOS (以下 **WebBIOS**)

### □ MegaRAID Storage Manager の Ver. 表記について

本マニュアル記載の MegaRAID Storage Manager 画面に表記されている Ver. と、ご使用の MegaRAID Storage Manager の Ver. が異なる場合がございます。

□ MegaRAID WebBIOS の表記について

本マニュアル記載の MegaRAID WebBIOS 画面に表記されている Ver.、または表記内容について、ご 使用の MegaRAID WebBIOS と異なる場合がございます (Ver.、または表記内容は使用されている環 境に依存します)。

## <span id="page-6-0"></span>お問い合わせ先

## □ 技術情報、アップデートプログラムについて

HA8000 ホームページで、技術情報、ドライバやユーティリティ、BIOS、ファームウェアなどのアッ プデートプログラムを提供しております。[ダウンロード] をクリックしてください。

■ ホームページアドレス[:http://www.hitachi.co.jp/Prod/comp/OSD/pc/ha/index.html](http://www.hitachi.co.jp/Prod/comp/OSD/pc/ha/index.html)

各アップデートプログラムの適用はお客様責任にて実施していただきますが、システム装置を安全にご 使用いただくためにも、定期的にホームページにアクセスして、最新のドライバやユーティリティ、 BIOS、ファームウェアへ更新していただくことをお勧めいたします。

障害等の保守作業で部品を交換した場合、交換した部品の BIOS、ファームウェアは原則として最新の ものが適用されます。また保守作業時、交換していない部品の BIOS、ファームウェアも最新のものへ 更新する場合があります。

なお、お客様による BIOS、ファームウェアアップデート作業が困難な場合は、有償でアップデート作 業を代行するサービスを提供いたします。詳細はお買い求め先にお問い合わせください。

## □ 操作や使いこなしについて

本製品のハードウェアについての機能や操作方法に関するお問い合わせは、HCA センタ (HITAC カス タマ・アンサ・センタ) でご回答いたしますので、次のフリーダイヤルにおかけください。受付担当が お問い合わせ内容を承り、専門エンジニアが折り返し電話でお答えするコールバック方式をとらせてい ただきます。

#### **HCA** センタ **(HITAC** カスタマ・アンサ・センタ**)**

## 0120-2580-91

受付時間

9:00 - 12:00/13:00 - 17:00 (土・日・祝日、年末年始を除く)

お願い

■ お問い合わせになる際に次の内容をメモし、お伝えください。お問い合わせ内容の確認をスムーズ に行うため、ご協力をお願いいたします。

形名 (TYPE) /製造番号 (S/N) /インストール OS /サービス ID (SID)

「形名」、「製造番号」および「サービス ID」は、システム装置前面に貼り付けられている機器 ラベルにてご確認ください。

- 質問内容を FAX でお送りいただくこともありますので、ご協力をお願いいたします。
- HITAC カスタマ・アンサ・センタでお答えできるのは、製品のハードウェアの機能や操作方法な どです。ハードウェアに関する技術支援や、OS や各言語によるユーザープログラムの技術支援は 除きます。 ハードウェアや OS の技術的なお問い合わせについては有償サポートサービスにて承ります。詳 細は[「技術支援サービスについて](#page-7-0)」P.[8](#page-7-0) をご参照ください。
- 明らかにハードウェア障害と思われる場合は、販売会社または保守会社にご連絡ください。

## ハードウェア障害について

システム装置の深刻なエラーが発生したときは、お買い求め先の販売会社または、ご契約の保守会社に ご連絡ください。ご連絡先はご購入時にお控えになった連絡先をご参照ください。なお、日立コールセ ンタでもハードウェア障害に関するお問い合わせを承っております。

7

## □ 欠品・初期不良・故障について

本製品の納入時の欠品や初期不良および修理に関するお問い合わせは日立コールセンタにご連絡くだ さい。

日立コールセンタ

## Et 0120-921-789

受付時間

9:00 - 18:00 (土・日・祝日、年末年始を除く)

- お電話の際には、製品同梱の保証書をご用意ください
- Web によるお問い合わせは次へお願いします [https://e-biz.hitachi.co.jp/cgi-shell/qa/rep\\_form.pl?TXT\\_MACTYPE=1](https://e-biz.hitachi.co.jp/cgi-shell/qa/rep_form.pl?TXT_MACTYPE=1)

## <span id="page-7-0"></span>□ 技術支援サービスについて

ハードウェアやソフトウェアの技術的なお問い合わせについては、「技術支援サービス」による有償サ ポートとなります。

総合サポートサービス「日立サポート 360」

ハードウェアと、Windows や Linux® などの OS を一体化したサポートサービスをご提供いたします。 詳細は次の URL で紹介しています。

■ ホームページアドレス <http://www.hitachi.co.jp/soft/symphony>

インストールや運用時のお問い合わせや問題解決など、システムの円滑な運用のためにサービスのご契 約をお勧めします。

#### HA8000 問題切分支援・情報提供サービス

ハードウェアとソフトウェアの問題切り分け支援により、システム管理者の負担を軽減します。詳細は 次の URL で紹介しています。

■ ホームページアドレス <http://www.hitachi.co.jp/soft/HA8000/>

運用時の問題解決をスムーズに行うためにサービスのご契約をお勧めします。 なお、本サービスには OS の技術支援サービスは含まれません。OS の技術支援サービスを必要とさ れる場合は「日立サポート 360」のご契約をお勧めします。

8

## 安全にお使いいただくために

<span id="page-8-0"></span>安全に関する注意事項は、下に示す見出しによって表示されます。これは安全警告記号と「警告」、「注意」、 および「通知」という見出し語を組み合わせたものです。

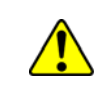

△警告

これは、安全警告記号です。人への危害を引き起こす潜在的な危険に注意を喚起するために用い ます。起こりうる傷害または死を回避するために、このシンボルのあとに続く安全に関するメッ セージに従ってください。

これは、死亡または重大な傷害を引き起こすおそれのある潜在的な危険の存在を示すのに用いま す。

⚠注意

これは、軽度の傷害、あるいは中程度の傷害を引き起こすおそれのある潜在的な危険の存在を示 すのに用います。

これは、人身障害とは関係のない損害を引き起こすおそれのある場合に用います。 通知

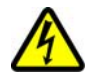

#### 【表記例1】感電注意

△の図記号は注意していただきたいことを示し、△の中に「感電注意」などの注意事項の絵が描 かれています。

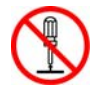

#### 【表記例2】分解禁止

 $\bigcirc$ の図記号は行ってはいけないことを示し、 $\bigcirc$ の中に「分解禁止」などの禁止事項の絵が描か れています。 なお、 の中に絵がないものは、一般的な禁止事項を示します。

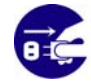

【表記例3】電源プラグをコンセントから抜け ●の図記号は行っていただきたいことを示し、●の中に「電源プラグをコンセントから抜け」な どの強制事項の絵が描かれています。 なお、 ●は一般的に行っていただきたい事項を示します。

#### 安全に関する共通的な注意について

次に述べられている安全上の説明をよく読み、十分理解してください。

- 操作は、このマニュアル内の指示、手順に従って行ってください。
- 本製品やマニュアルに表示されている注意事項は必ず守ってください。
- 本ソフトウェアをインストールするシステム装置のマニュアルを参照し、記載されている注意事項 は必ず守ってください。

これを怠ると、人身上の傷害やシステムを含む財産の損害を引き起こすおそれがあります。

#### 操作や動作は

マニュアルに記載されている以外の操作や動作は行わないでください。 本製品について何か問題がある場合は、お買い求め先にご連絡いただくか保守員をお呼びください。

#### 自分自身でもご注意を

本製品やマニュアルに表示されている注意事項は、十分検討されたものです。それでも、予測を超えた事態が起 こることが考えられます。操作に当たっては、指示に従うだけでなく、常に自分自身でも注意するようにしてく ださい。

## 安全にお使いいただくために (続き)

## <span id="page-9-0"></span>製品の損害を防ぐための注意

本製品の取り扱いにあたり次の注意事項を常に守ってください。

#### 本製品の使用について

本製品は、本製品の動作をサポートしているシステム装置でご使用ください。それ以外のシス テム装置で使用すると、システム装置の仕様の違いにより故障の原因となります。サポートの 有無については、システム装置のマニュアルなどでご確認ください。

÷.

安全にお使いいただくために (続き)

## <span id="page-10-0"></span>本マニュアル内の警告表示

### △警告

本マニュアル内にはありません。

#### 小注意

本マニュアル内にはありません。

### 通知

#### **MegaRAID Recovery** 運用時の制限事項について

**MegaRAID Recovery** 設定時において、Snapshot Repository Area は環境に合わせて適量に設定してくだ さい。また Snapshot 作成は定期的に実施してください。

Snapshot が 1 つしかない状態で Snapshot Repository Area の容量オーバーが発生すると、**MegaRAID Recovery** 機能が無効となり、作成した Snapshot は使用不可となります。

また、**MegaRAID Recovery** の全機能 (Snapshot 作成・削除・参照・参照解除・ロールバック) も使用不 可となります。

**MegaRAID Recovery** 機能が無効となった場合は、一度 **MegaRAID Recovery** 設定を解除し、その後あら ためて **MegaRAID Recovery** 設定しなおしてください。

『関連ページ』→ P[.37](#page-36-0)、P.[39](#page-38-0)、P[.45](#page-44-0)、P.[70](#page-69-0)

#### ロールバック実施後の **Snapshot** について

ロールバックを行うと、ロールバックを実施した **Snapshot** よりあとのデータ **(Snapshot**、更新データ**)** は すべて失われます。必要なデータはバックアップをお取りください。

『関連ページ』→ P[.84](#page-83-0)、P.[86](#page-85-0) 

#### ロールバック実施後の **Snapshot Base VD** について

ロールバックを行うと Snapshot Base VD のデータは、**Snapshot** 作成時点のデータに置き換わります。 必要なデータはバックアップをお取りください。

『関連ページ』→ P[.84](#page-83-1)、P.[86](#page-85-1) 

#### **Snapshot** 参照時に解除が発生するケースについて **(**1**)**

Snapshot 作成時に以下条件がすべて当てはまる場合、Snapshot 参照が解除されます。Snapshot 参照を実 施する際には十分にご注意ください。

・現存する Snapshot の中で、もっとも古い Snapshot を参照していた場合

・Snapshot の数が最大保存数 (8 個) の場合

・Snapshot 作成設定が「もっとも古い Snapshot を削除する設定」

(「Auto Deletion of oldest Snapshot」(\*1) が Enabled) になっていた場合

\*1...WebBIOS では「Auto Delete Of Oldest Snapshot」と表記されます。

『関連ページ』→ P[.89](#page-88-0)

#### **Snapshot** 参照時に解除が発生するケースについて **(**2**)**

もっとも古い Snapshot を参照していた際に、Snapshot Repository Area の容量オーバーが発生すると、 Snapshot 参照が解除されます。Snapshot 参照を実施する際には十分にご注意ください。

『関連ページ』→ P[.89](#page-88-1)

#### **Snapshot Repository VD** に設定する論理ドライブについて

Snapshot Repository VD に設定する論理ドライブにはデータを置かないでください。Snapshot Repository VD に設定後データが消失します。

また、Snapshot Repository VD に設定する論理ドライブは Snapshot Repository VD 専用としてご使用くだ さい。

『関連ページ』→ P[.36](#page-35-0)、P.[38](#page-37-0)、P[.44](#page-43-0)

#### **MegaRAID Recovery** 設定解除時について

**MegaRAID Recovery** の設定を解除すると、解除した Snapshot Base VD の Snapshot Repository Area の データがすべて削除されます。解除する場合は十分にご注意ください。

『関連ページ』→ P[.36](#page-35-1)、P.[49](#page-48-0) 

#### **Snapshot** 参照解除時について

Snapshot 参照の解除を行う際は参照先のデータを操作しないでください。参照先のデータが破損・消失す るおそれがあります。

『関連ページ』→ P[.97](#page-96-0)

#### **CacheCade** 論理ドライブ削除時について

削除した CacheCade 論理ドライブ内のデータはすべて消失します。削除する場合は十分にご注意くださ い。

『関連ページ』→ P[.119](#page-118-0)

#### **CacheCade** 論理ドライブへの **SSD** 追加および削除時について

CacheCade 論理ドライブに SSD 追加および削除を実施すると CacheCade 論理ドライブ内の現在のキ ャッシュデータは失われます。実施する場合は十分にご注意ください。

『関連ページ』→ P[.124](#page-123-0)

## 目次

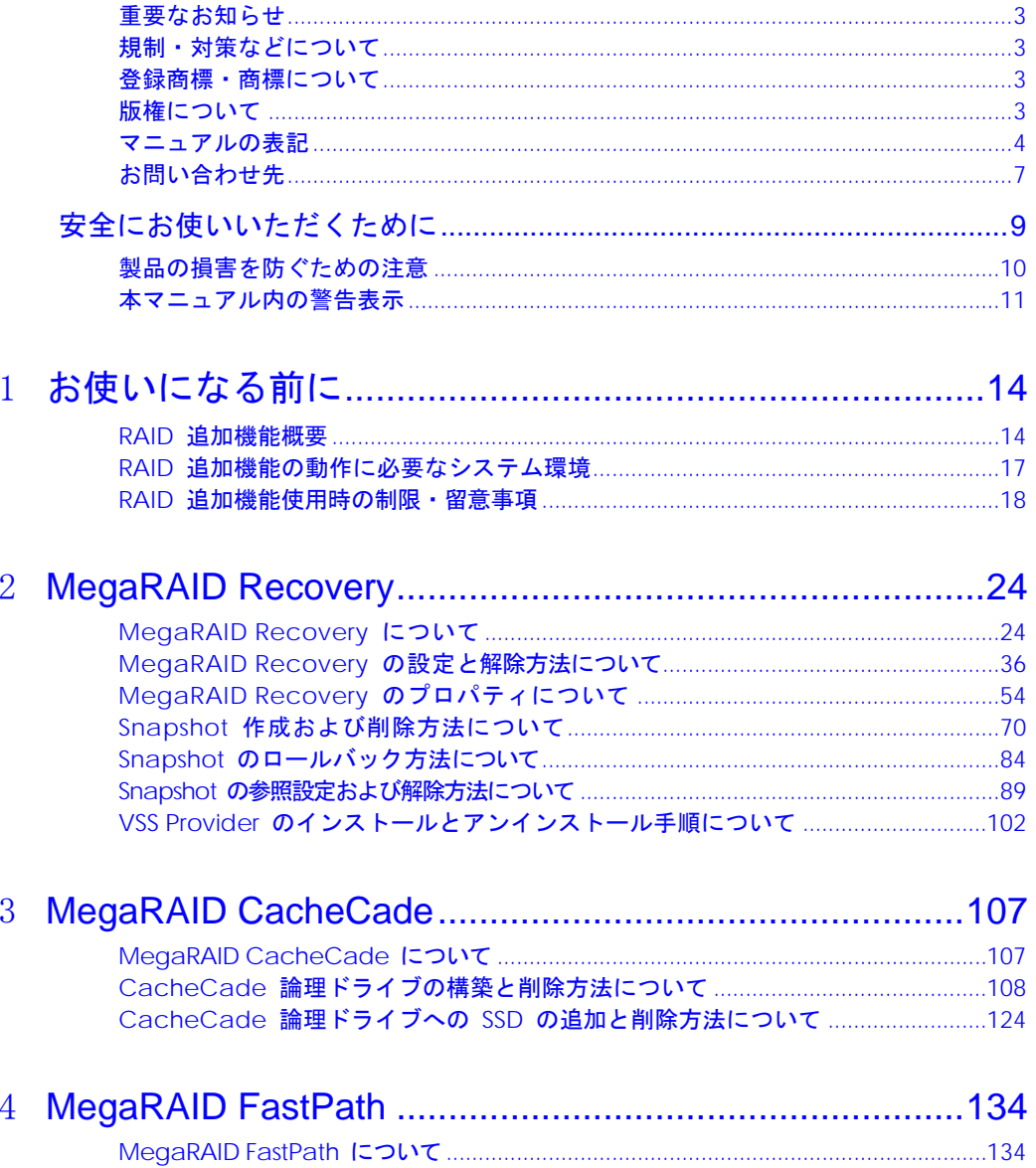

# 1

## <span id="page-13-0"></span>お使いになる前に

この章では、 **RAID** 追加機能 **(Advanced Software Options for MegaRAID)** を使用する前に知っておいていただきたい内容について説明 します。ご使用前にお読みください。

## <span id="page-13-1"></span>RAID 追加機能概要

**RAID** 追加機能 **(Advanced Software Options for MegaRAID)** はディスクアレイコントローラの拡張機 能です。**RAID** 追加機能 **(Advanced Software Options for MegaRAID)** の各機能を使用することによりデ ータ管理の強化やパフォーマンスの向上を実現できます。

**RAID** 追加機能 **(Advanced Software Options for MegaRAID)** は次の機能を備えています。

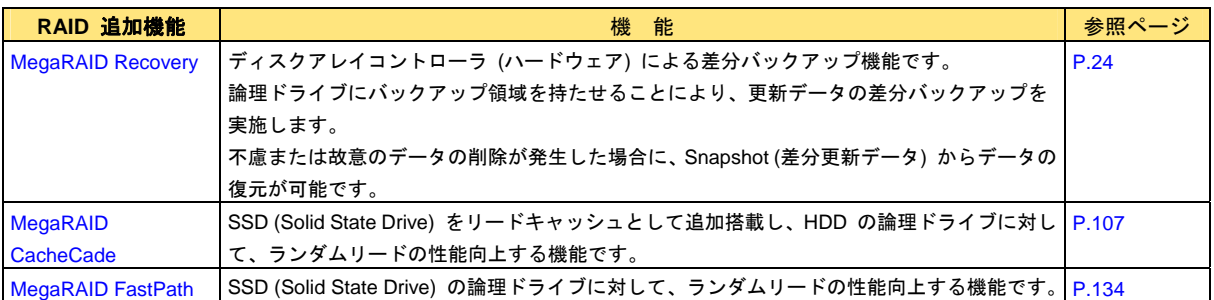

RAID 追加機能 (**Advanced Software Options for MegaRAID**) の各機能の設定・解除は、 **MegaRAID Storage Manager** (以降 **MSM)**、または **MegaRAID WebBIOS** (以降 **WebBIOS**) を使 用して行います。詳細な使用方法については以降の各機能の項を参照してください。

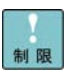

**RAID** 追加機能 **(Advanced Software Options for MegaRAID)** は **RAID** 追加機 能の動作をサポートしているシステム装置でのみご使用できます。サポートの有無 については、システム装置のマニュアルなどでご確認ください。

OS 上で **RAID** 追加機能 **(Advanced Software Options for MegaRAID)** を使用 するには **MSM** が必要です。**MSM** をインストールしてご使用ください。**MSM** の インストール方法については最新の別紙「MegaRAID Storage Manager 取扱説明 書」を参照ください。

**RAID** 追加機能 **(Advanced Software Options for MegaRAID)** 以外の **MSM** の 使用方法については最新の別紙「MegaRAID Storage Manager 取扱説明書」を参 照ください。

**RAID** 追加機能 **(Advanced Software Options for MegaRAID)** 以外の **WebBIOS** の使用方法については別紙「ユーザーズガイド」を参照ください。

<sup>...</sup> 補足

### □ RAID 追加機能の各機能の有効無効の確認方法

■ RAID 追加機能 (Advanced Software Options for MegaRAID) は製品によって使用可能な機能が 違います。該当する機能が有効か無効かについては以下手順で確認ください。

#### **MSM** 上で確認する場合

- 1**MSM** を起動後、[Dashboard]タブを表示します。
- 2[MegaRAID Advanced Software Options] 欄内に**各機能名称が記載されているかどうか**を確認し ます。

以下の表記の有無を確認してください。

- ・**MegaRAID FastPath**
- ・**MegaRAID Recovery**
- ・**MegaRAID CacheCade**

#### 記載されている機能は使用可能です。 記載されていない機能は使用できません。

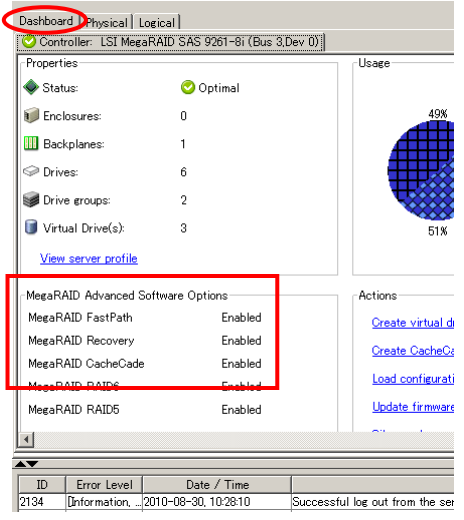

... 補足

**MSM** の起動の仕方については最新の「MegaRAID Storage Manager 取扱説明書」 を参照ください。

ディスクアレイコントローラが 2 枚以上搭載されている場合は対象のディスクア レイコントローラを選択してください。

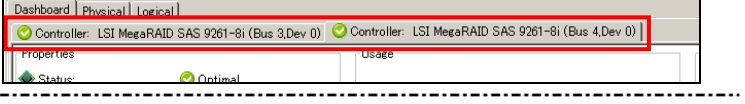

以上で、**MSM** 上での **RAID** 追加機能 **(Advanced Software Options for MegaRAID)** の 有効無効確認手順は、終了です。

#### **WebBIOS** 上で確認する場合

1 **WebBIOS** を起動後、メニューの「Manage Advanced Software Option」または「Advanced Software Options」(注 1) をクリックします。

注 1:搭載されているディスクアレイコントローラによって表記が違います。 **LSI2<sup>3</sup>3 K H H H V** Logical View **IJPHRIDS Les Drive Group: 0, RAID**<br>Les Virtual Drives **Manage Advance** Virtual Drive: 0, VD 0, 20 GB, Optimal<br>Virtual Drive: 1, VD 1, 10 GB, Optimal tion Figure 1, 00 L, 1005, Optimal<br>
Fives<br>
Figure 3.10t.0, SAS, HDD, 29.500 GB, Online<br>
Figure 3.10t.2, SAS, HDD, 29.500 GB, Online<br>
Figure 3.10t.2, SAS, HDD, 29.500 GB, Online<br>
Figure 3.10t.2, SAS, HDD, 29.500 GB, Online  $L$  Drives • Controller Properties processor and the State of the State of the State of the State of the State of the Capacity: 29 GB<br>
Fig. 10 Gal Free Capacity: 29 GB<br>
LG Capacity: 29 GB  $\bullet$  Scan Devices Drive Group: 1, RAID 0  $\bullet$  Virtual Drives Virtual Drive: 2, VD 2, 29-500 GB, Optimal  $b$  Drives  $L_{\overline{C}}$ Drives Le prives<br>
and Backplane, Slot:4, SAS, HDD, 29-500 GB, Online<br>
Le ji Backplane, Slot:4, SATA, SSD, 59-125 GB, Unconfigured Goo<br>
|↓ {{ Backplane, Slot:6, SATA, SSD, 59-125 GB, Unconfigured Goo<br>|↓ {{ Backplane, Slot:6, SATA **Configuration Wizard**  $\bullet$  Physical View  $\bullet$  Events ▸│  $M$ ext

- 2 下図の枠内に各機能名称が記載されているかどうかを確認します。
	- 以下の表記の有無を確認してください。
	- ・**MegaRAID FastPath**
	- ・**MegaRAID Recovery**
	- ・**MegaRAID CacheCade**

#### 記載されている機能は使用可能です。 記載されていない機能は使用できません。

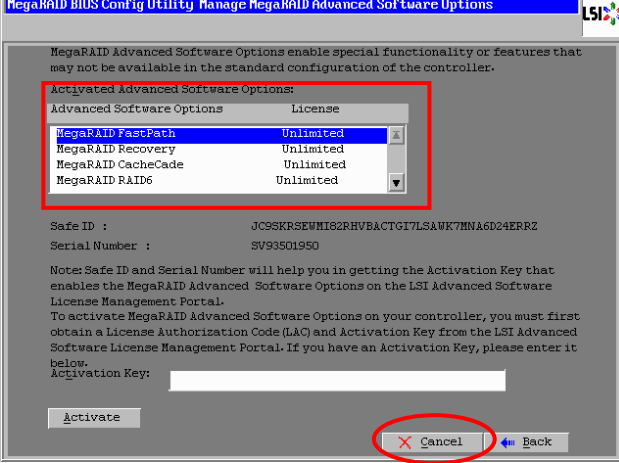

3確認後は[Cancel]をクリックしてください。

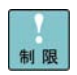

[Cancel]以外のボタンは触らないでください。 

以上で、**WebBIOS** 上での **RAID** 追加機能 **(Advanced Software Options for MegaRAID)** の 有効無効確認手順は、終了です。

## <span id="page-16-0"></span>RAID 追加機能の動作に必要なシ ステム環境

**RAID** 追加機能 **(Advanced Software Options for MegaRAID)** の動作に必要なシステム環境は次の とおりです。

- システム装置:HA8000 シリーズ xL モデル以降
- システムメモリ:1GB 以上

## <span id="page-17-0"></span>RAID 追加機能使用時の制限・留意 事項

ここでは、**RAID** 追加機能 **(Advanced Software Options for MegaRAID)** ご使用になる前に知ってお いていただきたい制限事項、および留意事項を説明します。

[「製品の損害を防ぐための注意](#page-9-0)」P.[10](#page-9-0)、「[本マニュアル内の警告表示](#page-10-0)」P.[11](#page-10-0) と合わせて、本製品ご使 用前にご確認ください。

また最新の「MegaRAID Storage Manager 取扱説明書」、「ユーザーズガイド」に記載されている制 限・留意事項もご確認ください。

### □ MegaRAID Recovery の運用について

Snapshot Repository Area (Snapshot の保存領域) は、システム環境に合わせて適度の容量に設定して ください。また、定期的に Snapshot 作成を行ってください。Snapshot が 1 つしか存在しておらず、 Snapshot Repository Area の容量オーバーが発生した場合、**MegaRAID Recovery** は無効となります。 詳しくは「[MegaRAID Recovery](#page-34-0) の制限事項」P.[35](#page-34-0) を参照ください。

#### **Snapshot Repository Area** の容量は、**Snapshot Base VD** の容量以上の値に設定することを推奨し ます。

ただし、Snapshot Repository VD の全容量は使用しないでください。必ず 1GB 分は残してください。 Snapshot Repository VD の未使用領域が 1GB 未満だった場合、Snapshot 参照の機能が使用できなく なります。

なお、Snapshot Repository Area の容量の 80% を超えた場合、以下 **MSM** ログが採取されます (X は 任意の数値です)。

「*Controller ID: X Snapshot repository 80% full on VD X Snapshot Repository VD: X*」

**MegaRAID Recovery** は恒久的なバックアップを実現する機能ではありません。そのため、恒久的なバ ックアップの可能な装置と併用して使用されることを推奨します。

**MegaRAID Recovery** は障害が発生したディスクアレイの復旧を行うものではありません。障害が発 生した場合は、最新の「MegaRAID Storage Manager 取扱説明書」の第4章「障害が発生したら」を ご参照ください。

バックアップソフト (CA ARCserve Backup、JP1/VERITAS BckupEXEC、JP1/SC/DPM など) を使用 する場合、下記設定で運用してください。

・MegaRAID Recovery が Enable (MegaRAID Recovery が設定されている) 状態

・VSS (Volume Shadow Copy)、および VSS Provider が有効 (\*1)

(VSS Provider がインストールされ、VSS と VSS Provider のサービスが開始) の状態

・Snapshot 参照 (Create View) が解除の状態

なお、システムリストアを実施した場合、Snapshot は復旧されません (Snapshot Repository VD は、OS 上から見えないため)。 \*1... VSS および VSS Provider の有効方法については「VSS Provider [のインストールとアンインストール手順](#page-101-0) [について](#page-101-0)」P.[102](#page-101-0) を参照ください。

バックアップソフトを使用してリストアする場合、**MegaRAID Recovery** 設定を解除し、リストア後 に設定してください。

## □ Snapshot 参照時の注意事項

Snapshot 参照先への書き込み等のデータ更新は未サポートです。Snapshot 参照先への書き込みは 行わないでください。Snapshot 参照先はデータのコピーのみサポートします。

Snapshot Repository VD の未使用領域が 1GB 未満だった場合、Snapshot 参照の機能は使用でき ません。

Snapshot 作成時に以下条件がすべて当てはまる場合、Snapshot 参照が解除されます。Snapshot 参 照を実施する際には十分にご注意ください。

- ・現存する Snapshot の中で、もっとも古い Snapshot を参照していた場合
- ・Snapshot の数が最大保存数 (8 個) の場合
- ・Snapshot 作成設定が「もっとも古い Snapshot を削除する設定」
- (「Auto Deletion of oldest Snapshot」(\*1) が Enabled) になっていた場合

\*1...WebBIOS では「Auto Delete Of Oldest Snapshot」と表記されます。

もっとも古い Snapshot を参照していた際に、Snapshot Repository Area の容量オーバーが発生す ると、Snapshot 参照が解除されます。Snapshot 参照を実施する際には十分にご注意ください。

Snapshot 参照による作業完了後は必ず Snapshot 参照を解除してください。

#### □ ロールバック実施時の注意事項

ロールバックは **MSM** 上で実施することができません。ロールバックを実施するには **WebBIOS** を 起動する必要があります。その際、起動・再起動時の Snapshot 作成設定が有効 (「Snapshot on Reboot」が Enable) となっていた場合、WebBIOS 起動の際に新規に Snapshot が作成されます。 ロールバックを実施する際は起動・再起動時の Snapshot 作成設定を無効 (「Snapshot on Reboot」 が Disabled) にしてから実施してください。

起動・再起動時の **Snapshot** 作成設定が無効でなかった場合、**WebBIOS** 起動時に新規の **Snapshot** が作成され、ロールバック対象の **Snapshot** が削除されるおそれがあります。

起動・再起動時の Snapshot 作成設定の無効の仕方については「Snapshot [作成設定の変更方法](#page-65-0)」 P.[66](#page-65-0) を参照してください。

ロールバックを実施する際は他のタスクを実施しないでください。パトロールリード等タスクが実行 中だった場合、一度タスクを停止してからロールバックを実施してください。 各タスクの停止の仕方は最新の「MegaRAID Storage Manager 取扱説明書」を参照ください。

ロールバックを行うと Snapshot Base VD のデータは、**Snapshot** 作成を実施した時点のデータに 置き換わります。

また、ロールバックを実施した際、実施した Snapshot よりあとのデータ (Snapshot、更新データ) はすべて失われます。

ロールバックを実施する際の、Snapshot 一覧プルダウンメニュー内の順番は、**MSM** とは逆の順番 で表示されています。

Snapshot の作成した日付、名称などを確認し、ロールバック対象の Snapshot を間違えないよう十 分に注意して実施ください。Snapshot のデータは「Snapshot [の参照設定および解除方法について](#page-88-2)」P[.89](#page-88-2) を実施することによって確認することができます。

ロールバック中は完了するまで他の操作をしないでください。

ロールバックは Snapshot 作成を実施した時点のデータに復元するための機能です。データロスト 等が発生した際のデータ復元には有効ですが、データ復元により OS の起動を保障するものではあ りません。

## □ その他制限事項について

- 本マニュアルに記載のない操作や禁止されている操作は行わないでください。 記載のない操作を行ったり禁止されている操作を行ったりした場合、ディスクアレイの動作やデー タの整合性などに支障をきたします。
- Snapshot Repository VD として使用する論理ドライブに、パーティションの割り当てやデータの 格納をしないでください。Snapshot Repository VD に設定後、パーティションの割り当ての解除 およびデータが消失します。また、Snapshot Repository VD に設定する論理ドライブは Snapshot Repository VD 専用としてご使用ください。 Snapshot Repository VD に設定する論理ドライブは設定前に初期化 **(Full Initialize)** を実施して ください。初期化の仕方については最新の「MegaRAID Storage Manager 取扱説明書」を参照くだ さい。
- **MegaRAID Recovery** に設定した論理ドライブ (Snapshot Base VD、Snapshot Repository VD) は 削除できません。

削除する場合は **MegaRAID Recovery** 設定を解除後、実施してください。

- **MegaRAID Recovery** に設定した論理ドライブ (Snapshot Base VD、Snapshot Repository VD) は 初期化 (Initialize) を実施できません。
- **MegaRAID Recovery** 設定時、Snapshot Repository Area の容量を正しく指定したにも関わらず、 エラーメッセージ (\*1) が表示され、設定可能な全容量を使用できない場合があります。 本状態は下記の設定を行ったことで、Snapshot Repository VD の対象領域が断片化されてしまっ ているために発生したと考えられます。
	- ・すでに対象の Snapshot Repository VD に Snapshot Base VD を設定済みである
	- ・以前に対象の Snapshot Repository VD に設定されていた Snapshot Base VD を 解除したことがある (※ただしすべての Snapshot Base VD の解除は除く)

本現象を回避するためには、対象である Snapshot Repository VD に設定されている全 Snapshot Base VD を解除した上で、再度 MegaRAID Recovery 設定を行ってください。 運用上の都合等で解除できない場合は、新たな Snapshot Repository VD を用意していただくこと で設定可能となりますが、対象であった Snapshot Repository VD の断片化は解消されてはいませ ん。

 \*1:**MSM** :「No space on the snapshot repository VD.」 **WebBIOS:**「You have chosen a virtual drive/snapshot repository that does not have sufficient capacity available to store the snapshot data.」

- Snapshot Repository VD は設定変更 (プロパティ変更) はできません。
- Snapshot Repository Area の容量はあとから変更することはできません。
- [Manage Snapshots]ウィンドウは実施後必ず閉じてください。[Manage Snapshots]を開いた まま他のウィンドウを開くと **MSM** のウィンドウに切り替えができなくなる場合があります。
- Snapshot が最大保存数 (8 個) であり、なおかつ Snapshot 作成を停止 (「Auto Deletion of oldest Snapshot」(\*1) が Disabled) していた場合、Snapshot 作成は実施できません。 \*1...WebBIOS では「Auto Delete Of Oldest Snapshot」と表記されます。
- Snapshot の削除はもっとも古い Snapshot しか実行できません。
- Snapshot のロールバックは **MSM** では実施できません。**WebBIOS** で実施ください。
- Snapshot 参照を実施している場合、参照中の Snapshot よりも以前に作成した Snapshot に対し てロールバックは実施できません。
- ロールバック中は OS の起動はできません。ロールバック中に起動しようとすると起動 BIOS 画 面で以下のようなメッセージが表示されます。

A snapshot rollback is in progress on VDs XX, controller cannot boot till the rollback operation completes Press any key to enter the configuration utility.

このメッセージが表示された場合、何かキーを押してください。**WebBIOS** が起動します。その状 態でロールバックが完了するまでお待ちください。

- Snapshot 参照中 (Create View) に **MegaRAID Recovery** の設定解除をしないでください。先に Snapshot 参照を解除 (Delete View) してから設定解除をしてください。
- Snapshot 参照中 (Create View) の Snapshot は削除しないでください。
- Snapshot 参照の作業領域の設定は 1GB 以外の値に設定しないでください。
- Snapshot 参照により英字 (A-Z) の割り当てられたパーティションが 26 個を超える場合、27 個 目以降のパーティションへのアクセスはできません。
- **MSM** の Snapshot 作成のスケジュール機能は未サポートです。使用しないでください。スケジュ ールによる Snapshot 作成を設定する場合は、「[コマンドラインによる](#page-52-0) Snapshot 作成スケジュ [ールの設定手順](#page-52-0)」P.[53](#page-52-0) 記載の設定を行ってください。
- Snapshot Base VD の右クリックメニューの [Manage Snapshots] [Edit Schedule] は未サポー トです。使用しないでください。
- ディスクアレイコントローラの右クリックメニューの[Manage Snapshot Schedules]は未サポー トです。使用しないでください。
- **MSM** のメニューバーの [Go To] [Virtual Drive] [Manage Snapshots] [Edit Schedule] は未サポートです。使用しないでください。
- **MSM** のメニューバーの [Go To]ー[Controller]ー[Manage Snapshot Schedules]は未サポー トです。使用しないでください。
- CacheCade 論理ドライブの構築は SSD (Solid State Drive) でのみ可能です。HDD では構築でき ません。
- CacheCade 論理ドライブはパトロールリード以外のタスクは実施されません。
- SAS と SATA の混在による CacheCade 論理ドライブ構築・追加は未サポートです。
- 512GB サイズ以上の CacheCade 論理ドライブの構築は未サポートです。実施しないでください。
- 追加後 CacheCade 論理ドライブのサイズが 512GB 以上になる場合の追加は未サポートです。実 施しないでください。
- **MegaRAID Recovery** は以下 OS のみサポートします。
	- ・Windows Server 2012
		- ・Windows Server 2008 R2
	- ・Windows Server 2008
- OS 起動中に作成した Snapshot をロールバックした場合、ロールバック後の起動時に、「予期せ ぬシャットダウンから回復しました。」などのポップアップメッセージが表示される場合がありま す。
- Snapshot Base VD に対して OS 再インストールは実施できません。実施する場合は一度 **MegaRAID Recovery** 設定を解除後、OS 再インストールを実施してください。
- **MegaRAID Recovery** は、Active Directory サーバおよびクラスタノードでの使用は未サポートで す。また、ダイナミック ディスクでの使用も未サポートです。

#### □ その他留意事項について

- 本書記載以外の **MSM** の使用方法については最新の「MegaRAID Storage Manager 取扱説明書」 を参照ください。また **WebBIOS** の使用方法については別紙「ユーザーズガイド」を参照くださ い。
- **RAID** 追加機能 **(Advanced Software Options for MegaRAID)** の各機能は、**MSM** 上で実施する 手順と **WebBIOS** 上で実施する手順がありますが、必要のないかぎり **MSM** 上で実施してくださ い。ただし、ロールバックについては **WebBIOS** 上で実施してください。
- 保守作業の工程において、起動・再起動が発生します。そのため保守作業時に、起動・再起動時に Snapshot を作成する設定 (「Snapshot on Reboot」が Enabled) にしていた場合、Snapshot が新 規に作成され、もっとも古い Snapshot が削除される場合があります。
- 起動時 BIOS 画面の Virtual Drive(s) の表記において、Snapshot 参照している論理ドライブが存 在する場合、数に含まれます。
- 起動時 BIOS 画面の Virtual Drive(s) の表記において、Snapshot Repository VD は数に含まれま せん。
- Snapshot は 1 つの Snapshot Base VD あたり 8 つまで保存が可能です。
- Snapshot 作成の設定時において、「システム装置の起動および再起動時に Snapshot を作成する」 に変更した時点で Snapshot が作成されます。
- Snapshot 作成時に、前回の Snapshot 作成からデータ更新がなかった場合、Obyte サイズの Snapshot が作成されます。
- 起動・再起動の Snapshot 作成は OS 起動前に実施されます。そのため、**WebBIOS**→再起動→ **WebBIOS** などの動作を実施した場合、そのつど Snapshot が作成されます。
- Snapshot 参照は 1 つの Snapshot Base VD につき 1 つのみ可能です。
- Snapshot 参照時に OS イベントログ (システムログ) に以下が採取されます。 (X,Y には任意の値が入ります) イベント ID:58

```
 メッセージ:「ディスク X の署名は、ディスク Y の署名と同じであるため、変更しています。」
```
■ Snapshot 参照解除時に OS イベントログ (システムログ) に以下が採取されます。 ("\*\*\*" には任意の名称が入ります)

```
 イベント ID:12
```
 メッセージ:「デバイス '\*\*\*\*'(\*\*\*\*) は、最初に取り外しの準備が行われずにシステムから消滅しま した。」

- Snapshot の参照および参照の解除は、システム装置の再起動、またはディスクの再スキャンを実 施するまでは反映されません。
- **MegaRAID Recovery** 設定は対象のシステム環境の構築 (ツールのインストール・アップデートな ど) が完了後、実施することを推奨します。
- **MegaRAID Recovery** の Snapshot 作成を実施している状態において、データアクセスは Snapshot Base VD と Snapshot Repository VD の両方に発生します。
- **MegaRAID Recovery** の Snapshot 作成を実施している状態において、デフラグやフォーマット を実施すると、大量の更新データが Snapshot Repository Area に保存される場合があります。
- Snapshot Base VD のパーティションフォーマット時において、アロケーションユニットサイズは デフォルト値を推奨します。

# 2

制限

## <span id="page-23-0"></span>MegaRAID Recovery

この章では **MegaRAID Recovery** の設定/解除方法、および使用方法に ついて説明します。

## <span id="page-23-1"></span>MegaRAID Recovery について

**MegaRAID Recovery** はディスクアレイコントローラで実現する Snapshot 作成機能、およびその書 き戻し機能です。特定時間に作成したデータ情報と差分更新データをもとに、データロストといったシ ステム障害の復旧が可能です。

特定時間に作成したデータ情報と差分更新データは Snapshot として管理されます。Snapshot 作成は 特定時間のデータ情報を取得するだけのため、処理は一瞬で完了します。

データ復元したい Snapshot を指定し特定の手順を踏むことでデータ復元が可能です (ロールバック)。 また復元は、特定時間のデータ情報と差分更新データから行われるため、フルバックアップからの復元 に比べてリカバリ時間を大幅に短縮できます。

**MegaRAID Recovery** は障害が発生したディスクアレイの復旧を行うものではありません。障害が発 生した場合は、最新の「MegaRAID Storage Manager 取扱説明書」の第4章「障害が発生したら」を ご参照ください。

**MegaRAID Recovery** は恒久的なバックアップを実現する機能ではありません。 そのため、恒久的なバックアップの可能な装置と併用して使用されることを 推奨します。

**MegaRAID Recovery** は、Active Directory サーバおよびクラスタノードでの使用 は未サポートです。また、ダイナミック ディスクでの使用も未サポートです。

**MegaRAID Recovery** は以下 OS のみサポートします。

- ・Windows Server 2012
- ・Windows Server 2008 R2
- ・Windows Server 2008

なお、本章では **MegaRAID Recovery** の各機能について以下名称で説明しています。

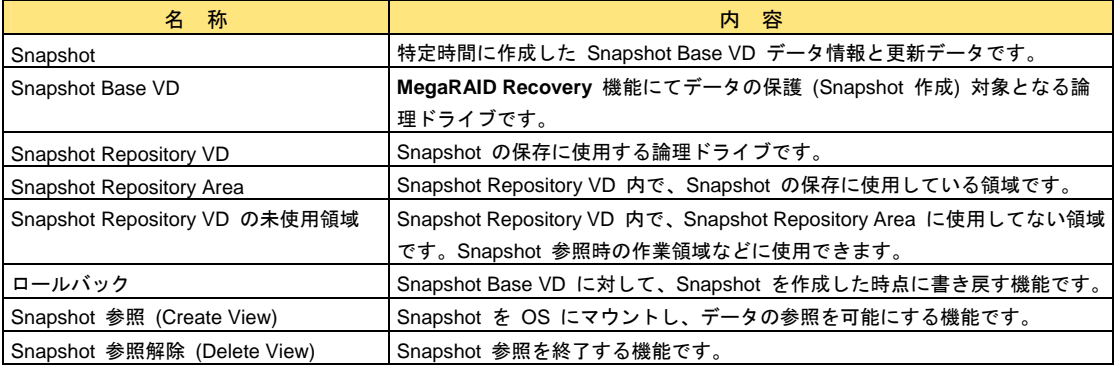

#### **MegaRAID Recovery** 設定例

以下に **MegaRAID Recovery** 設定までの簡単な例を示します (具体的な設定手順は「MegaRAID Recovery [の設定と解除方法について」](#page-35-2)P[.36](#page-35-2) を参照ください)。

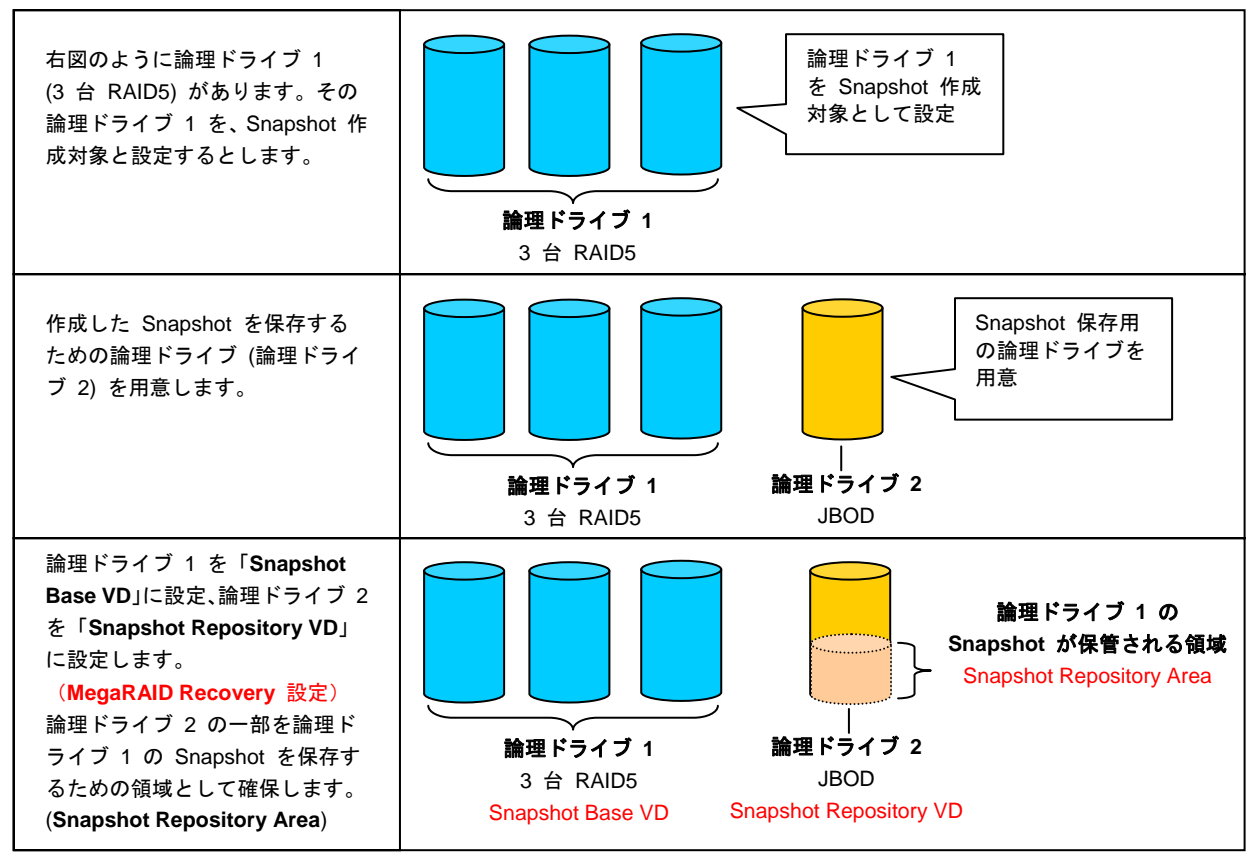

上記の例以外でも以下のような環境構築が可能です。

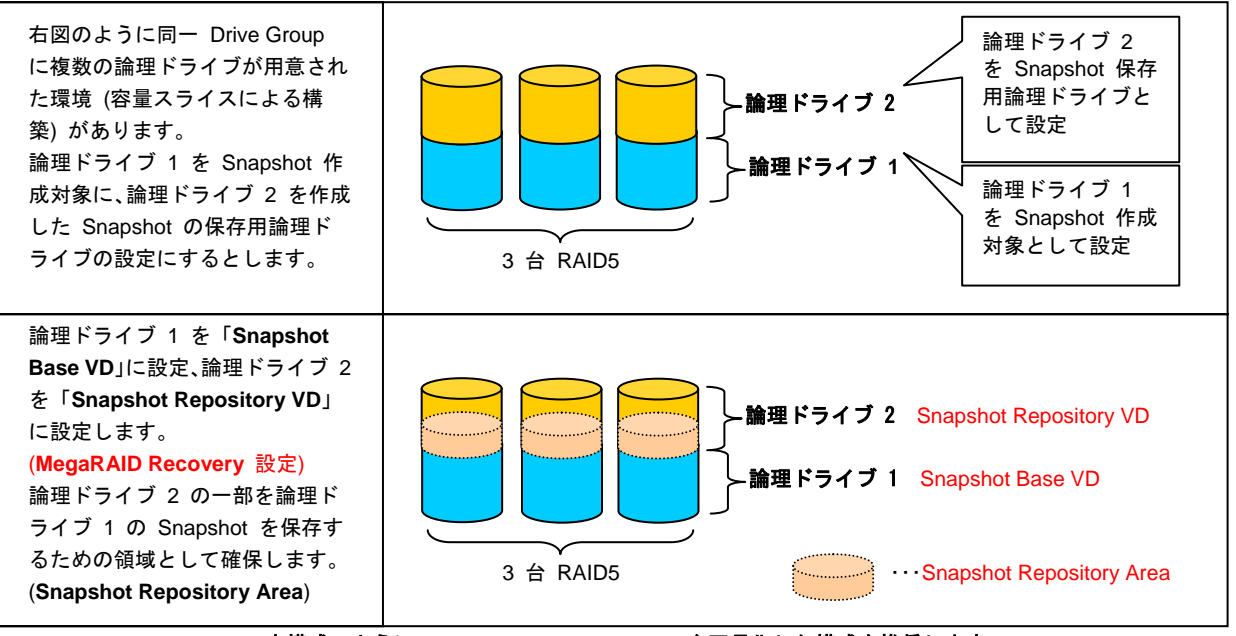

本構成のように **Snapshot Repository VD** を冗長化した構成を推奨します。

#### **MegaRAID Recovery** 設定時のシステム構成例

以下に **MegaRAID Recovery** 設定時のシステム構成例を示します。

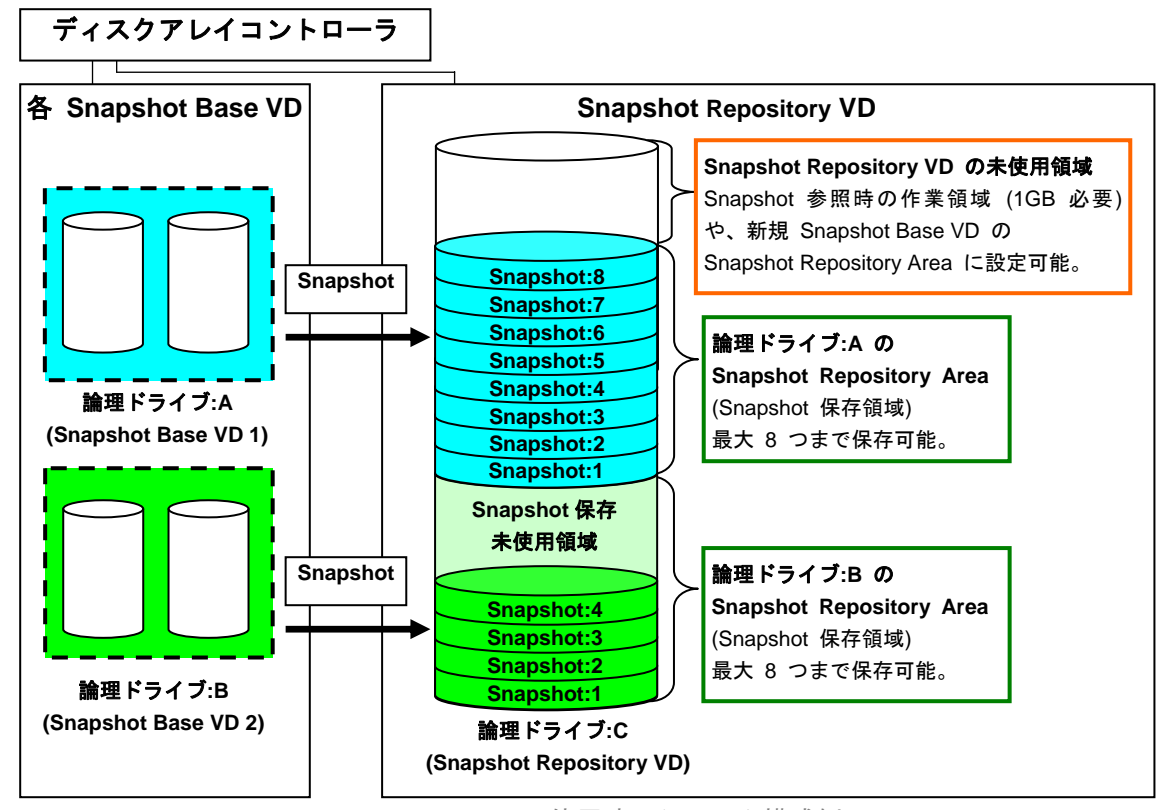

**MegaRAID Recovery** 使用時のシステム構成例

**MegaRAID Recovery** は、ユーザーデータを保存する論理ドライブ (**Snapshot Base VD**) と、Snapshot を 保存する論理ドライブ (**Snapshot Repository VD**) に分けてシステム構築します。

上図では 2 つの Snapshot Base VD (「論理ドライブ:A」と「論理ドライブ:B」) と、1 つの Snapshot Repository VD (「論理ドライブ:C」) でシステム構築しています。

Snapshot Repository VD は、それぞれの Snapshot Base VD の Snapshot を保存する領域 (**Snapshot Repository Area**) を確保することにより、1 つの Snapshot Repository VD で複数の Snapshot Base VD の Snapshot を保存することが可能です。

上図では 1 つの Snapshot Repository VD に、2 つの Snapshot Base VD (「論理ドライブ:A」と「論理ド ライブ:B」) 分の Snapshot Repository Area を確保しています。

Snapshot Repository Area には、Snapshot Base VD1 つあたり最大 **8** 個まで **Snapshot** を確保すること が可能です。

8 個 Snapshot が存在する状態で Snapshot の作成しようとした場合、設定によっては、作成を停止するか、 またはもっとも古い **Snapshot** を削除し新規に **Snapshot** を作成します。

Snapshot の作成は、手動よる作成と自動設定 (起動・再起動時など) による作成が可能です。詳しくは 「Snapshot [作成および削除方法について](#page-69-1)」P.[70](#page-69-1) を参照ください。

Snapshot Repository VD の未使用領域は、**Snapshot** 参照時の作業領域や、新規 Snapshot Base VD の Snapshot Repository Area に設定が可能です。

Snapshot 参照時の作業領域に設定するには、**1GB** の容量が必要です。Snapshot Repository VD の未使用 領域は、Snapshot 参照機能のために 1GB 分確保しておいてください。

#### **Snapshot** 作成の流れ

以下に Snapshot 作成の流れの例を示します

(具体的な Snapshot 作成手順は「Snapshot [作成および削除方法について」](#page-69-1)P[.70](#page-69-1) を参照ください)。

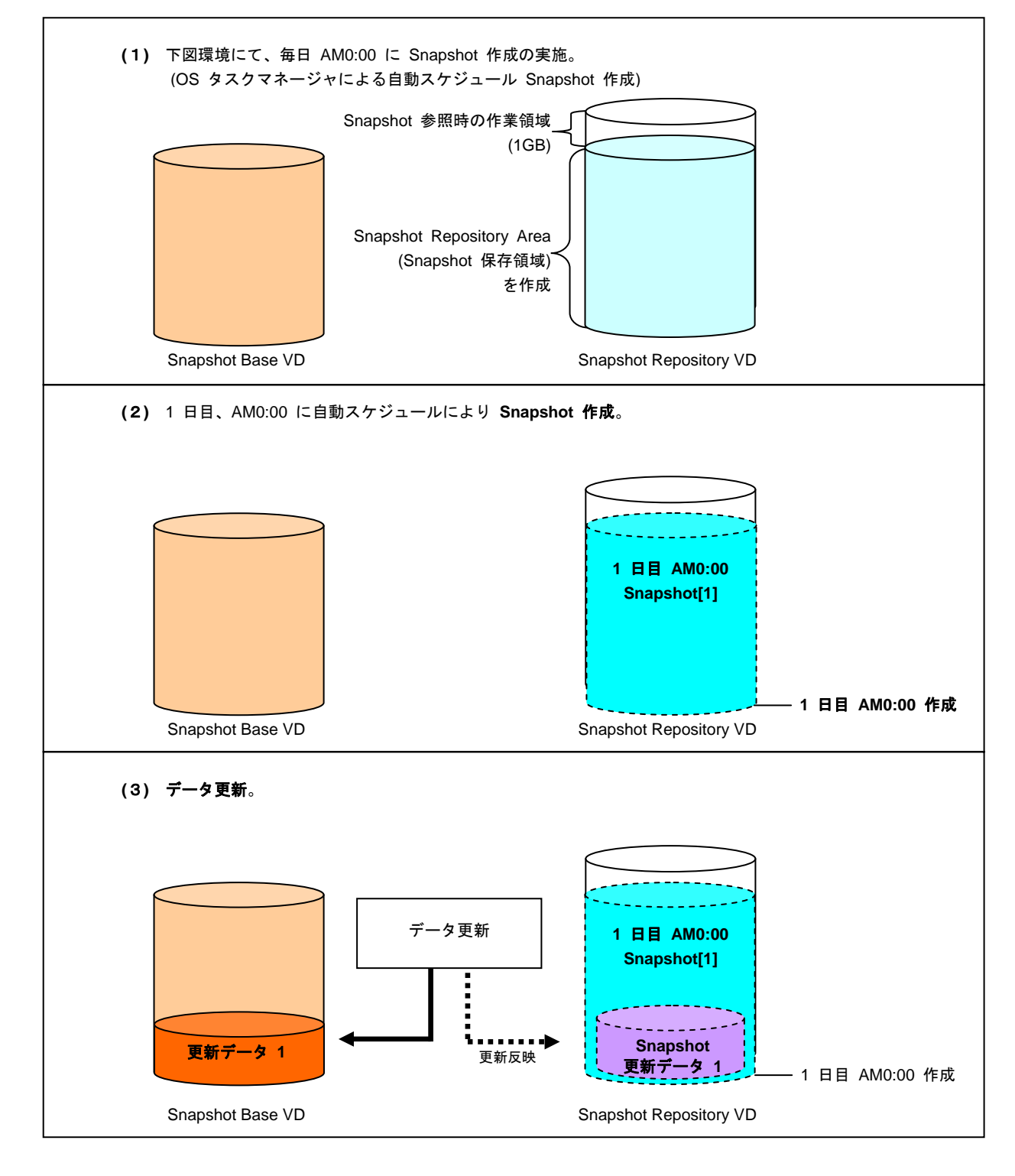

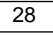

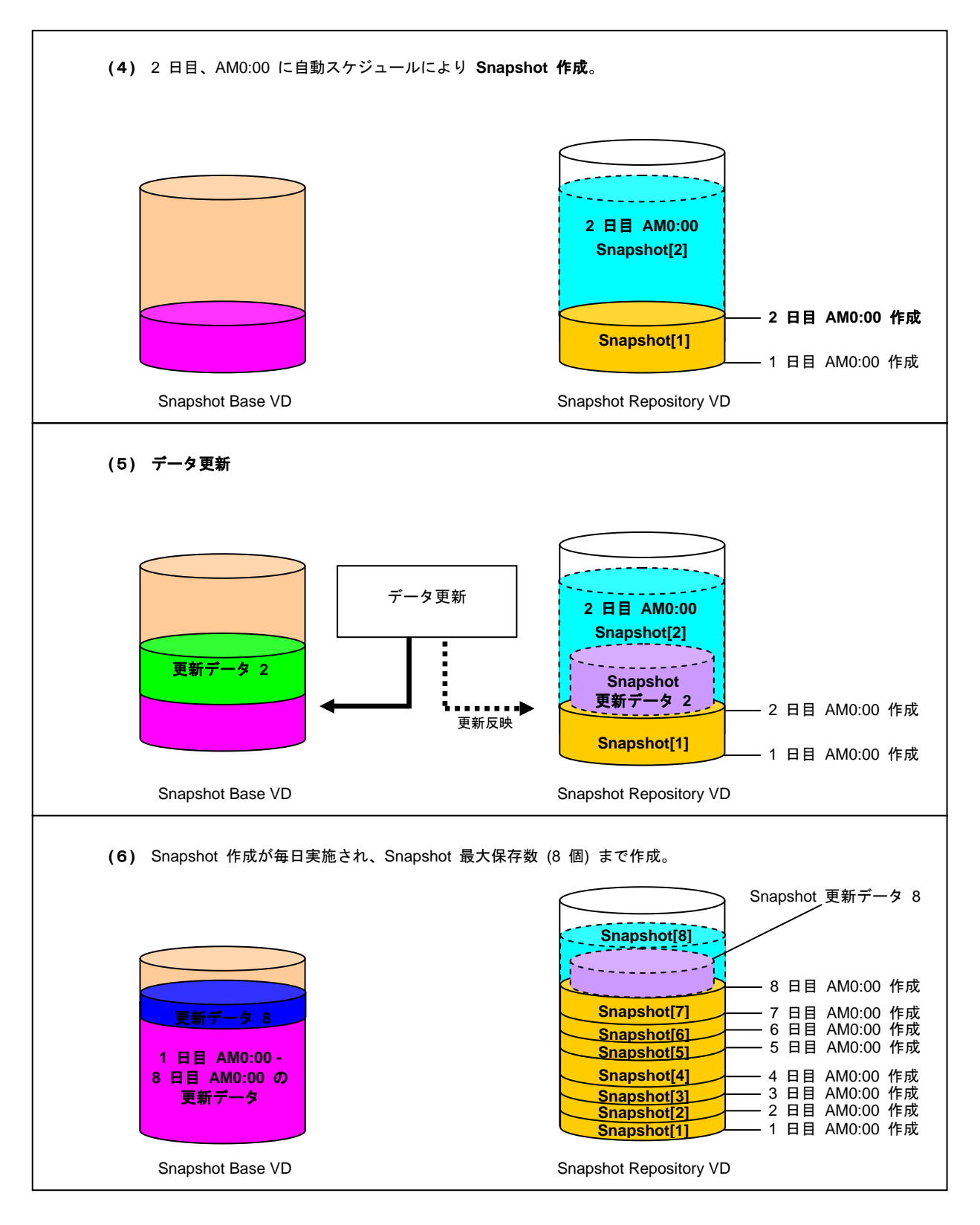

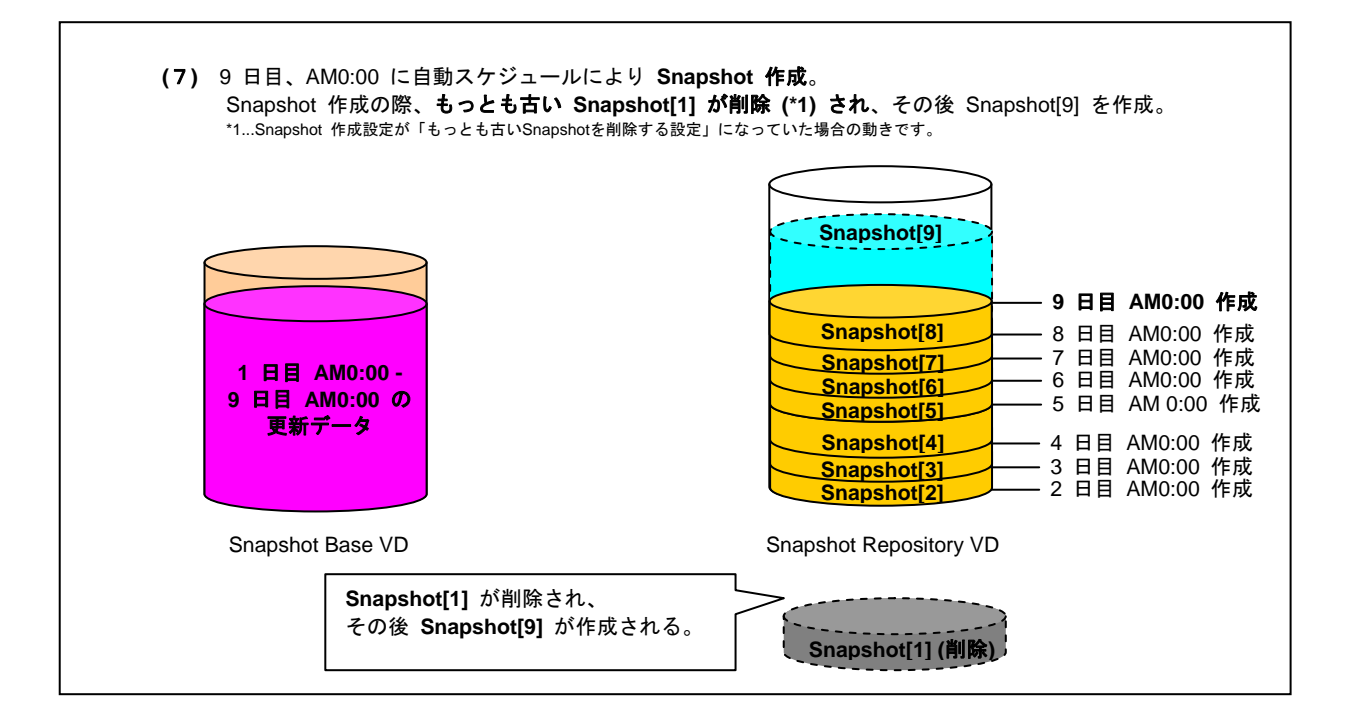

#### ロールバックの流れ

以下にロールバック実施時の流れの例を示します

(具体的なロールバックの手順は「Snapshot [のロールバック方法について」](#page-83-2)P[.84](#page-83-2) を参照ください)。 例) アプリケーションをアップデート後、アップデート前に復元 (ロールバック) する手順。

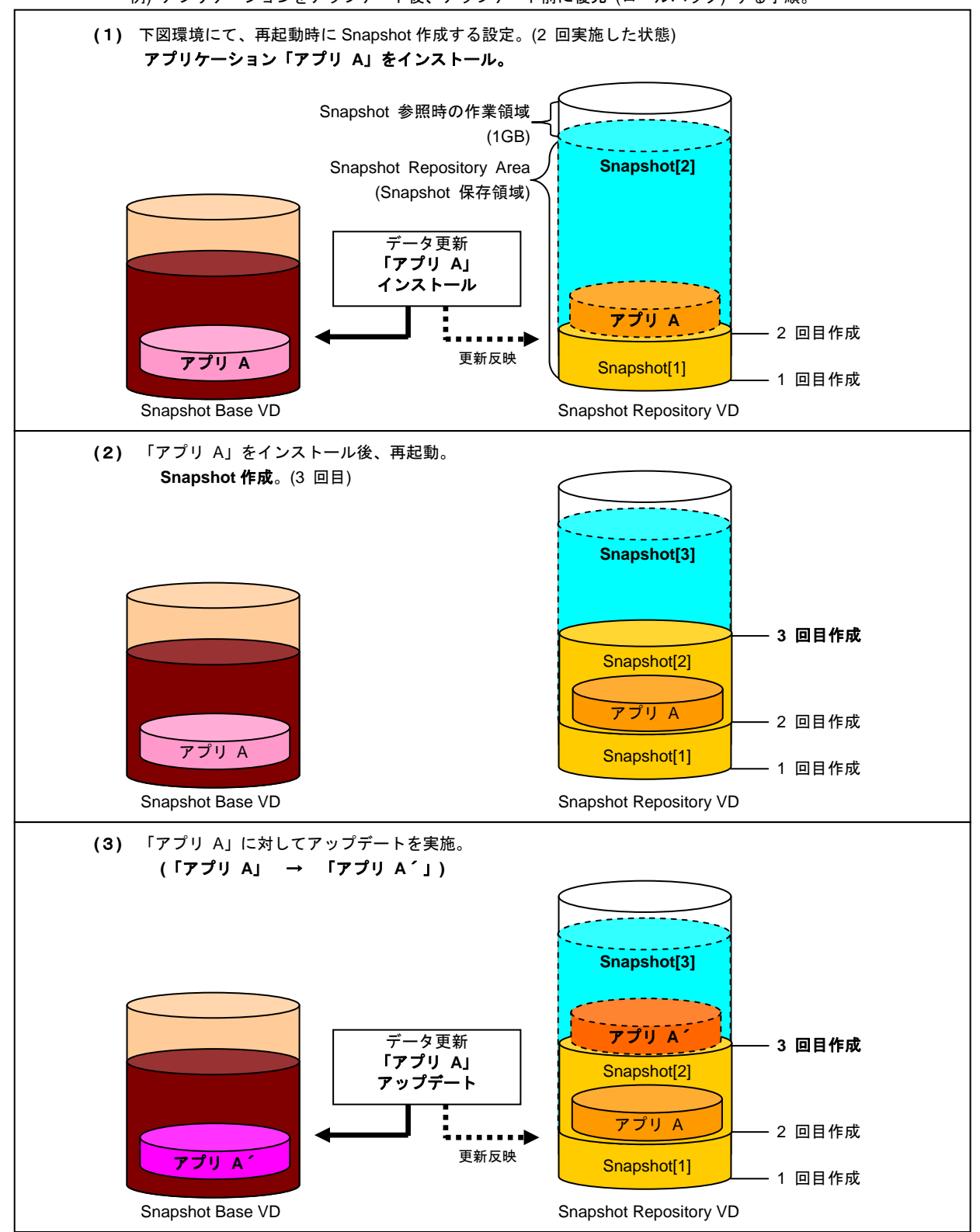

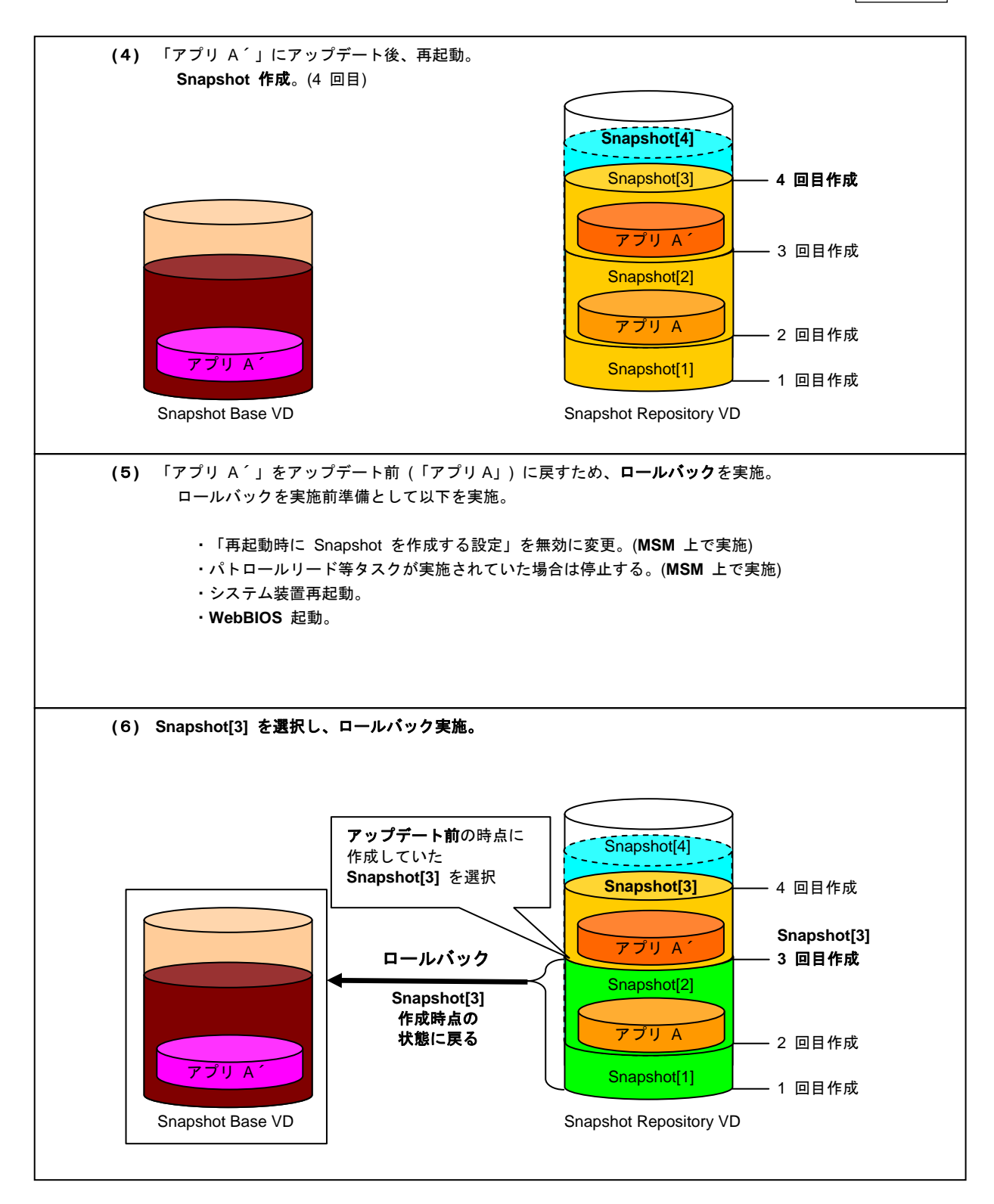

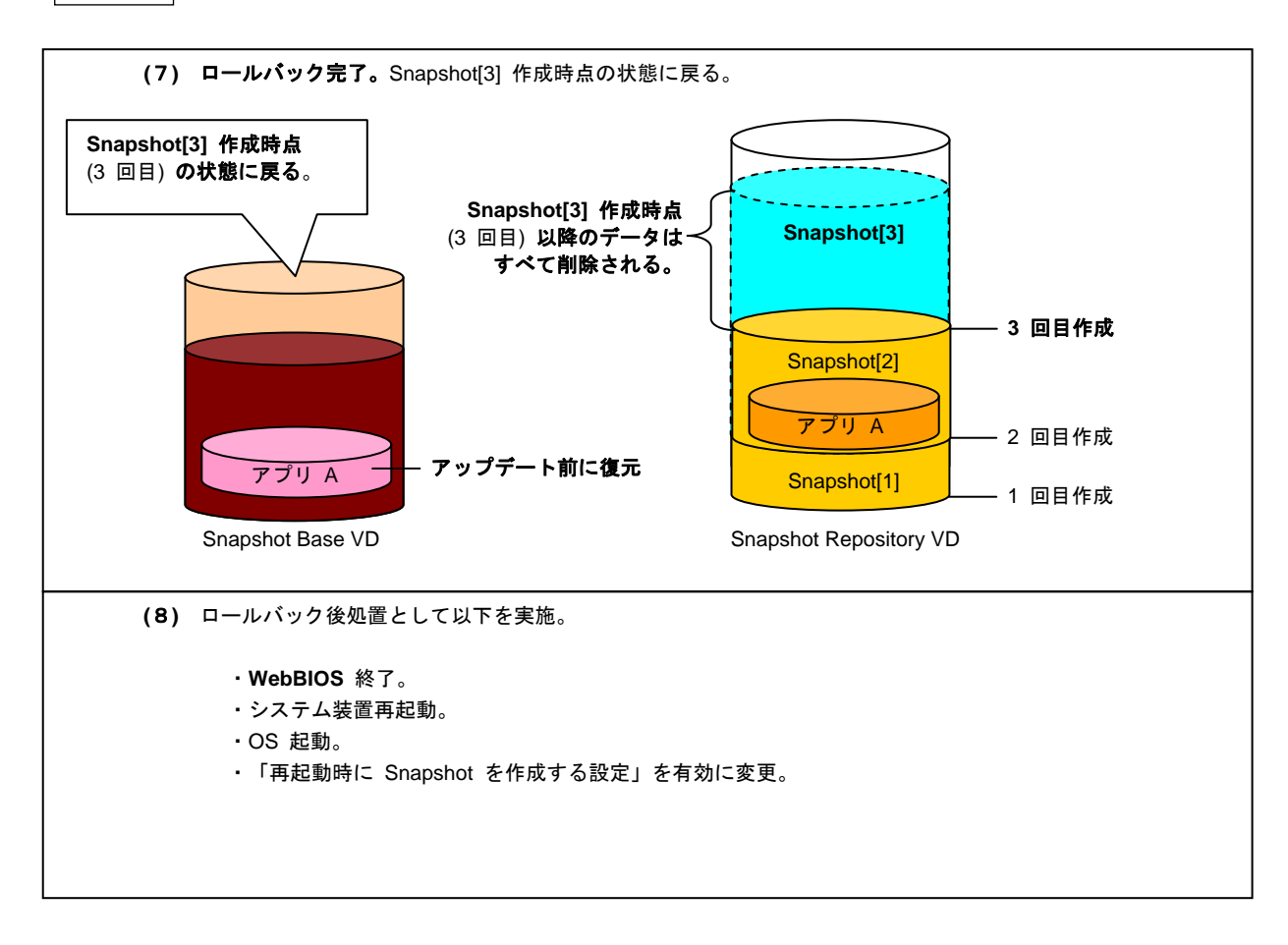

ロールバックによる復元を実施した場合、Snapshot Base VD は選択した Snapshot を作成した時点の 状態に戻ります。そのため、選択した **Snapshot** 以降更新されたデータ **(Snapshot**、更新データ**)** は すべて失われますのでご注意ください。

上記流れの場合、Snapshot3 回目作成時以降の更新データが失われます。

復元時において、個別にデータを選んで復元可能な場合、**Snapshot** 参照によるデータ復元を 推奨します。Snapshot 参照によるデータ復元については次項にて説明します。

32

#### 33

#### **Snapshot 参照によるデータ復元の流れ**

以下に Snapshot 参照によるデータ復元の流れの例を示します (具体的な Snapshot 参照の手順は「Snapshot [の参照設定および解除方法について」](#page-88-2)P.[89](#page-88-2) を参照ください)。 例) データを更新後、更新前に復元 (Snapshot 参照による復元) する手順。

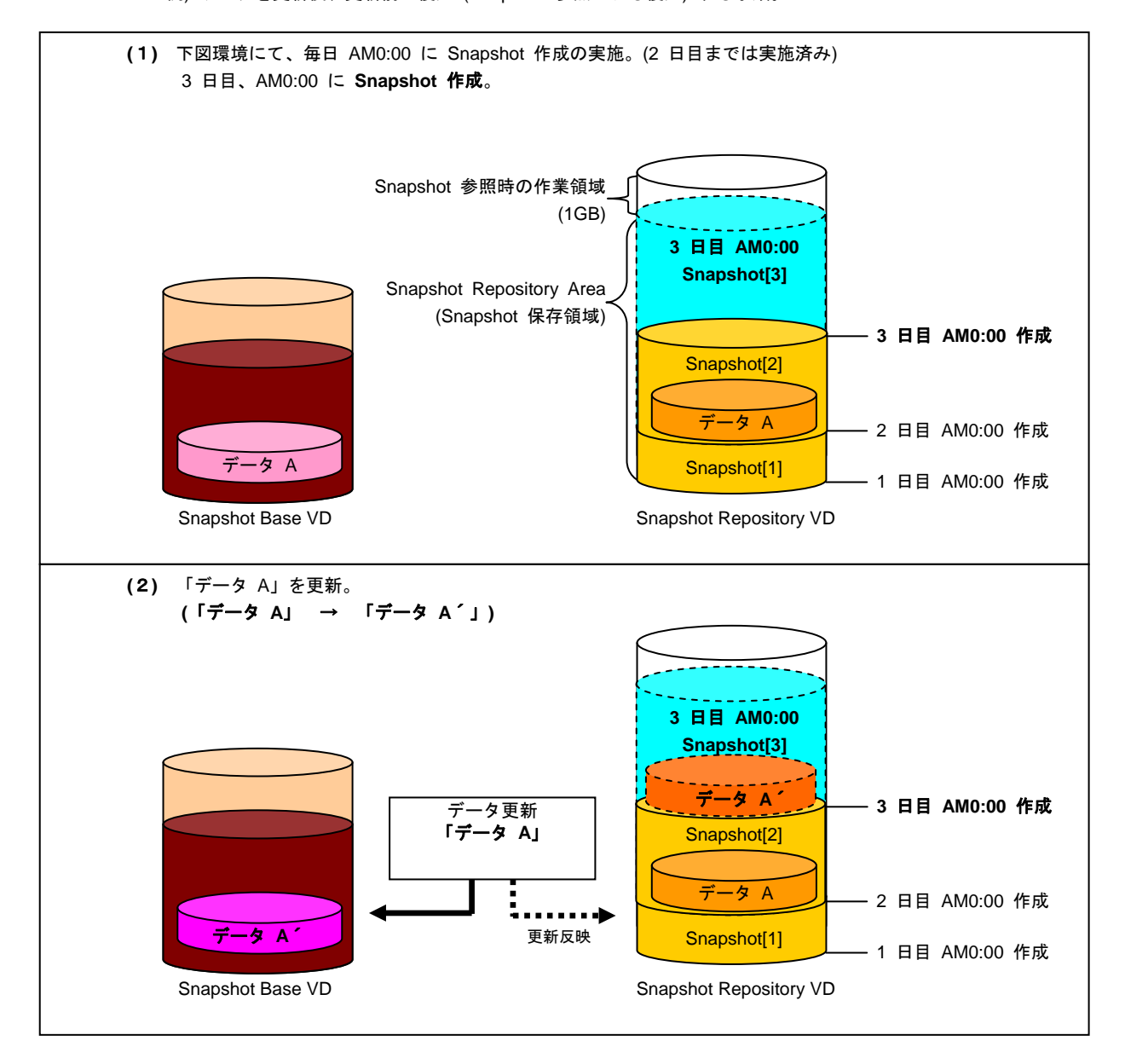

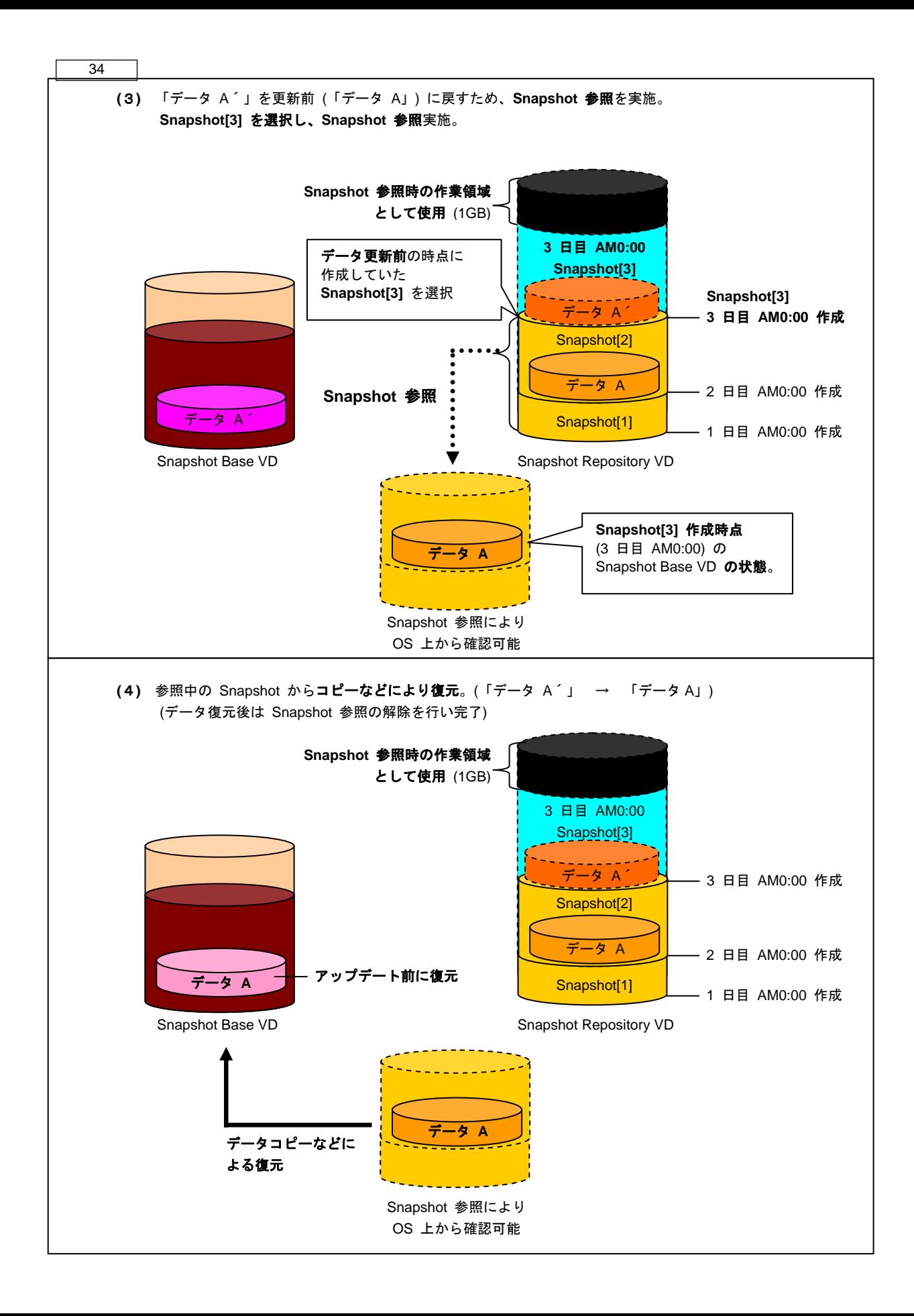

#### <span id="page-34-0"></span>**MegaRAID Recovery** の制限事項

**MegaRAID Recovery** 設定環境において、**Snapshot Repository Area** の容量オーバーが発生した 場合、**MegaRAID Recovery** 機能が無効となり、作成した **Snapshot** はすべて使用不可となります。 また、**MegaRAID Recovery** の全機能 (Snapshot 作成・削除・参照・参照解除・ロールバック) も 使用不可となります。

**MegaRAID Recovery** 機能が無効となった場合は、一度 **MegaRAID Recovery** 設定を解除し、 その後あらためて **MegaRAID Recovery** 設定しなおしてください。

以下条件時に Snapshot Repository Area の容量オーバーが発生した場合、**MegaRAID Recovery** 機能 が無効となります。

・**Snapshot** が **1** つしか存在していない場合

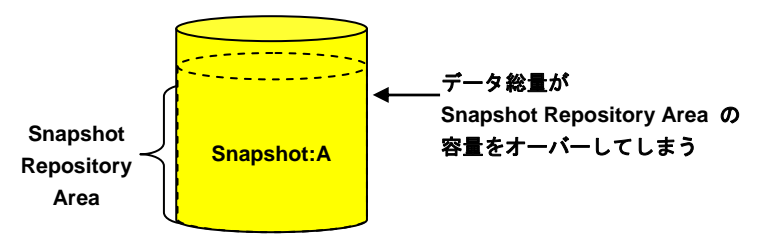

Snapshot Repository VD

このとき **MSM** 上に以下のようなログが採取され、「Snapshot State」のステータスが "Non Operational" となります。 X は任意の数値です。

*Controller ID: X Snapshot disabled on VD X Snapshot Repository VD: X*

なお、以下条件時に Snapshot Repository Area の容量オーバーが発生した場合は、もっとも 古い Snapshot を削除し容量を確保するため、**MegaRAID Recovery** 機能は無効にはなりません。

・**Snapshot** が **2** つ以上存在している場合

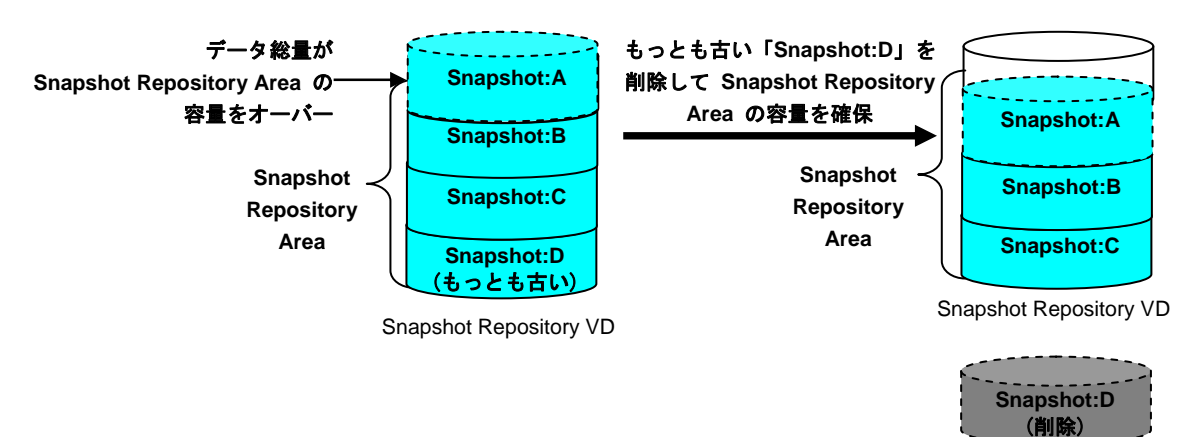

## <span id="page-35-2"></span>MegaRAID Recovery の設定と解 除方法について

**MegaRAID Recovery** の設定および解除方法について説明します。本機能は **MSM**、または **WebBIOS**  で実施可能です。

### 通知

<span id="page-35-0"></span>Snapshot Repository VD に設定する論理ドライブにはデータを置かないでください。Snapshot Repository VD に設定後データが消失します。

また、Snapshot Repository VD に設定する論理ドライブは Snapshot Repository VD 専用として ご使用ください。

**MegaRAID Recovery** の設定を解除すると、解除した Snapshot Base VD の Snapshot Repository Area のデータがすべて削除されます。解除する場合は十分にご注意ください。

<span id="page-35-1"></span>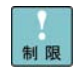

Snapshot Repository VD として使用する論理ドライブには他のデータを置かない でください。

**MegaRAID Recovery** に設定した論理ドライブ (Snapshot Base VD、Snapshot Repository VD) は削除できません。 削除する場合は **MegaRAID Recovery** 設定を解除後、実施してください。
# □ MegaRAID Recovery の設定手順

**MegaRAID Recovery** の設定手順を説明します。

通知 **MegaRAID Recovery** 設定時において、Snapshot Repository Area は環境に合わせて適量 に設定してください。また Snapshot 作成は定期的に実施してください。 Snapshot が 1 つしかない状態で Snapshot Repository Area の容量オーバーが発生する と、**MegaRAID Recovery** 機能が無効となり、作成した Snapshot は使用不可となります。 また、**MegaRAID Recovery** の全機能 (Snapshot 作成・削除・参照・参照解除・ロールバ ック) も使用不可となります。 **MegaRAID Recovery** 機能が無効となった場合は、一度 **MegaRAID Recovery** 設定を解 除し、その後あらためて **MegaRAID Recovery** 設定しなおしてください。

**MegaRAID Recovery** 設定は対象のシステム環境の構築 (ツールのインストー ル・アップデートなど) が完了後、実施することを推奨します。

### **MSM** 上で **MegaRAID Recovery** を設定する場合

1**MSM** を起動後、[Logical]タブを選択します。

... 補足

**MSM** の起動の仕方については最新の「MegaRAID Storage Manager 取扱説明書」  $\cdots$ 補足 を参照ください。

2 Snapshot Base VD (Snapshot 作成対象の論理ドライブ) に設定する論理ドライブを選択し、右ク リックメニューから[Enable MegaRAID Recovery]を選択します。

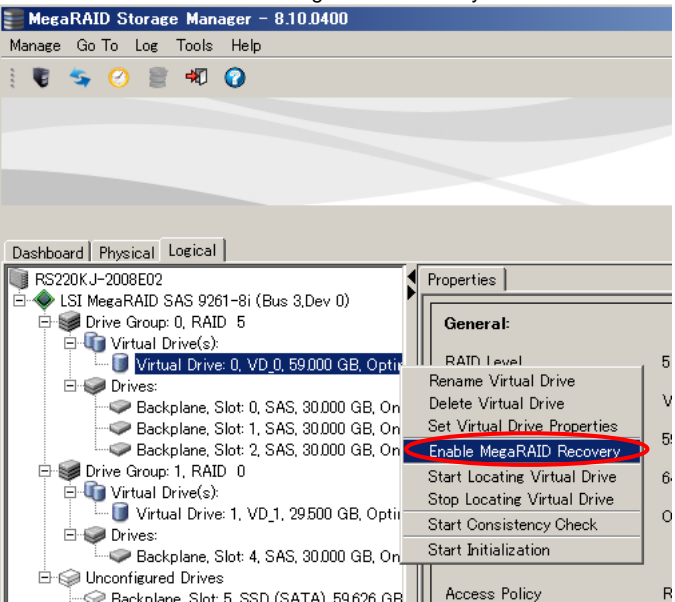

3 中央には論理ドライブの一覧が表示されます。その中から Snapshot Repository VD (Snapshot 保 管用論理ドライブ) として使用する論理ドライブを選択します。

```
通知
```
Snapshot Repository VD に設定する論理ドライブにはデータを置かないでください。Snapshot Repository VD に設定後データが消失します。

また、Snapshot Repository VD に設定する論理ドライブは Snapshot Repository VD 専用として ご使用ください。

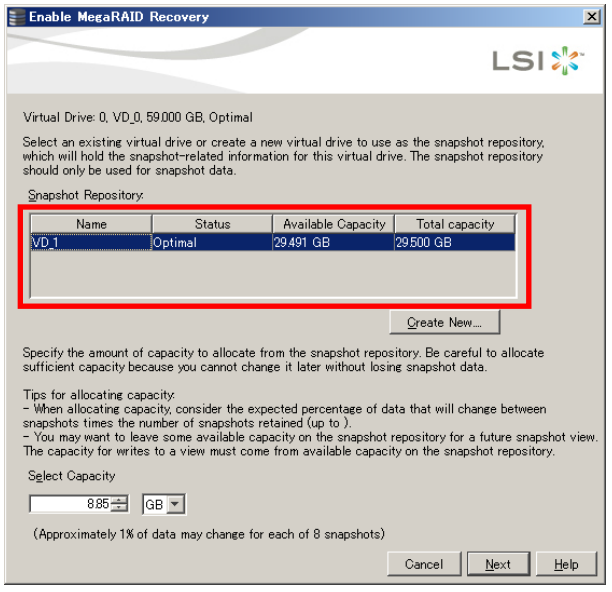

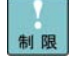

Snapshot Repository VD として使用する論理ドライブに、パーティションの割り 当てやデータの格納をしないでください。Snapshot Repository VD に設定後、パ ーティションの割り当ての解除およびデータが消失します。 Snapshot Repository VD に設定する論理ドライブは設定前に初期化 **(Full Initialize)** を実施してください。初期化の仕方については最新の「MegaRAID Storage Manager 取扱説明書」を参照ください。 また、Snapshot Repository VD として使用する論理ドライブは未割り当てにして ください。

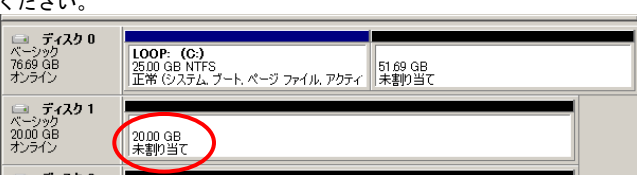

Snapshot Repository VD に設定した論理ドライブは設定変更 (プロパティ変更) はできません。

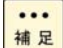

新規に論理ドライブを構築して Snapshot Repository VD に使用する場合は [Create New...]をクリックしてください。論理ドライブ構築のウィンドウが開き ます。論理ドライブを構築する手順については最新の「MegaRAID Storage Manager 取扱説明書」を参照ください。 構築後論理ドライブは中央の一覧に追加されます。

4 Snapshot Repository Area (Snapshot の保存に使用する領域) の容量を決定します。 [Select Capacity]に任意の値を記入後、 [Next] をクリックします。

#### **Snapshot Repository Area** の容量は、**Snapshot Base VD** の容量以上の値に設定することを推 奨します。

ただし、Snapshot Repository Area の容量は最大容量 (Available Capacity に記載されている容量) を設定しないでください。Snapshot 参照 (Create View) 機能のために、必ず 1GB 分は使用しな いでください。

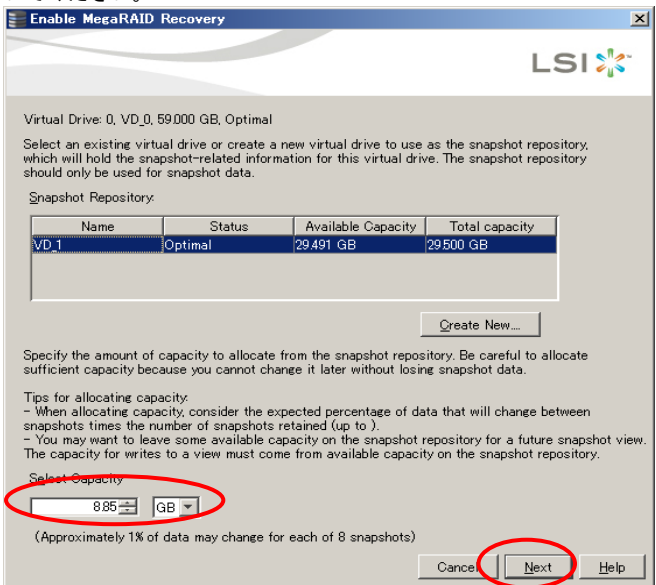

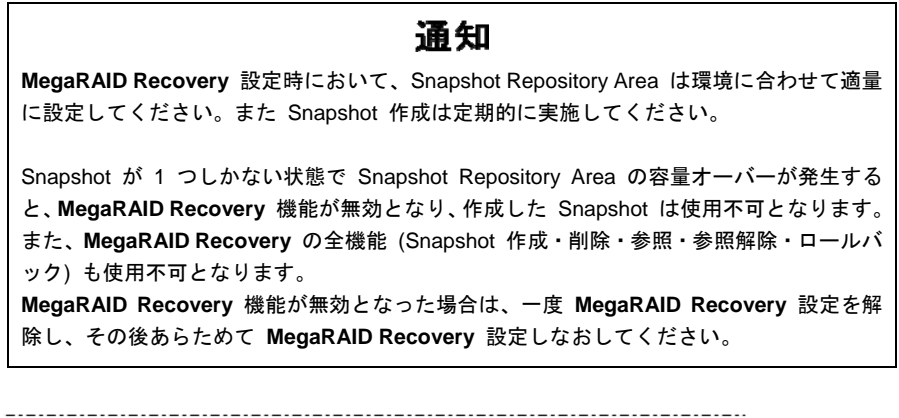

制限

[Select Capacity]に指定した容量はあとから変更できません。

[Select Capacity]は 141MB より小さい値は設定できません。ただし、Snapshot Base VD の容量によってはそれより大きな値でも設定できない場合があります。

[Select Capacity]に、正しい値を設定した場合においてエラーメッセージ「No space on the snapshot repository VD.」が表示される場合は、一度対象の Snapshot Repository VD に設定している全 Snapshot Base VD の **MegaRAID Recovery**  設定を解除した上で、あらためて **MegaRAID Recovery** 設定を行ってください。 詳細は[「その他制限事項について」](#page-20-0)P[.21](#page-20-0) を参照ください。

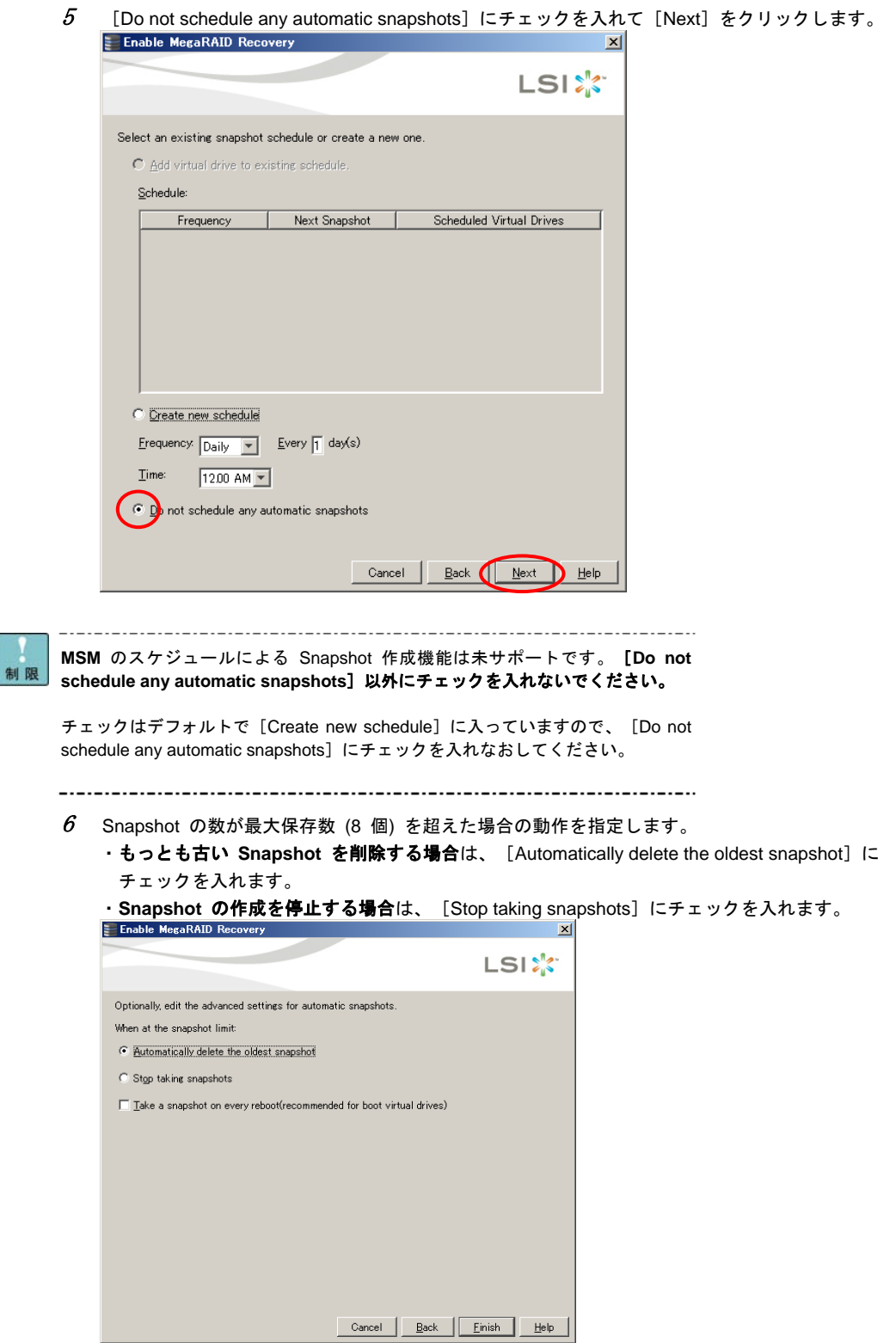

7 起動・再起動時の Snapshot 作成の動作を指定します。

・システム装置の起動および再起動時に **Snapshot** を作成する場合は

[Take a snapshot on every reboot(recommended for boot virtual drives)] に チェックを入れてください。

·作成しない場合はチェックを入れないでください。

動作指定後は [Finish] をクリックします。<br>|= Enable MegaRAID Recovery

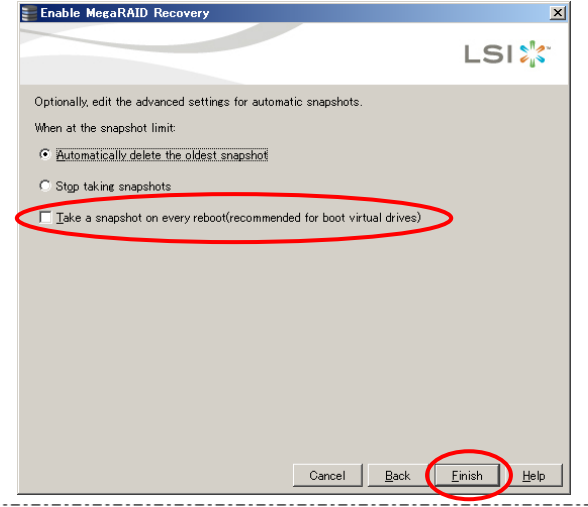

... 補足

[Take a snapshot on every reboot(recommended for boot virtual drives)] にチェ ックを入れた場合、[Finish]をクリックした時点で Snapshot 作成が実行されま す。

Snapshot 作成時に、前回の Snapshot 作成からデータ更新がなかった場合、0byte サイズの Snapshot が作成されます。

起動・再起動の Snapshot 作成は OS 起動前に実施されます。そのため、 **WebBIOS**→再起動→**WebBIOS** などの動作を実施した場合、そのつど Snapshot が作成されます。

保守作業の工程において、起動・再起動が発生します。そのため保守作業時に、起 動・再起動時に Snapshot を作成する設定 (「Snapshot on Reboot」が Enabled) にしていた場合、Snapshot が新規に作成され、もっとも古い Snapshot が削除さ れる場合があります。

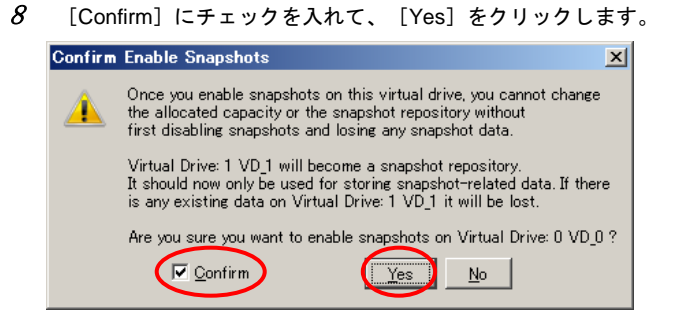

#### 9以上で **MegaRAID Recovery** 設定は完了です。

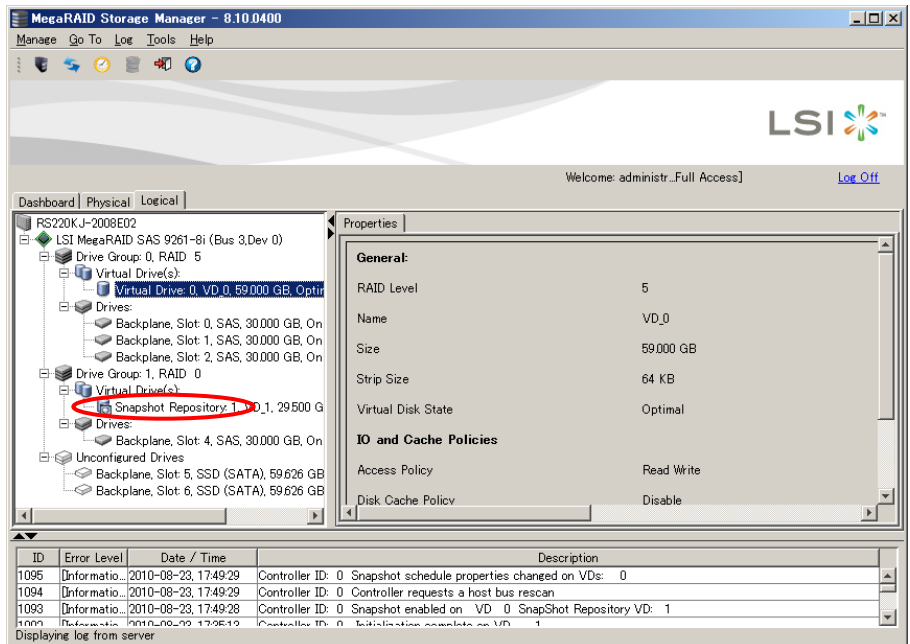

... 補足

................................... \_.\_.\_.\_.\_.\_.\_. **MegaRAID Recovery** 設定後、Snapshot Repository VD は表記が「Virtual Drive...」 から「Snapshot Repository...」に変わります。

**MegaRAID Recovery** に設定した各論理ドライブの情報については「[MegaRAID](#page-53-0)  Recovery [のプロパティの確認」](#page-53-0)P.[54](#page-53-0) を参照してください。 . . . . . . . . . . . . . . . . . . .

スケジュールによる Snapshot 作成を設定する場合は、[「コマンドラインによる](#page-52-0) Snapshot 作成 [スケジュールの設定手順](#page-52-0)」P.[53](#page-52-0) の手順を実施してください。

### **WebBIOS** 上で **MegaRAID Recovery** を設定する場合

1**WebBIOS** を起動し、Snapshot Base VD (Snapshot 作成対象の論理ドライブ) に設定する論理ド

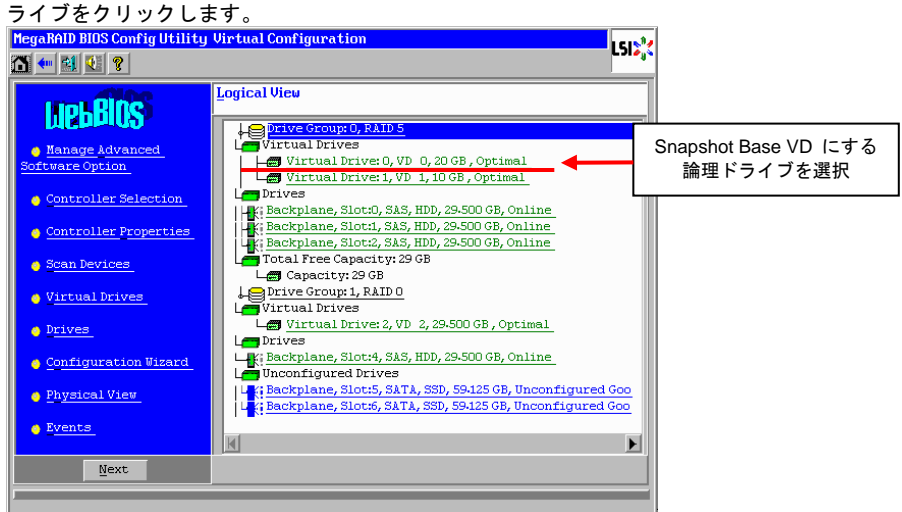

... 補足 **WebBIOS** の起動の仕方については「ユーザーズガイド」を参照ください。

起動時 BIOS 画面の Virtual Drive(s) の表記において、Snapshot Repository VD は数に含まれません。

起動時 BIOS 画面の Virtual Drive(s) の表記において、Snapshot 参照している論 理ドライブが存在する場合、数に含まれます。

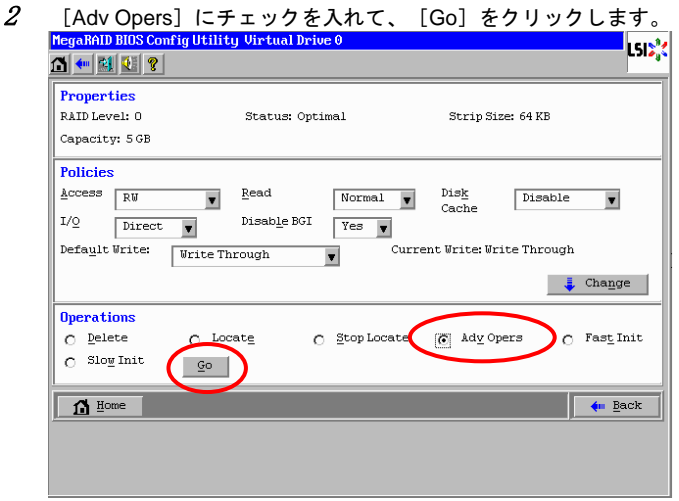

... 補足 RS440 モデルの場合、またはディスクアレイコントローラボード (外付け用) の 場合は、[Manage Snapshots]にチェックを入れて、[Go]をクリックしたあと、 手順 4 へ進んでください。

3

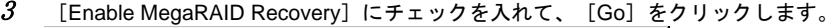

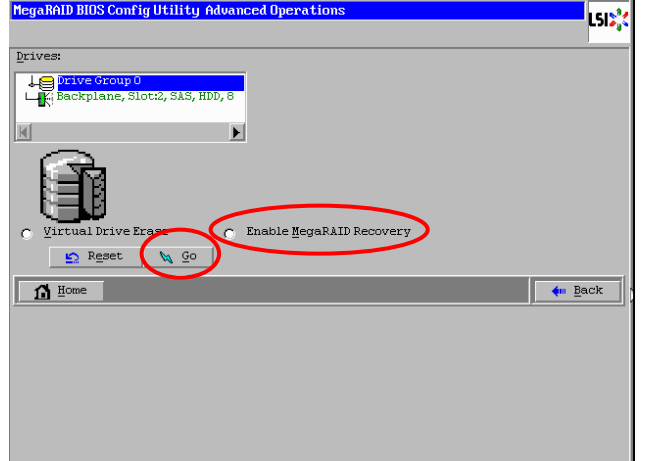

 $4$  プルダウンメニューから Snapshot Repository VD (Snapshot 保管用論理ドライブ) として使用 する論理ドライブを選択します。

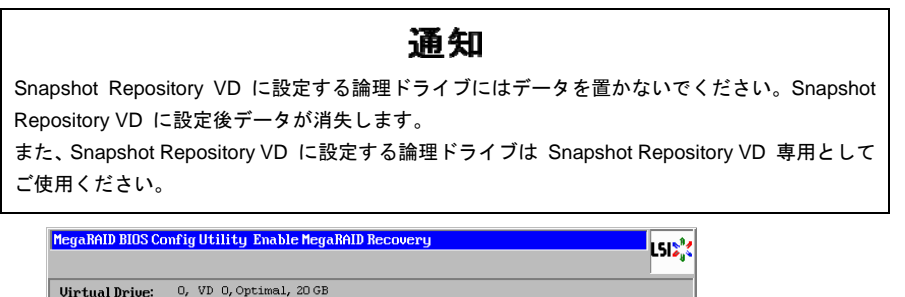

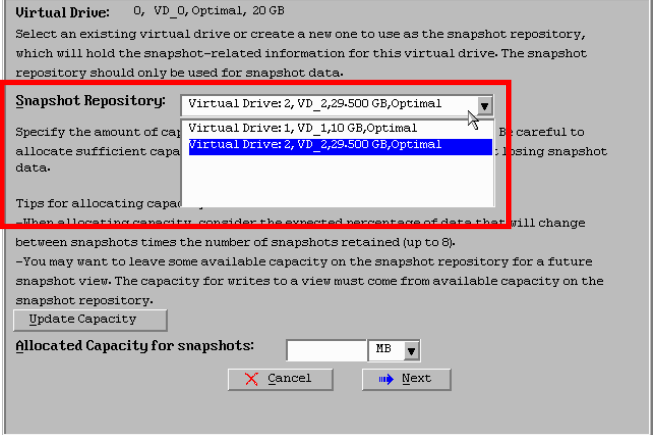

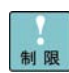

Snapshot Repository VD として使用する論理ドライブに、パーティションの割り 当てやデータの格納をしないでください。Snapshot Repository VD に設定後、パ ーティションの割り当ての解除およびデータが消失します。 Snapshot Repository VD に設定する論理ドライブは設定前に初期化 **(Full Initialize)** を実施してください。初期化の仕方については「ユーザーズガイド」を 参照ください。

」

Snapshot Repository VD に設定した論理ドライブは設定変更 (プロパティ変更) はできません。 5

 Snapshot Repository Area (Snapshot の保存に使用する領域) の容量を決定します。 [Update Capacity]をクリックしたあと、[Allocated Capacity for snapshots]に任意の値を記入 してください。その後、[Next]をクリックします。

#### **Snapshot Repository Area** の容量は、**Snapshot Base VD** の容量以上の値に設定することを推 奨します。

ただし、Snapshot Repository Area の容量は最大容量を設定しないでください。Snapshot 参照 (Create View) 機能のために、必ず 1GB 分は使用しないでください。

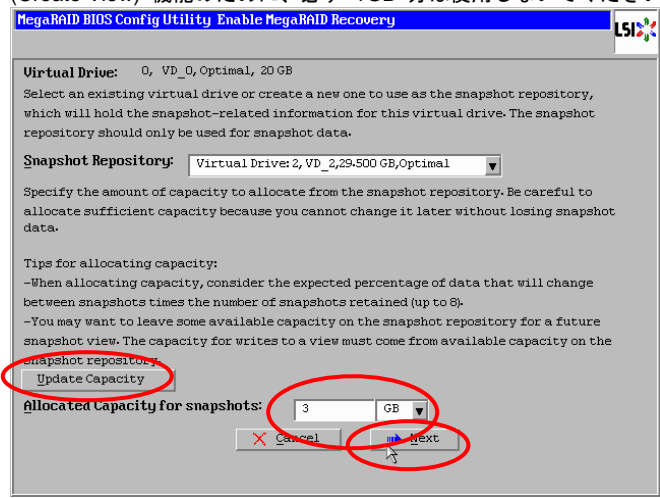

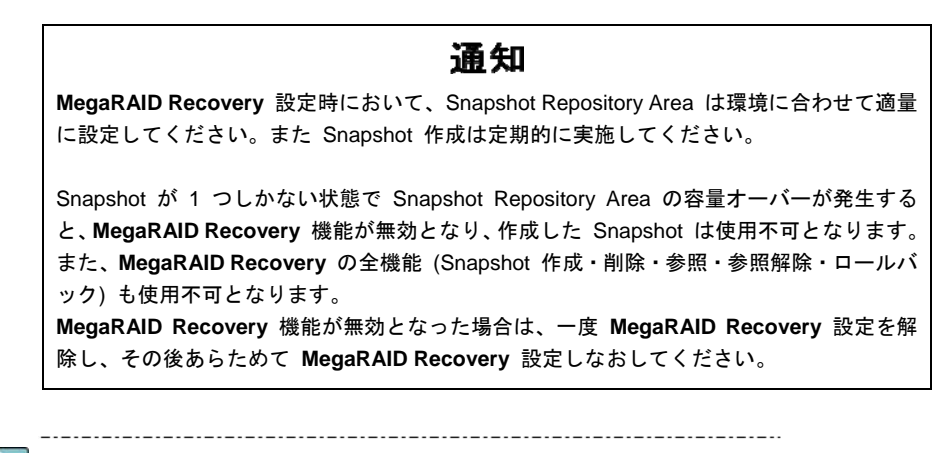

制限

[Allocated Capacity for snapshots]に指定した容量はあとから変更できません。

[Allocated Capacity for snapshots] は 141MB より小さい値は設定できません。 ただし、Snapshot Base VD の容量によってはそれより大きな値でも設定できない 場合があります。

[Allocated Capacity for snapshots]に、正しい値を設定した場合においてエラー メッセージ「You have chosen a virtual drive/snapshot repository that does not have sufficient capacity available to store the snapshot data.」が表示される場合は、 一度対象の Snapshot Repository VD に設定している全 Snapshot Base VD の **MegaRAID Recovery** 設定を解除した上で、あらためて **MegaRAID Recovery** 設 定を行ってください。詳細は[「その他制限事項について」](#page-20-0)P[.21](#page-20-0) を参照ください。

- $\rm 6$  Snapshot の数が最大保存数 (8 個) を超えた場合の動作を指定します。
	- ·もっとも古い Snapshot を削除する場合は、 [Automatically delete the oldest snapshot] に チェックを入れます。
	- ・**Snapshot** の作成を停止する場合は、[Stop tracking snapshots]にチェックを入れます。

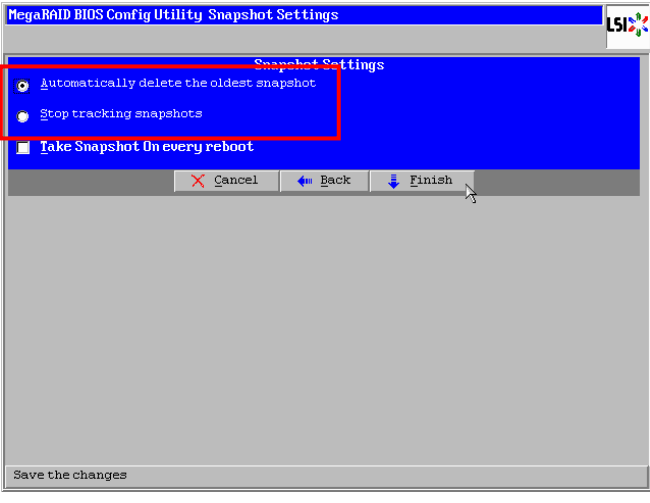

7 起動・再起動時の Snapshot 作成の動作を指定します。 ・システム装置の起動および再起動時に **Snapshot** を作成する場合は [Take a Snapshot On every reboot]にチェックを入れてください。 ·作成しない場合はチェックを入れないでください。

<u> London Mill</u>

÷

動作指定後は [Finish] をクリックします。

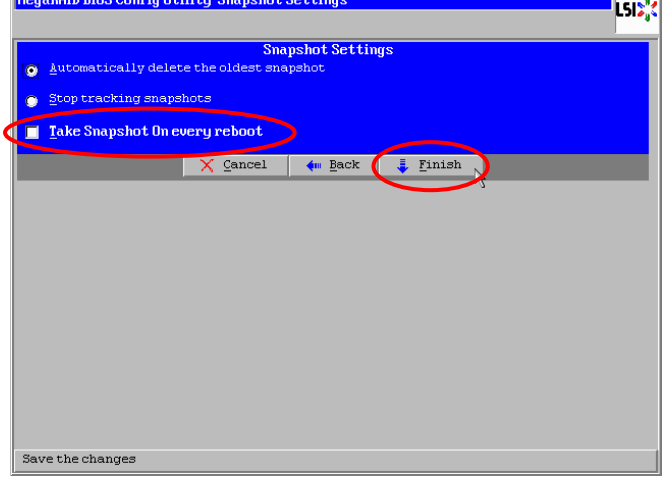

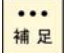

[Take a Snapshot On every reboot]にチェックを入れた場合、[Finish]をクリ ックした時点で Snapshot の作成が実行されます。

Snapshot 作成時に、前回の Snapshot 作成からデータ更新がなかった場合、0byte サイズの Snapshot が作成されます。

起動・再起動 Snapshot の作成は OS 起動前に実施されます。そのため、 **WebBIOS**→再起動→**WebBIOS** などの動作を実施した場合、そのつど Snapshot が作成されます。

保守作業の工程において、起動・再起動が発生します。そのため保守作業時に、起 動・再起動時に Snapshot を作成する設定 (「Snapshot on Reboot」が Enabled) にしていた場合、Snapshot が新規に作成され、もっとも古い Snapshot が削除さ れる場合があります。

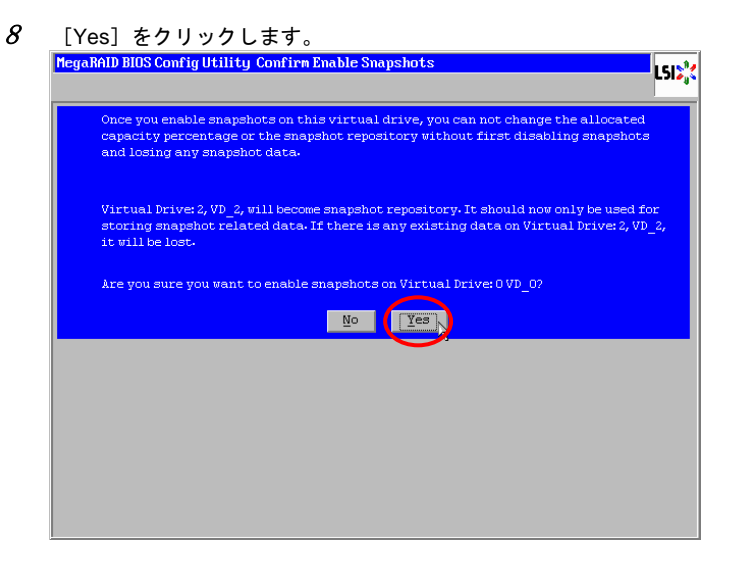

9以上で **MegaRAID Recovery** 設定は完了です。

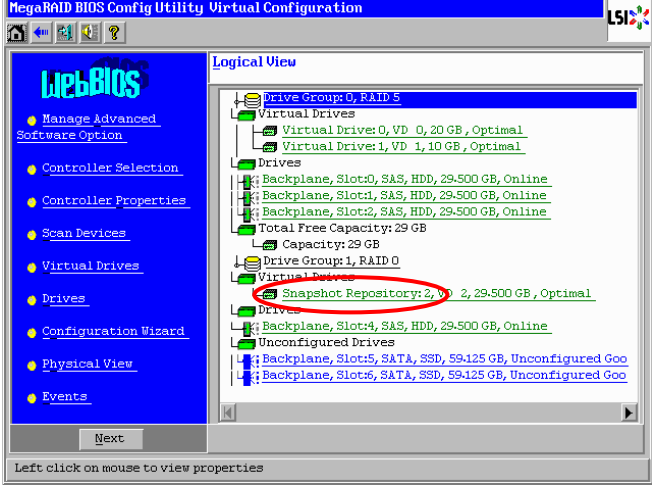

 $\cdots$ 補足

**MegaRAID Recovery** 設定後、Snapshot Repository VD は表記が「Virtual Drive...」 から「Snapshot Repository...」に変わります。

**MegaRAID Recovery** に設定した各論理ドライブの情報については「[MegaRAID](#page-53-0)  Recovery [のプロパティの確認」](#page-53-0)P.[54](#page-53-0) を参照してください。 --------------------------

スケジュールによる Snapshot 作成を設定する場合は、[「コマンドラインによる](#page-52-0) Snapshot 作成 [スケジュールの設定手順](#page-52-0)」P.[53](#page-52-0) の手順を実施してください。

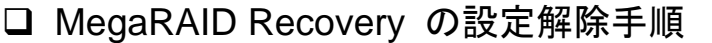

**MegaRAID Recovery** の設定解除の手順を説明します。

# 通知

**MegaRAID Recovery** の設定を解除すると、解除した Snapshot Base VD の Snapshot Repository Area のデータがすべて削除されます。解除する場合は十分にご注意ください。

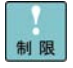

Snapshot 参照中 (Create View) に **MegaRAID Recovery** の設定解除をしないで ください。先に Snapshot 参照を解除 (Delete View) してから設定解除をしてく ださい。 Snapshot 参照の解除の仕方については「Snapshot [参照の設定解除手順](#page-96-0)」P[.97](#page-96-0) を 参照ください。

### **MSM** 上で **MegaRAID Recovery** の設定を解除する場合

1**MSM** を起動後、[Logical]タブを選択します。

... **MSM** の起動の仕方については最新の「MegaRAID Storage Manager 取扱説明書」 補足 を参照ください。 

2 **MegaRAID Recovery** 設定を解除する Snapshot Base VD を選択し、右クリックメニューから [Disable MegaRAID Recovery]を選択します。

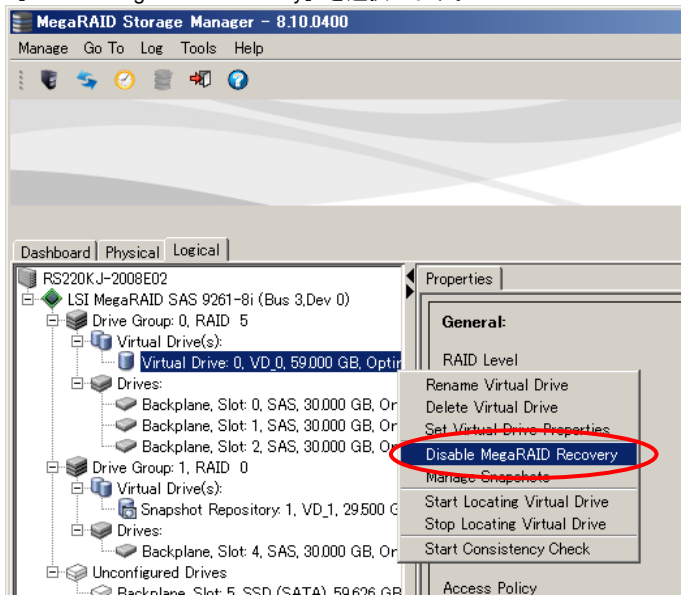

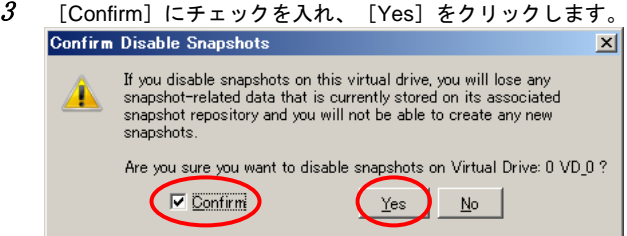

4 以上で **MegaRAID Recovery** 設定の解除は完了です。

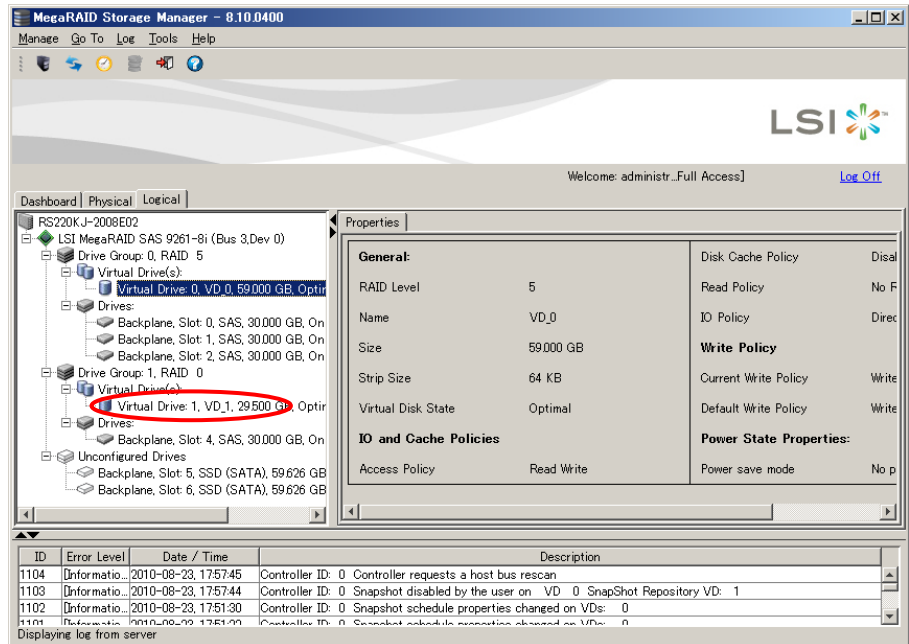

 $\cdots$ 

. . . . . . . . . . . . . . . . . . **MegaRAID Recovery** 設定解除後、Snapshot Repository VD の設定にしていた論 <mark>補足</mark> 理ドライブは表記が「Snapshot Repository...」から「Virtual Drive...」に変わりま す。 ただし、同 Snapshot Repository VD で他にも **MegaRAID Recovery** 設定してい た場合表記に変更はありません。

「コマンドラインによる Snapshot [作成スケジュールの設定手順](#page-52-0)」P.[53](#page-52-0) の設定をしていた場合は、 該当の Snapshot 作成スケジュールも停止してください。

3

### **WebBIOS** 上で **MegaRAID Recovery** の設定を解除する場合

1**WebBIOS** を起動後、**MegaRAID Recovery** 設定を解除する Snapshot Base VD をクリックしま

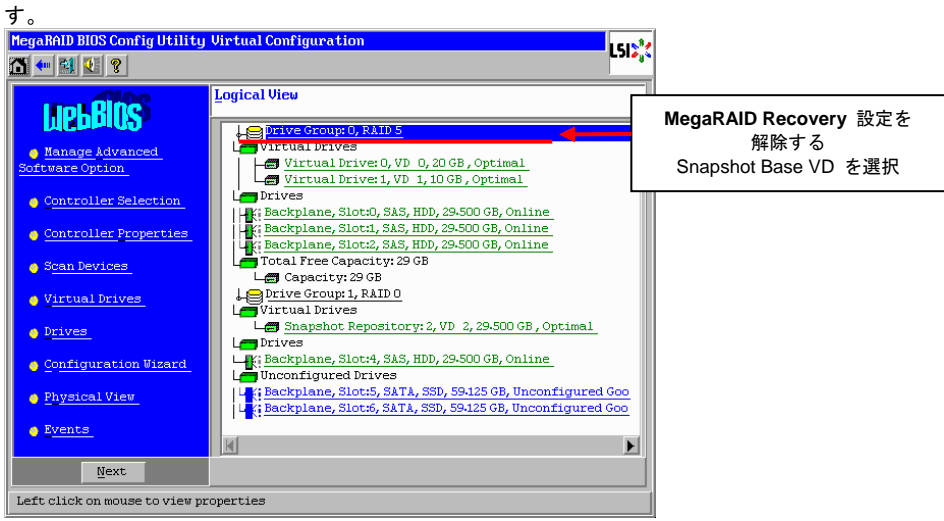

... 補足

2

**WebBIOS** の起動の仕方については「ユーザーズガイド」を参照ください。

起動時 BIOS 画面の Virtual Drive(s) の表記において、Snapshot Repository VD は数に含まれません。

起動時 BIOS 画面の Virtual Drive(s) の表記において、Snapshot 参照している論 理ドライブが存在する場合、数に含まれます。

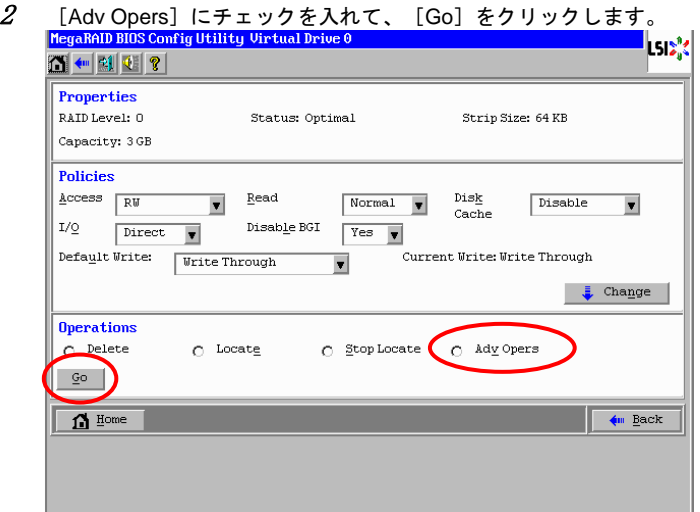

 $\cdots$ 補足

RS440 モデルの場合、またはディスクアレイコントローラボード (外付け用) の 場合は、[Disable MegaRAID Recovery]にチェックを入れて、[Go]をクリッ クしたあと、手順 4 へ進んでください。

- 3 [Disable MegaRAID Recovery]にチェックを入れて、[Go]をクリックします。 MegaRAID BIOS Config Utility Advanced Operation **L**egge Drives 塌 нī aRAID Recovery Rollback  $\overline{\mathbf{s}}$ r  $\sqrt{2}$  $\Omega$  Reset  $\boxed{\Omega}$  Home  $\overline{\phantom{a}}$   $\overline{\phantom{a}}$  Back
- 4[Yes]をクリックします。

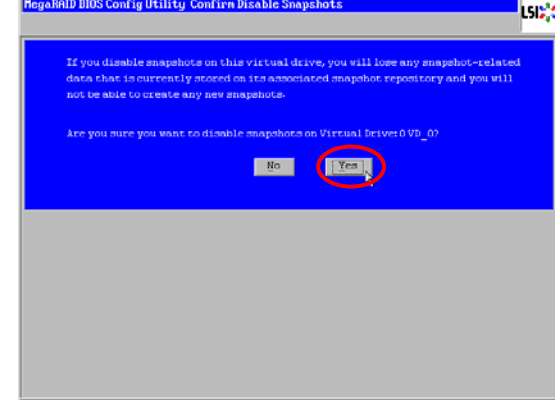

5以上で **MegaRAID Recovery** 設定の解除は完了です。

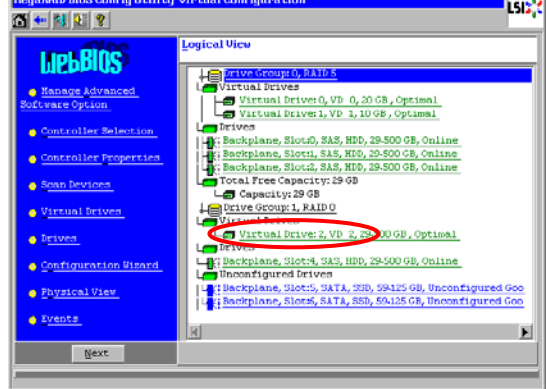

 $\cdots$ 補足

**MegaRAID Recovery** 設定解除後、Snapshot Repository VD の設定にしていた論 理ドライブは表記が「Snapshot Repository...」から「Virtual Drive...」に変わりま す。 ただし、同 Snapshot Repository VD で他にも **MegaRAID Recovery** 設定してい

た場合表記に変更はありません。 

「コマンドラインによる Snapshot [作成スケジュールの設定手順](#page-52-0)」P.[53](#page-52-0) の設定をしていた場合は、 該当の Snapshot 作成スケジュールも停止してください。

# <span id="page-52-0"></span>□ コマンドラインによる Snapshot 作成スケジュールの 設定手順

コマンドラインでの Snapshot 作成スケジュールの設定手順を以下に記します。

- $1$  下記の内容でバッチファイルを作成してください。
	- ・**32bit Windows OS** の場合**:**

cd "**MSM** インストール先のディレクトリ"

MegaCli -snapshot -TakeSnapShot -Lx -ax

・**64bit Windows OS** の場合**:**

```
cd "MSM インストール先のディレクトリ"
```
MegaCli64 -snapshot -TakeSnapShot -Lx -ax

```
 -Lx:x は、論理ドライブ番号を指定します。
 0,1,2,・・ALL (すべての論理ドライブ指定時)。
-ax:x は、ディスクアレイコントローラの番号を指定します。
 0,1,2,・・ALL (すべてのディスクアレイコントローラ指定時)。
```
※ 論理ドライブ番号は対象の Snapshot Base VD の番号を指定してください。

なお、**MSM** はデフォルトで次のディレクトリにインストールされます。 ・64 ビット版 OS: C:¥Program Files (x86)¥MegaRAID Storage Manager

・32 ビット版 OS:

C:¥Program Files¥MegaRAID Storage Manager

 $2$  作成したバッチファイルを「SNAPSS.bat」などの名称にして OS のタスクマネージャスケジュー ルにて実施してください。

なお、時間の単位は 30 分刻みで設定してください。

# MegaRAID Recovery のプロパテ ィについて

**MegaRAID Recovery** のプロパティについて説明します。

<span id="page-53-0"></span>□ MegaRAID Recovery のプロパティの確認

**MegaRAID Recovery** のプロパティの確認は **MSM**、または **WebBIOS** で実施可能です。

本項では以下についての確認方法を記載しています。

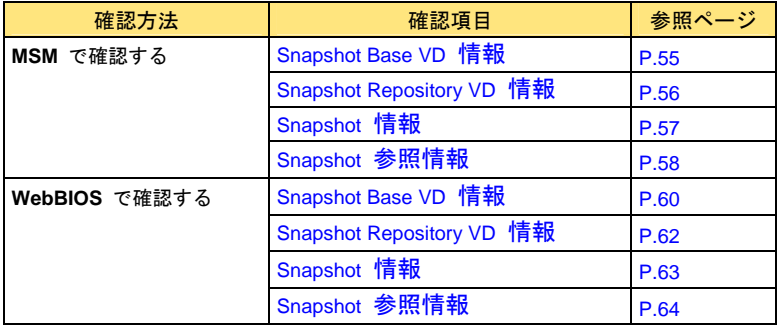

## **MSM** 上で **MegaRAID Recovery** のプロパティを確認する場合

**MSM** の場合、**MegaRAID Recovery** のプロパティは[Logical]ビューで確認することができます。

#### <span id="page-54-0"></span>**Snapshot Base VD** 情報

Snapshot Base VD 情報は Snapshot Base VD の [Properties] タブー [Snapshot Base Details] 以下 に表示されます。

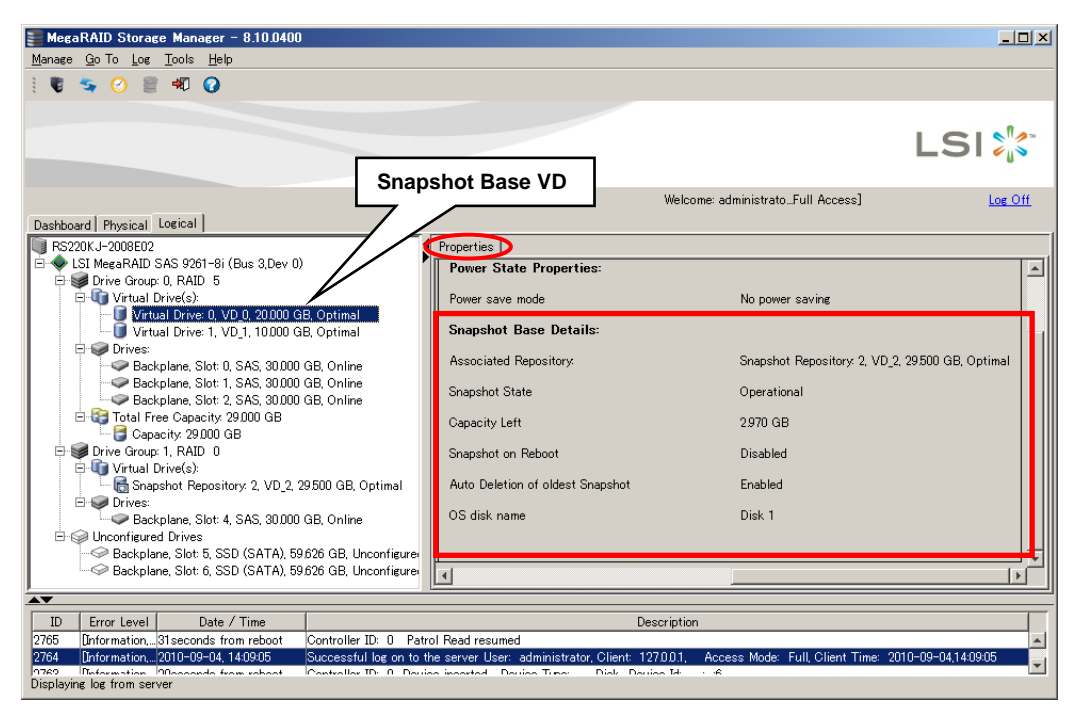

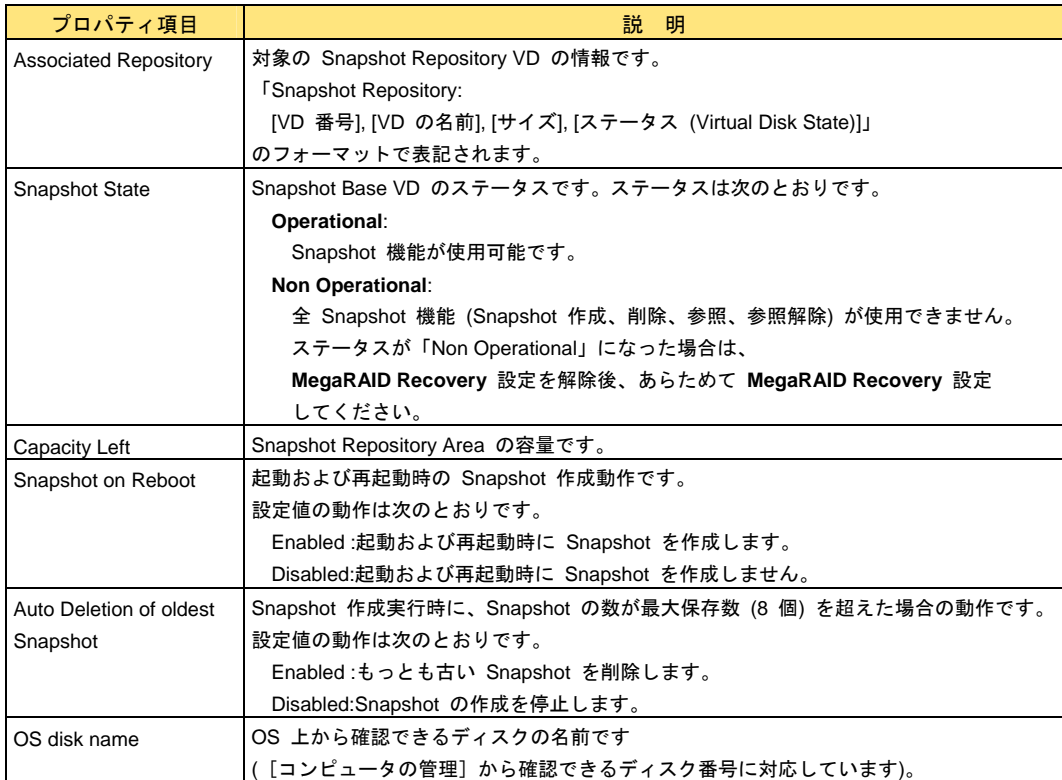

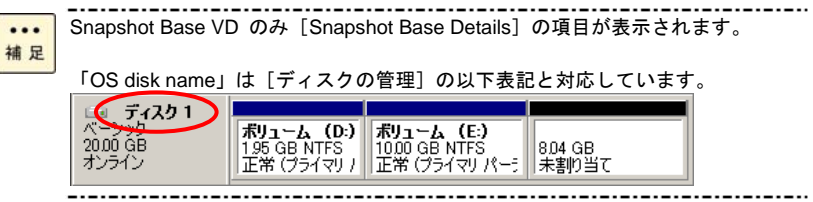

### <span id="page-55-0"></span>**Snapshot Repository VD** 情報

Snapshot Repository VD 情報は Snapshot Repository VD の[Snapshots]タブに表示されます。

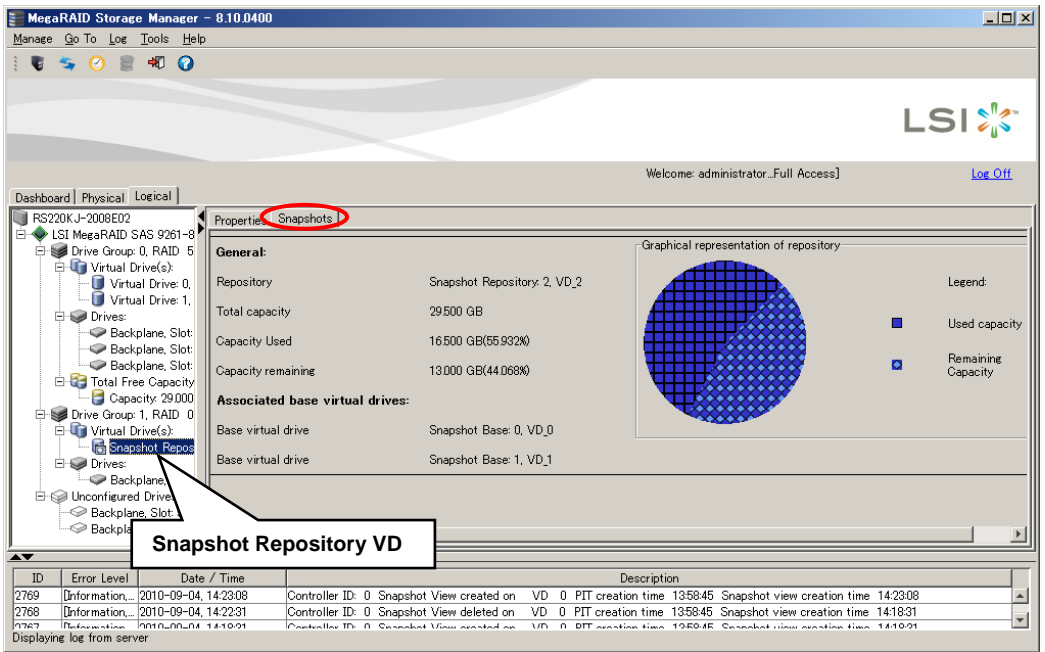

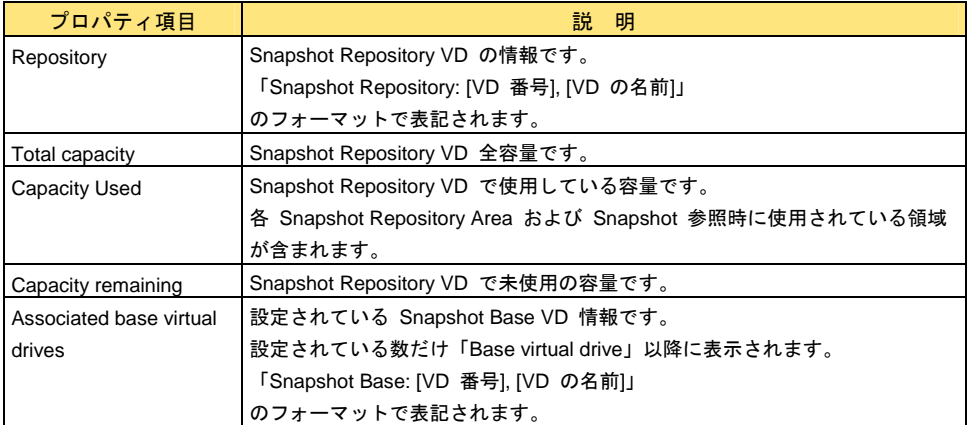

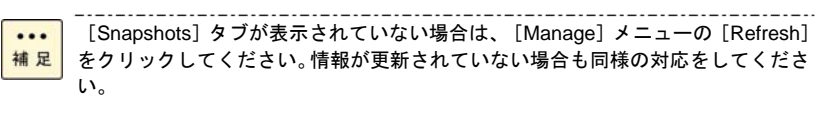

Snapshot Repository VD のみ[Snapshots]タブが表示されます。

### <span id="page-56-0"></span>**Snapshot** 情報

Snapshot の情報は Snapshot Base VD の右クリックメニューの [Manage Snapshots] から 確認することができます。

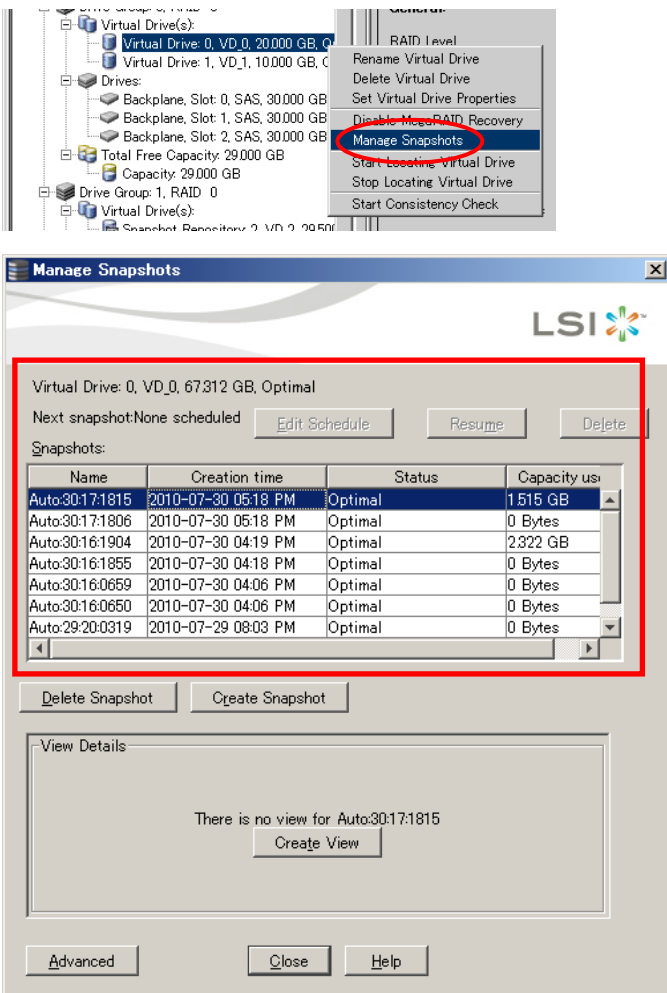

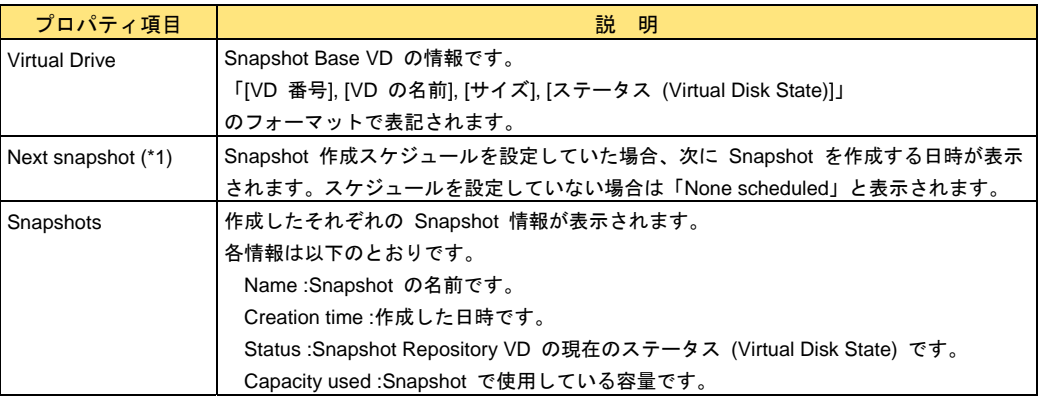

\*1...**MSM** スケジュールによる Snapshot 作成は未サポートです。

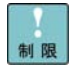

... 補足 実施後は [Manage Snapshots] を必ず閉じてください。 [Manage Snapshots] を開いたまま他のウィンドウを開くと **MSM** のウィンドウに切り替えができなく なる場合があります。

[Manage Snapshots]を開いた時点での[Snapshots]欄内の Snapshot 情報は、 もっとも新しい Snapshot 情報から順番に表示されています。

#### <span id="page-57-0"></span>**Snapshot** 参照情報

Snapshot 参照中の情報は Snapshot Base VD の右クリックメニューの [Manage Snapshots] から 確認することができます。

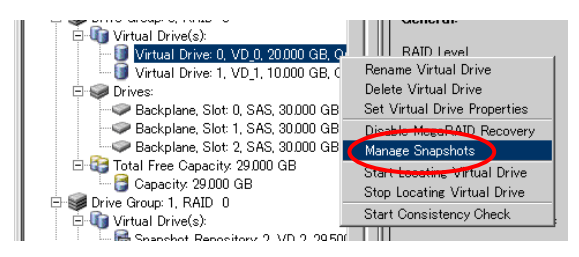

[Manage Snapshots]を開いたあと、Snapshot 参照を実施している Snapshot を選択してください。[View Details]に表示されます。

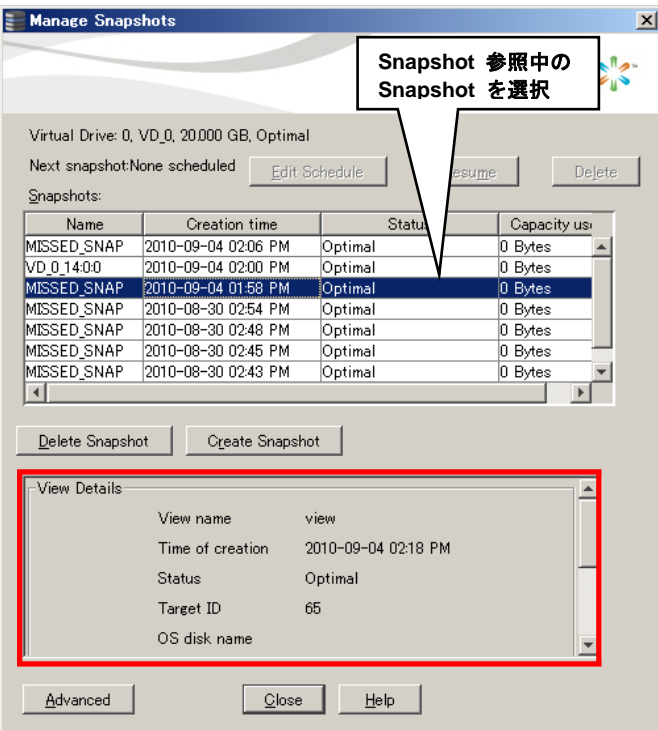

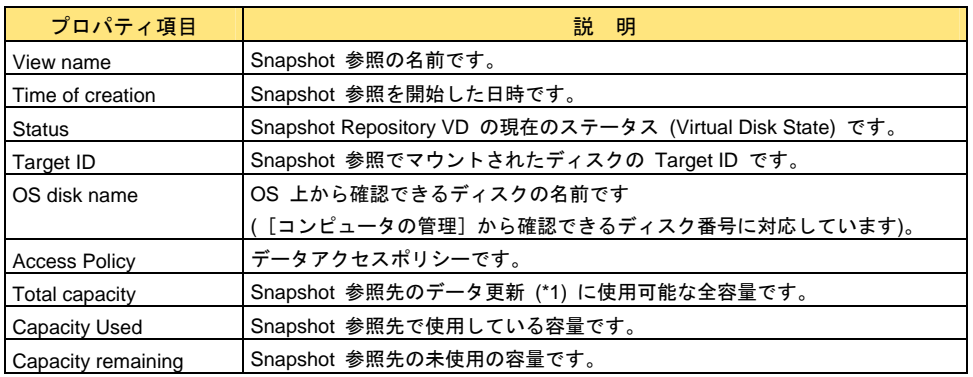

\*1...Snapshot 参照先への書き込み等のデータ更新は未サポートです。

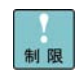

 $- - - -$ ----------------------------実施後は [Manage Snapshots] を必ず閉じてください。 [Manage Snapshots] を開いたまま他のウィンドウを開くと **MSM** のウィンドウに切り替えができなく なる場合があります。  $\overline{\phantom{a}}$ . . . . . . . . . . . .

## **WebBIOS** 上で **MegaRAID Recovery** のプロパティを確認する場合

**WebBIOS** の場合、**MegaRAID Recovery** のプロパティは[Logical View]で確認することができます。

#### <span id="page-59-0"></span>**Snapshot Base VD** 情報

 $\boxed{\text{f}$  Home

Snapshot BaseVD の情報は、[Logical View]の Snapshot Base VD 選択後の、[Adv Opers]-[Manage

 $\frac{1}{2}$  40 Back

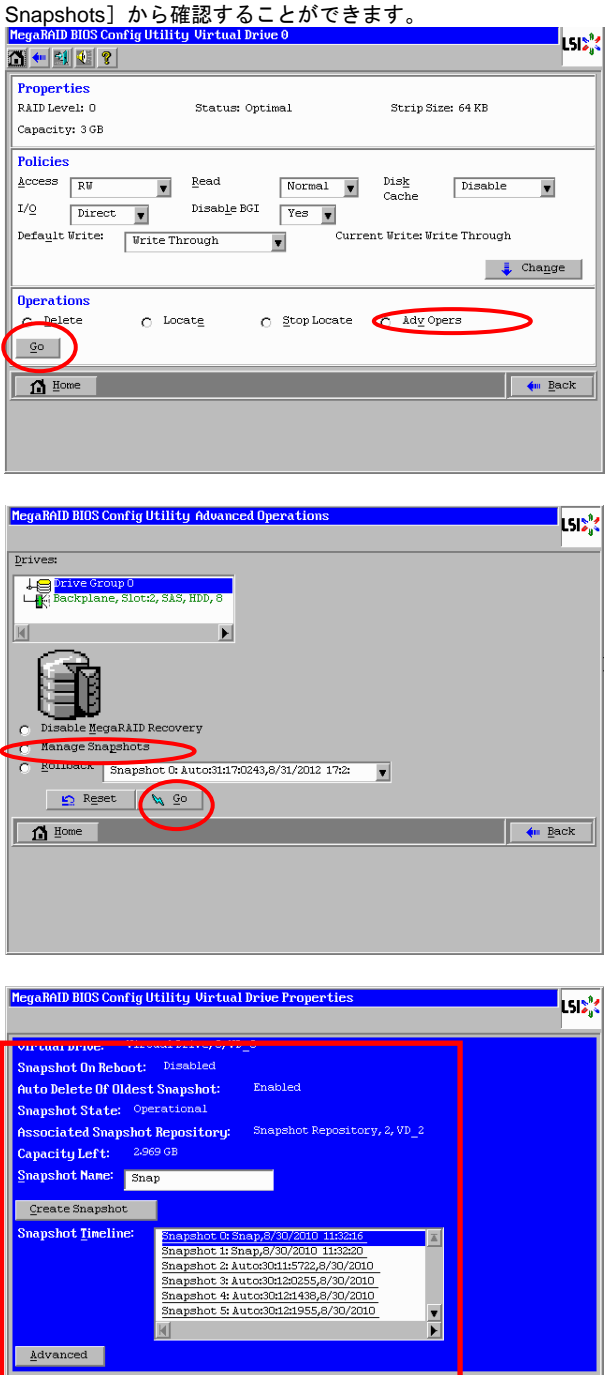

RS440 モデルの場合、またはディスクアレイコントローラボード (外付け用) の <mark>補足</mark> 場合は、Snapshot Base VD 選択後の、 [Manage Snapshots] から確認すること ができます。

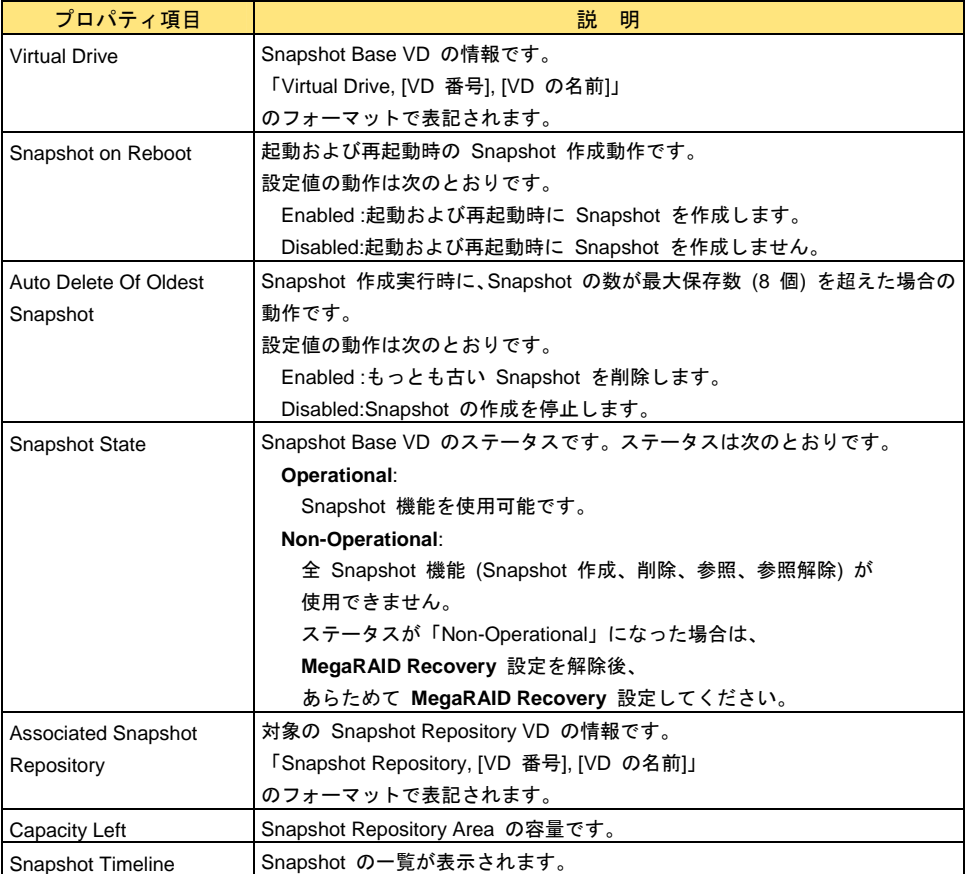

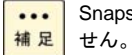

Snapshot が 1 つも存在しない場合、[Snapshot Timeline]の項目は表示されま

### <span id="page-61-0"></span>**Snapshot Repository VD** 情報

Snapshot Repository VD の情報は、[Logical View]の Snapshot Repository VD 選択後の、[Snapshot Properties]から確認することができます。

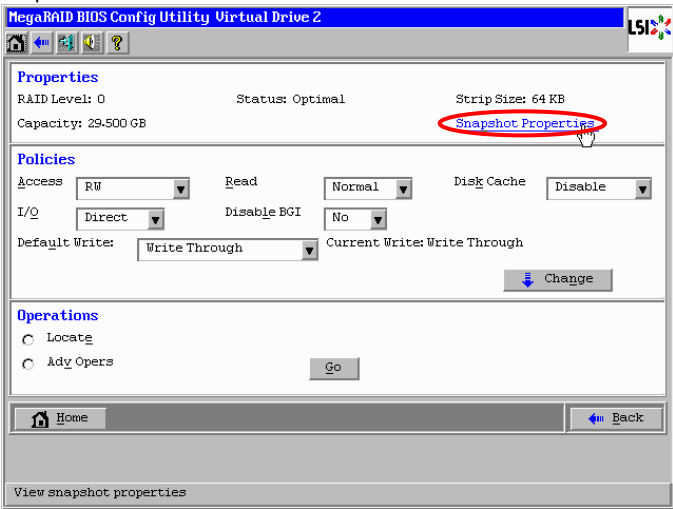

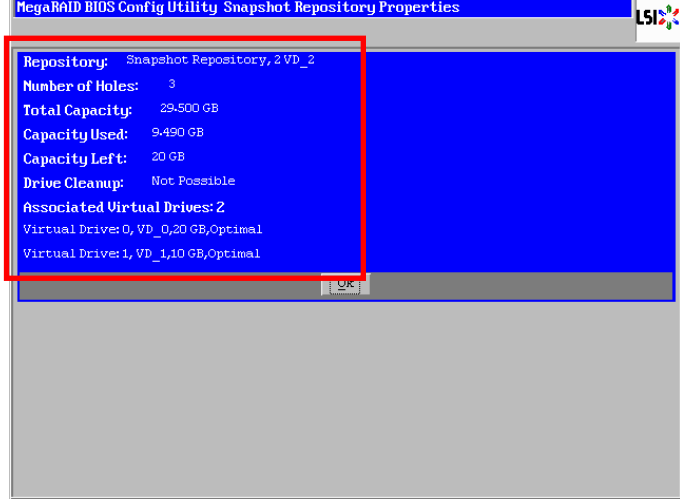

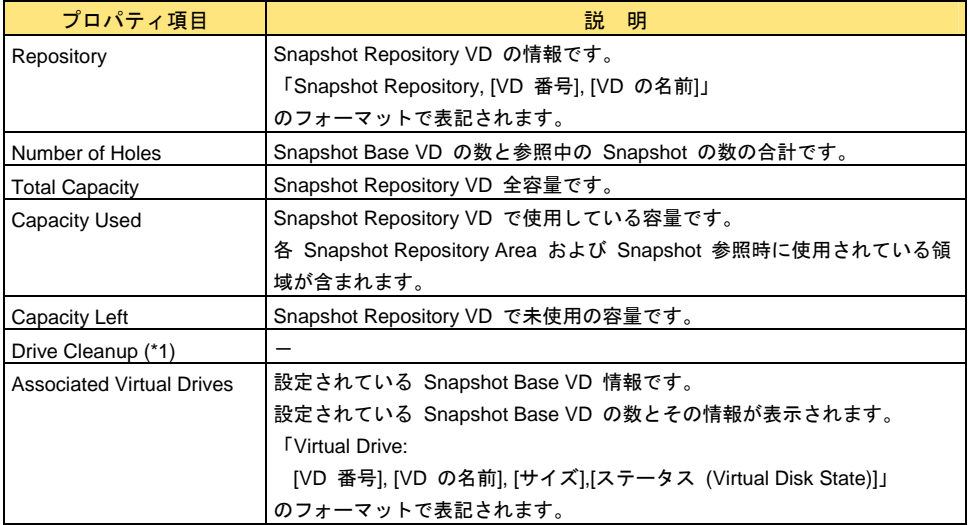

\*1...Drive Cleanup は未サポートです。

#### <span id="page-62-0"></span>**Snapshot** 情報

Snapshot 情報は、[Logical View] の Snapshot Base VD 選択後の、[Adv Opers] – [Manage Snapshots] で確認することができます。[Manage Snapshots]の[Snapshot Timeline]内の Snapshot を選択し てください。

 $\cdots$ 

RS440 モデルの場合、またはディスクアレイコントローラボード (外付け用) の **補足 場合は、Snapshot Base VD 選択後の、 [Manage Snapshots] から確認すること** ができます。 

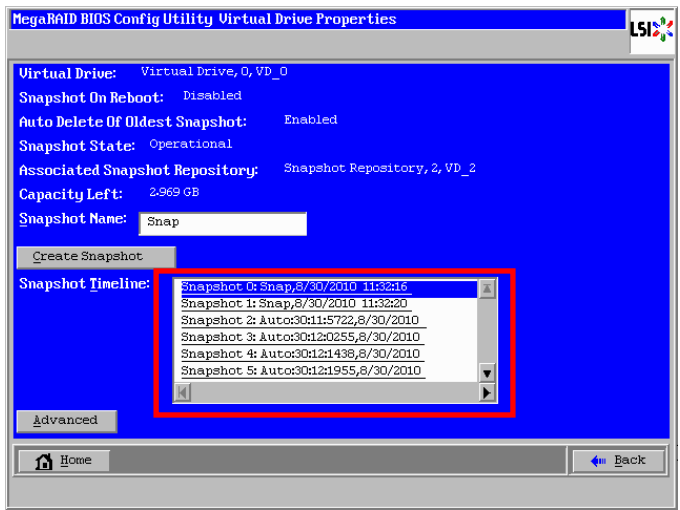

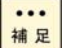

Snapshot が 1 つも存在しない場合、[Snapshot Timeline]の項目は表示されま せん。

. . . . . . . . . .

Snapshot は作成した日時が古いものから順番に並んでいます。

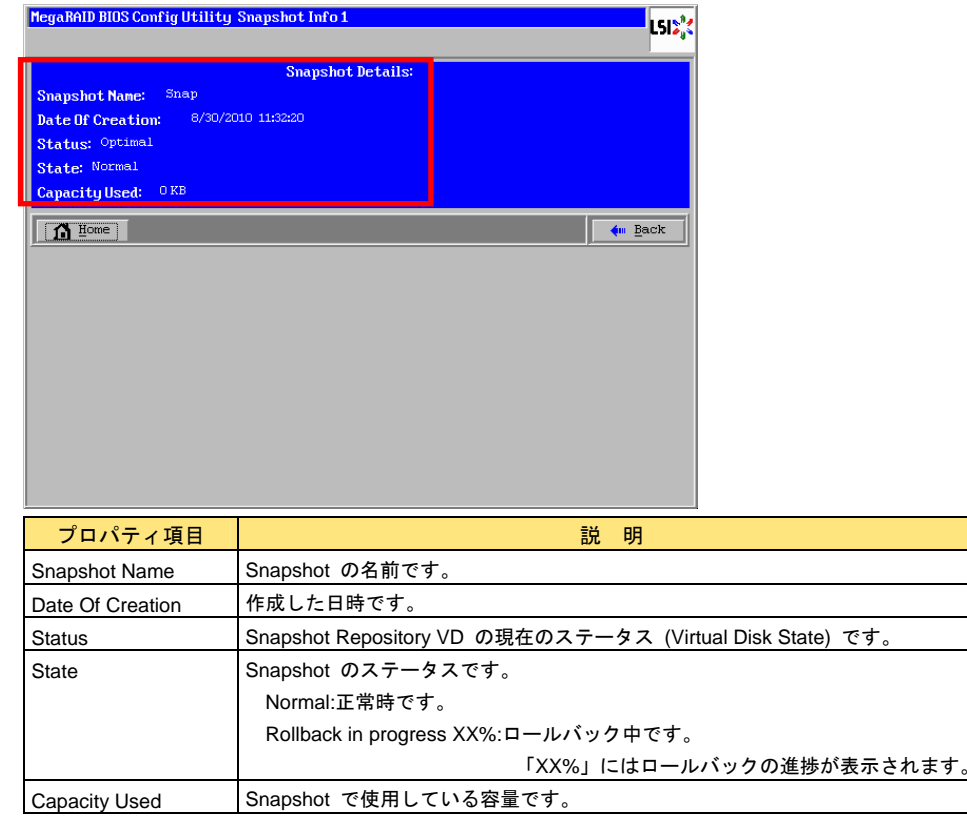

#### <span id="page-63-0"></span>**Snapshot** 参照情報

Snapshot 参照中の情報は、[Logical View]の Snapshot Base VD 選択後の、[Adv Opers]-[Manage Snapshots]で確認することができます。[Manage Snapshots]の[Snapshot Timeline]内の Snapshot を選択してください。

参照中の **Snapshot** は文末に「**-View**」と追記されています。

...

RS440 モデルの場合、またはディスクアレイコントローラボード (外付け用) の <mark>補足</mark> 場合は、Snapshot Base VD 選択後の、 [Manage Snapshots] から確認すること ができます。

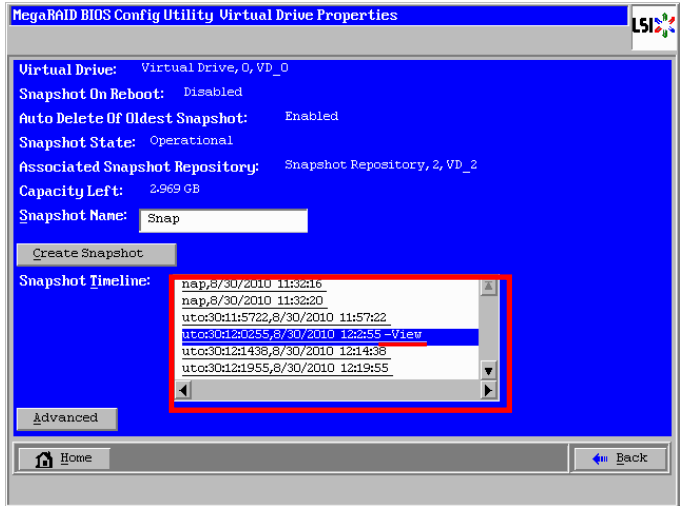

 $\cdots$ 補足

制限

. . . . . . . . . . . . . . . . . . . --------- $-- ---$ [Snapshot Timeline]内の Snapshot が長文の場合、文末が隠れて見えなくなっ ている場合があります。その場合、「▸」(黒色の右向三角形) を押していくと文末 まで表示されます。

Snapshot 参照の情報は [View Details] 以下に表示されます。

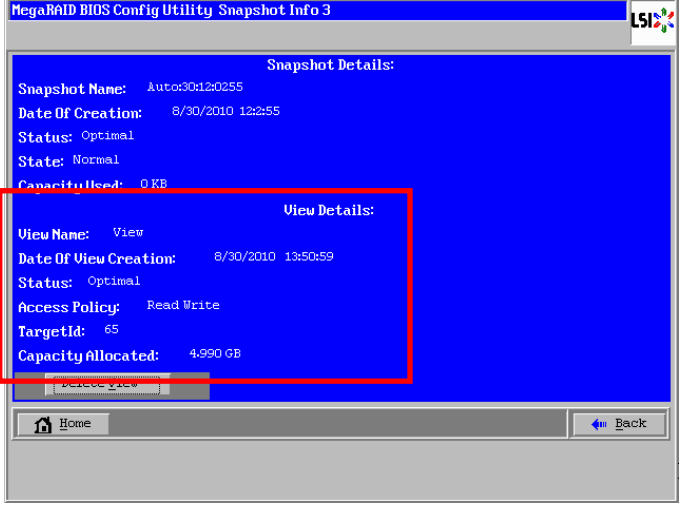

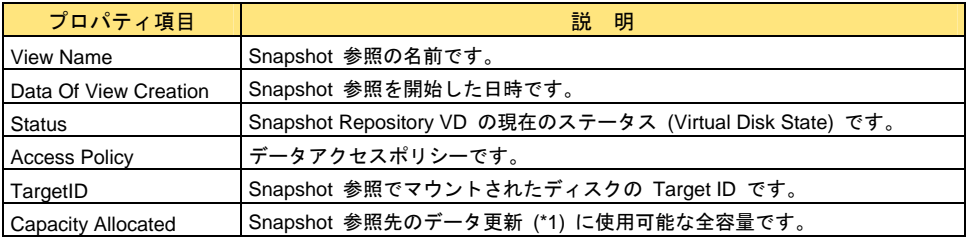

\*1...Snapshot 参照先への書き込み等のデータ更新は未サポートです。

. . . . . . . . . . . . . . . Snapshot 参照以外の Snapshot は [View Details] は表示されません。

# <span id="page-65-1"></span>□ Snapshot 作成設定の変更方法

Snapshot 作成設定の変更は **MSM**、または **WebBIOS** で実施可能です。

本項では起動・再起動時の Snapshot 作成の動作と、Snapshot の数が最大保存数 (8 個) になった際 の Snapshot 作成の動作の設定方法について記述しています。

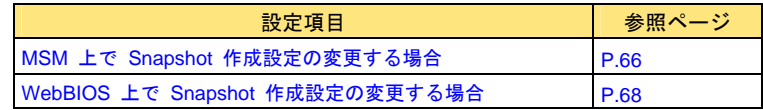

### <span id="page-65-0"></span>**MSM** 上で **Snapshot** 作成設定の変更する場合

**MSM** の場合、Snapshot 作成設定の確認および変更は[Logical]ビューの Snapshot Base VD の右クリッ クメニューの [Manage Snapshots] からで実施することができます。

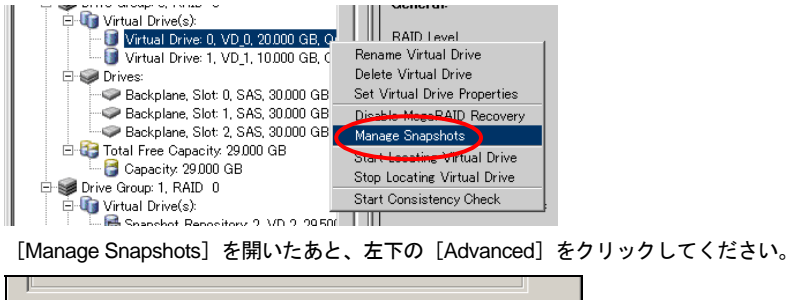

Snapshot 作成設定情報が表示されます。

Advanced

設定値を変更する場合は変更後[OK]をクリックしてください。

Close Help

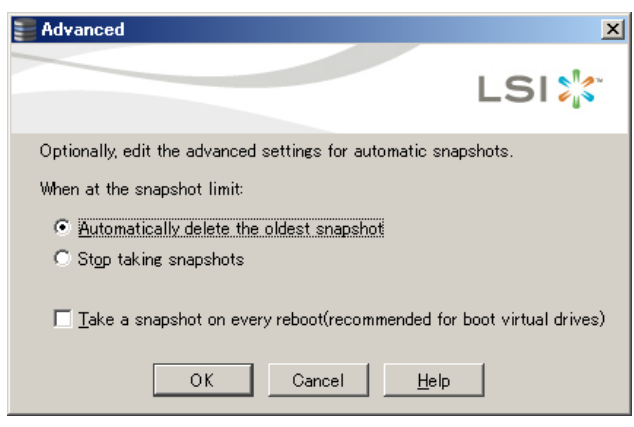

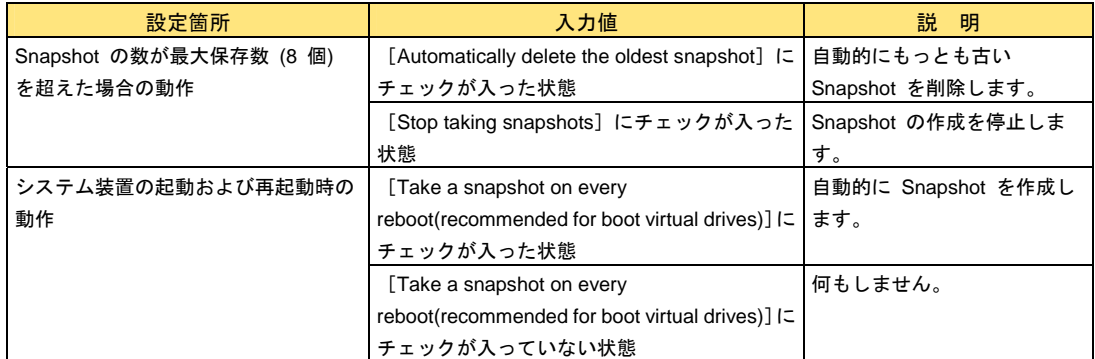

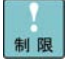

実施後は [Manage Snapshots] を必ず閉じてください。 [Manage Snapshots]

を開いたまま他のウィンドウを開くと **MSM** のウィンドウに切り替えができなく なる場合があります。

 $\cdots$ 補足

ックを入れた場合、[OK]をクリックした時点で Snapshot の作成が実行されま す。

[Take a snapshot on every reboot(recommended for boot virtual drives)] にチェ

Snapshot 作成時に、前回の Snapshot 作成からデータ更新がなかった場合、0byte サイズの Snapshot が作成されます。

起動・再起動 Snapshot の作成は OS 起動前に実施されます。そのため、 **WebBIOS**→再起動→**WebBIOS** などの動作を実施した場合、そのつど Snapshot が作成されます。

保守作業の工程において、起動・再起動が発生します。そのため保守作業時に、起 動・再起動時に Snapshot を作成する設定 ([Take a snapshot on every reboot(recommended for boot virtual drives)]にチェックが入った状態) にしてい た場合、Snapshot が新規に作成され、もっとも古い Snapshot が削除される場合 があります。

# <span id="page-67-0"></span>**WebBIOS** 上で **Snapshot** 作成設定の変更する場合

WebBIOS の場合、Snapshot 作成設定の確認および変更は、 [Logical View] の Snapshot Base VD 選択 後の、[Adv Opers] - [Manage Snapshots] からで実施することができます。

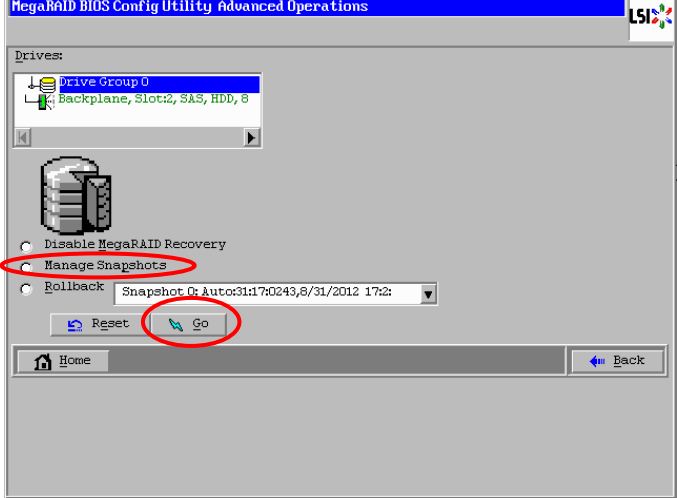

[Manage Snapshots]を開いたあと、左下の[Advanced]をクリックしてください。

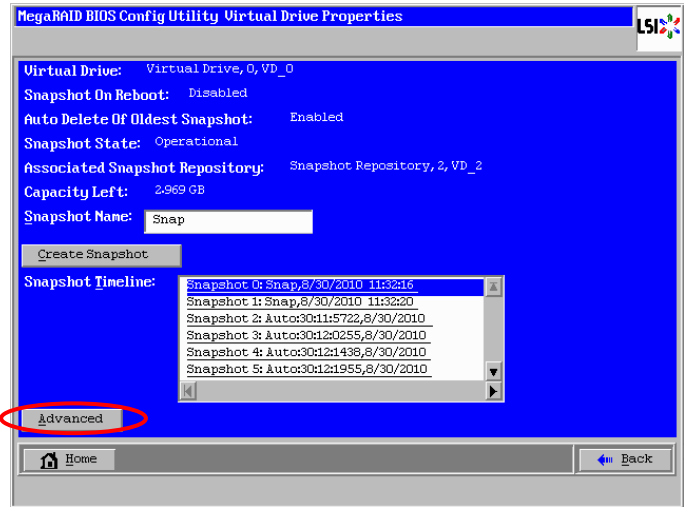

Snapshot 作成設定情報が表示されます。

設定値を変更する場合は変更後 [OK] をクリックしてください。

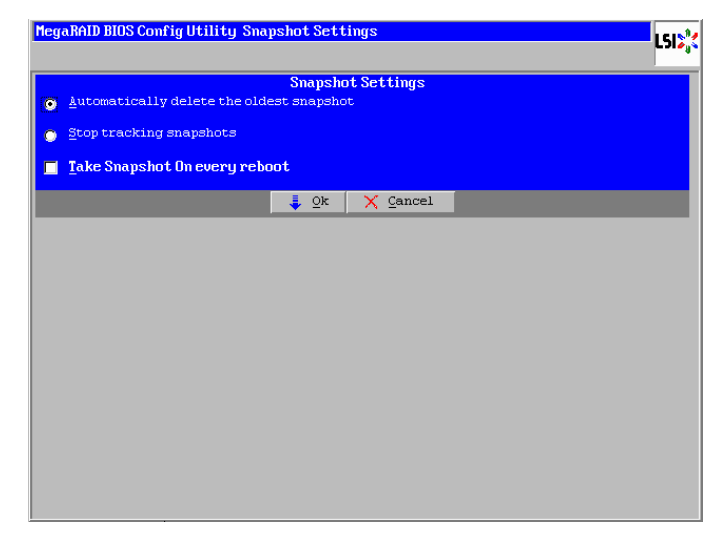

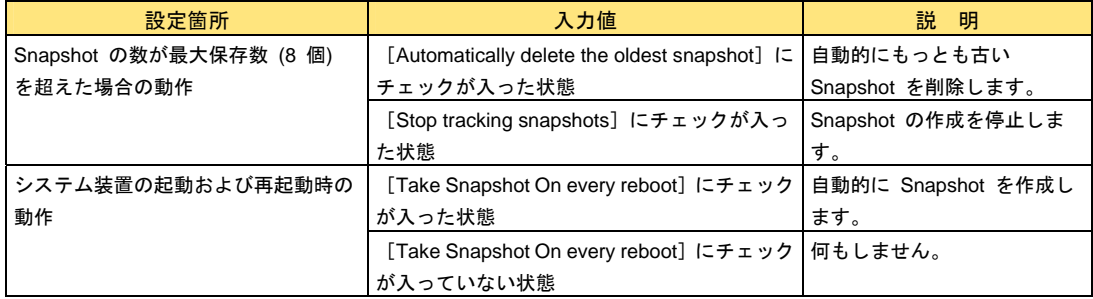

... 補足 [Take Snapshot On every reboot]にチェックを入れた場合、[OK]をクリック した時点で Snapshot の作成が実行されます。

Snapshot 作成時に、前回の Snapshot 作成からデータ更新がなかった場合、0byte サイズの Snapshot が作成されます。

起動・再起動 Snapshot の作成は OS 起動前に実施されます。そのため、 **WebBIOS**→再起動→**WebBIOS** などの動作を実施した場合、そのつど Snapshot が作成されます。

保守作業の工程において、起動・再起動が発生します。そのため保守作業時に、起 動・再起動時に Snapshot を作成する設定 ([Take Snapshot On every reboot] にチェックが入った状態) にしていた場合、Snapshot が新規に作成され、もっと も古い Snapshot が削除される場合があります。

# Snapshot 作成および削除方法に ついて

Snapshot の作成および削除方法について説明します。本機能は **MSM**、または **WebBIOS** で実施でき ます。

# 诵知

**MegaRAID Recovery** 設定時において、Snapshot Repository Area は環境に合わせて適量 に設定してください。また Snapshot 作成は定期的に実施してください。

Snapshot が 1 つしかない状態で Snapshot Repository Area の容量オーバーが発生する と、**MegaRAID Recovery** 機能が無効となり、作成した Snapshot は使用不可となります。 また、**MegaRAID Recovery** の全機能 (Snapshot 作成・削除・参照・参照解除・ロールバ ック) も使用不可となります。

**MegaRAID Recovery** 機能が無効となった場合は、一度 **MegaRAID Recovery** 設定を解 除し、その後あらためて **MegaRAID Recovery** 設定しなおしてください。

# □ Snapshot の作成手順

Snapshot の作成は次の 3 つの方法があります。

#### ・システム装置の起動、および再起動ごとに自動で **Snapshot** を作成する方法

 システム装置の起動・再起動時に Snapshot を作成する設定が有効になっていた場合、 システム装置の起動、または再起動時に Snapshot が自動で作成されます。 設定の確認および変更方法については「Snapshot [作成設定の変更方法」](#page-65-1)P[.66](#page-65-1) を参照ください。

#### ・スケジュール設定により自動で **Snapshot** を作成する方法

 Snapshot の作成をスケジュール設定していた場合、設定したスケジュールに従い Snapshot が作成されます。 設定方法については「コマンドラインによる Snapshot [作成スケジュールの設定手順」](#page-52-0)P[.53](#page-52-0) を参照ください。

#### ・手動で **Snapshot** を作成する方法

手動で実施した場合、その時点の Snapshot Base VD の情報が Snapshot として作成されます。

ここでは手動で Snapshot を作成する手順を説明します。

制限

Snapshot が最大保存数 (8 個) であり、なおかつ Snapshot 作成を停止 (「Auto Deletion of oldest Snapshot」(\*1) が Disabled) していた場合、Snapshot 作成は 実施できません。

\*1...WebBIOS では「Auto Delete Of Oldest Snapshot」と表記されます。

**MSM** の Snapshot 作成のスケジュール機能は未サポートです。使用しないでくだ さい。

OS 起動中に作成した Snapshot をロールバックした場合、ロールバック後の起 動時に、「予期せぬシャットダウンから回復しました。」などのポップアップメッ セージが表示される場合があります。

# **MSM** 上で **Snapshot** を作成する場合

1 **MSM** を起動後、[Logical]タブを選択します。

**MSM** の起動の仕方については最新の「MegaRAID Storage Manager 取扱説明書」  $\cdots$ 補足 を参照ください。

2 Snapshot を作成する Snapshot Base VD を選択し、右クリックメニューから[Manage Snapshots]を選択します。

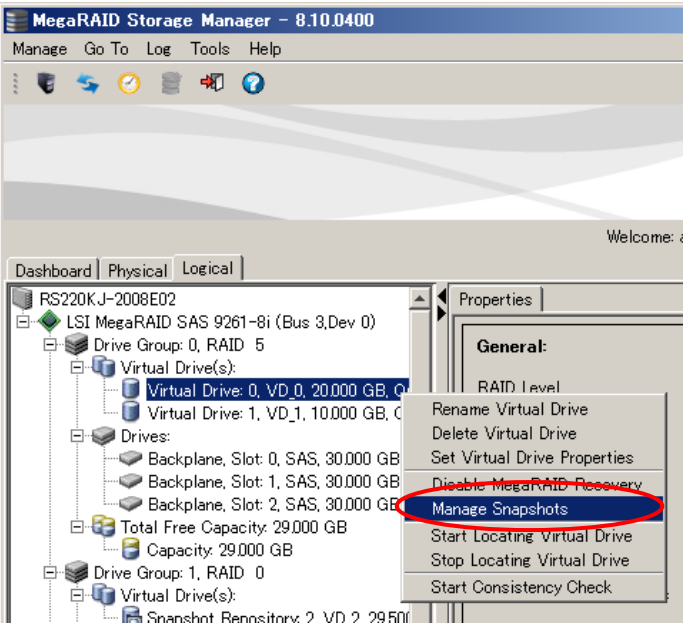

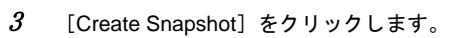

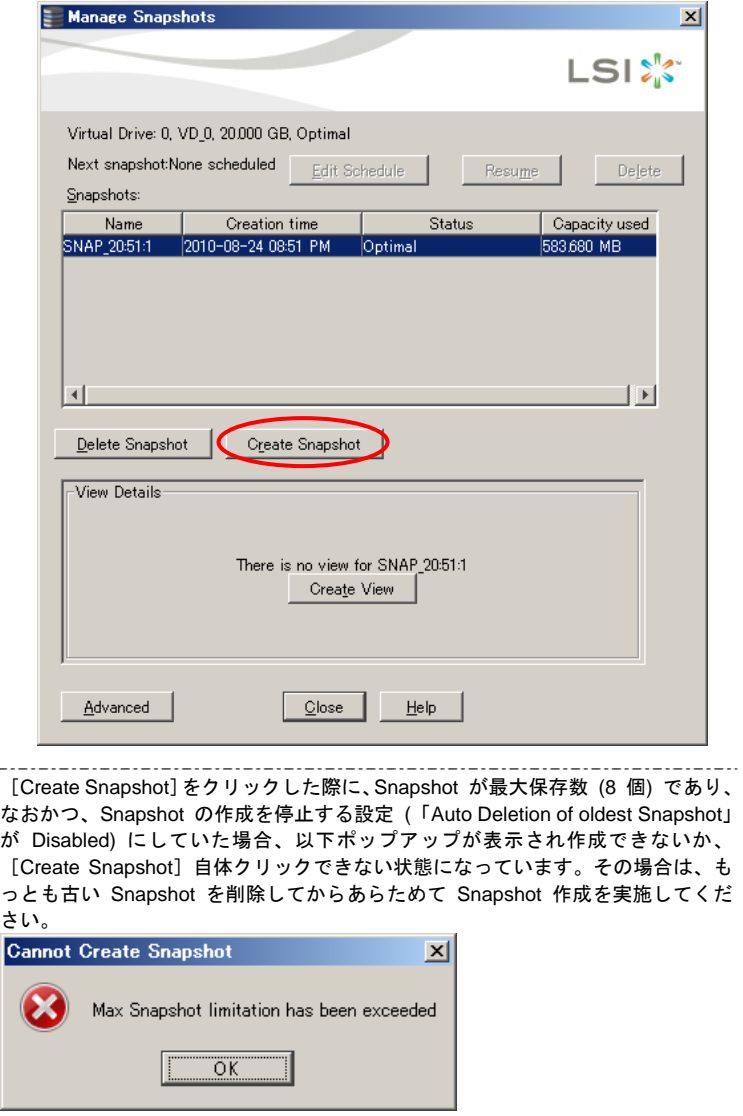

…<br>補足
4Snapshot に任意の名前をつけて[OK]をクリックします。

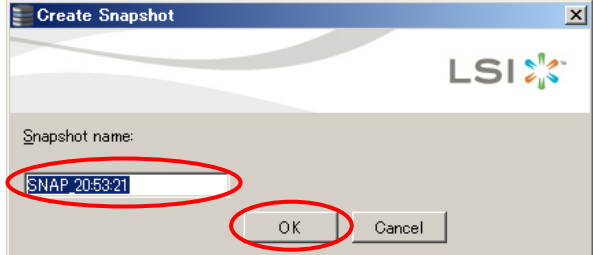

 $\dddotsc$ 補足

— . . [OK]をクリックした際に、Snapshot が最大保存数 (8 個) であり、なおかつ、 もっとも古い Snapshot を削除する設定 (「Auto Deletion of oldest Snapshot」が Enabled) にしていた場合、以下ポップアップが表示されますので、[Confirm]に チェックを入れ、[Yes]をクリックしてください。

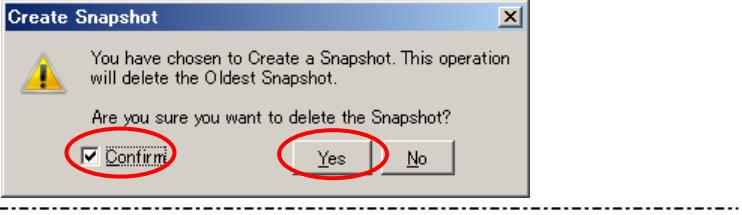

 ${\cal S}$  Snapshot が作成されます。

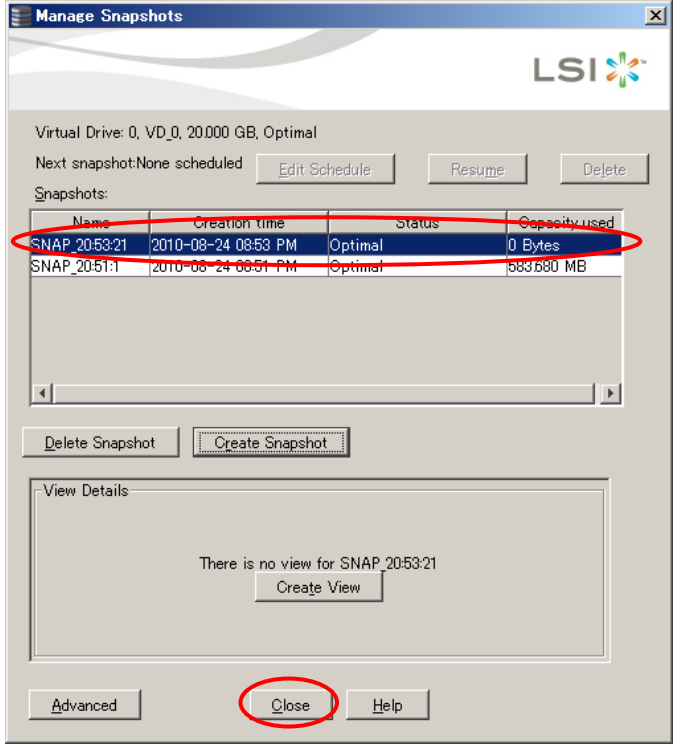

6Snapshot 作成後[Close]をクリックして[Manage Snapshots]を終了してください。

[Close]をクリック後以下ポップアップが表示されますので[Yes]をクリックしてください。

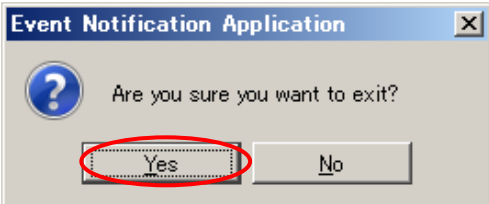

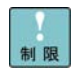

... 補足

------------------.... 実施後は [Manage Snapshots] を必ず閉じてください。 [Manage Snapshots] を開いたまま他のウィンドウを開くと **MSM** のウィンドウに切り替えができなく なる場合があります。

作成した Snapshot の情報については「[MegaRAID Recovery](#page-53-0) のプロパティの確 [認」](#page-53-0)P[.54](#page-53-0) を参照してください。 \_\_\_\_\_\_\_\_\_\_\_\_\_\_\_\_\_\_\_\_\_\_\_\_\_\_\_\_\_\_\_\_\_

以上で **MSM** 上での Snapshot を作成する手順は終了です。

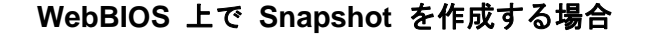

1**WebBIOS** を起動後、Snapshot を作成する Snapshot Base VD をクリックします。

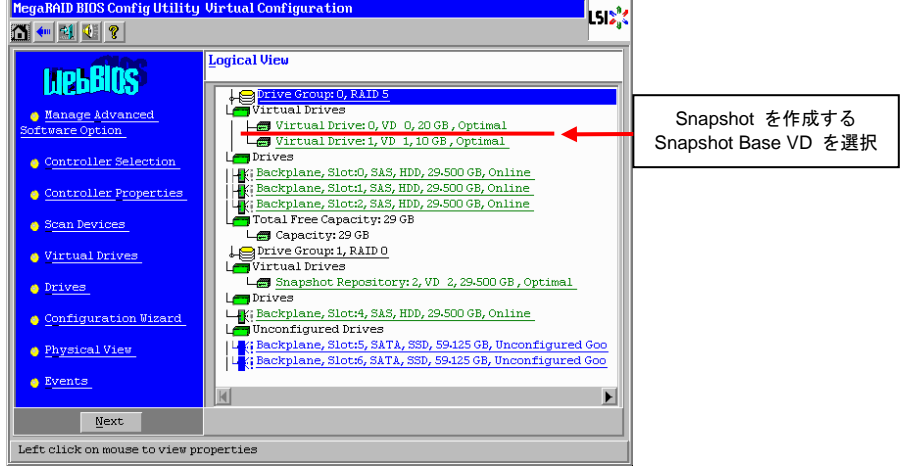

... 補足 **WebBIOS** の起動の仕方については「ユーザーズガイド」を参照ください。

起動時 BIOS 画面の Virtual Drive(s) の表記において、Snapshot Repository VD は数に含まれません。

起動時 BIOS 画面の Virtual Drive(s) の表記において、Snapshot 参照している論 理ドライブが存在する場合、数に含まれます。

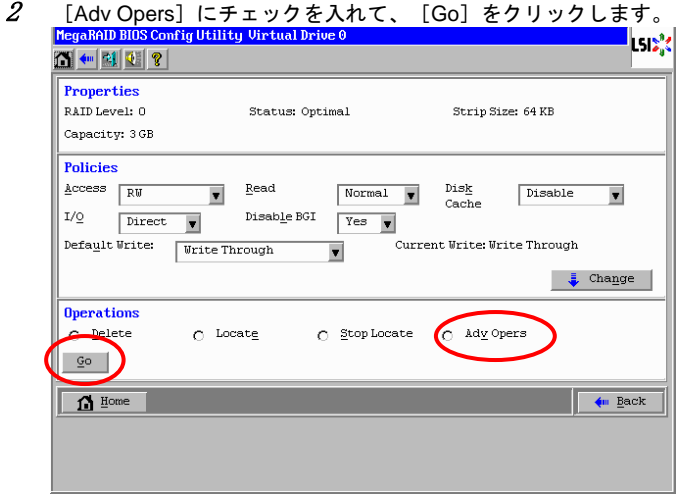

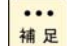

RS440 モデルの場合、またはディスクアレイコントローラボード (外付け用) の 場合は、[Enable MegaRAID Recovery]にチェックを入れて、[Go]をクリック したあと、手順 4 へ進んでください。

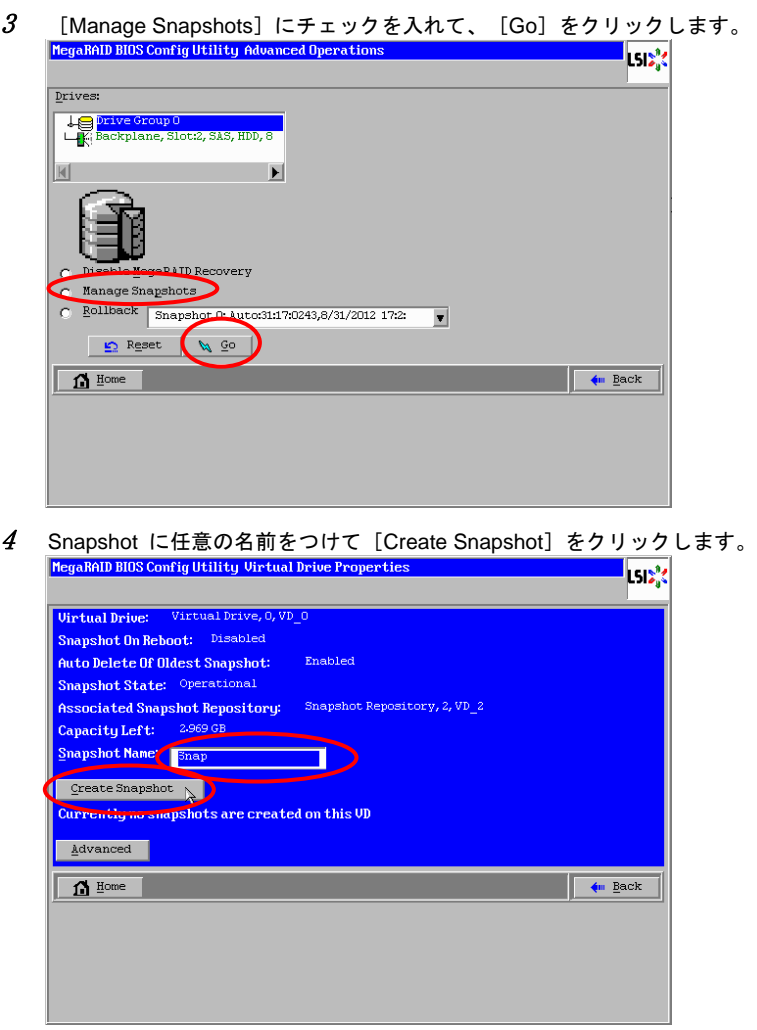

 $\cdots$ 補足 Snapshot が最大保存数 (8 個) の状態で[Create Snapshot]をクリックした場合、 ... 設定により以下の動作をします。

もっとも古い Snapshot を削除する設定していた場合 (「Auto Delete Of Oldest Snapshot」が Enabled)、以下画面が表示されますので[Yes]をクリックしてく ださい。

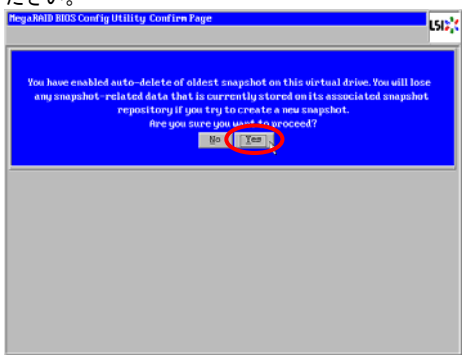

Snapshot の作成を停止する設定にしていた場合 (「Auto Delete Of Oldest Snapshot」が Disabled)、以下画面が表示され作成できません。その場合は、もっ とも古い Snapshot を削除してからあらためて Snapshot 作成を実施してくださ

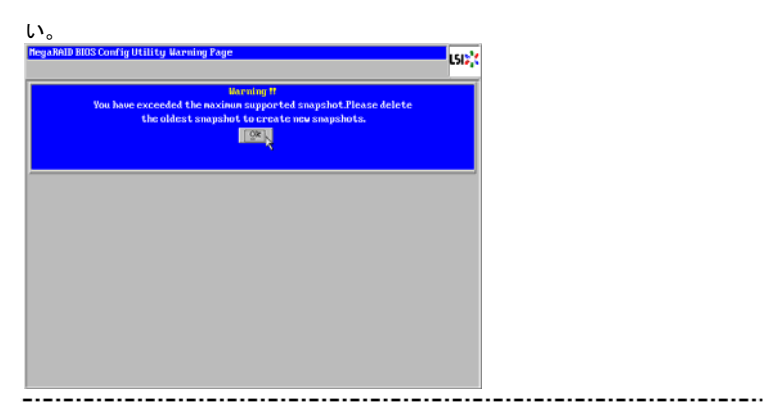

#### 5[OK] をクリックします。

 $\bigcap$  Home

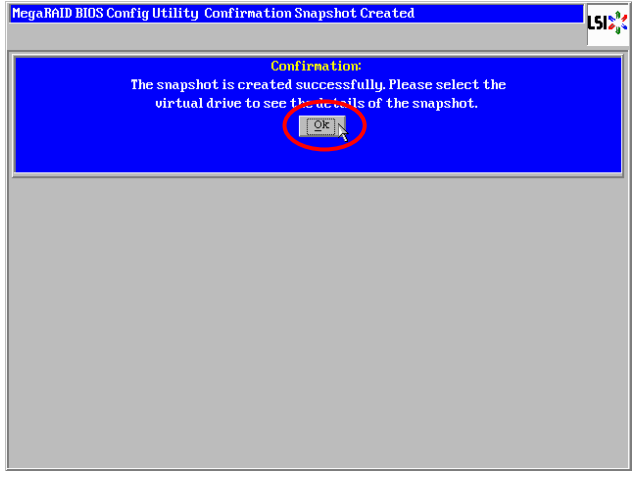

#### 6Snapshot が作成されます。<br><mark>MegaRAID BIOS Config Utility Uirtual Drive Properties</mark>  $|S_2\rangle$  $\begin{array}{ll} \textbf{Virtual Drive:} & \texttt{Virtual Drive}, 0, \texttt{VD\_0} \\ \textbf{Snapshot On Reboot:} & \texttt{Disabled} \end{array}$ Auto Delete Of Oldest Snapshot: Enabled Snapshot State: Operational Shapshot State: All Manuson Shapshot Repository, 2, VD\_2 Capacity Left: 2.969 G Snapshot Name: **Snap Share Share Share Share Share Share Share Share Share Share Share Share Share Share Share Sh**  $\begin{array}{|c|c|} \hline \textbf{Create snapshot} & \textbf{ } \\\hline \end{array}$ Snapshot Timeline: Snapshot 0: Snap,8/30/2010 11:25:0  $\begin{tabular}{|c|c|} \hline \texttt{\AA}dvanced \\ \hline \end{tabular}$

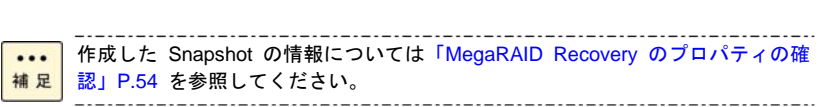

 $\overline{\phantom{a}}$   $\overline{\phantom{a}}$  Back

以上で **WebBIOS** 上での Snapshot を作成する手順は終了です。

### Snapshot の削除手順

Snapshot の削除手順を説明します。

#### **MSM** 上で **Snapshot** を削除する場合

**MSM** を起動後、[Logical]タブを選択します。

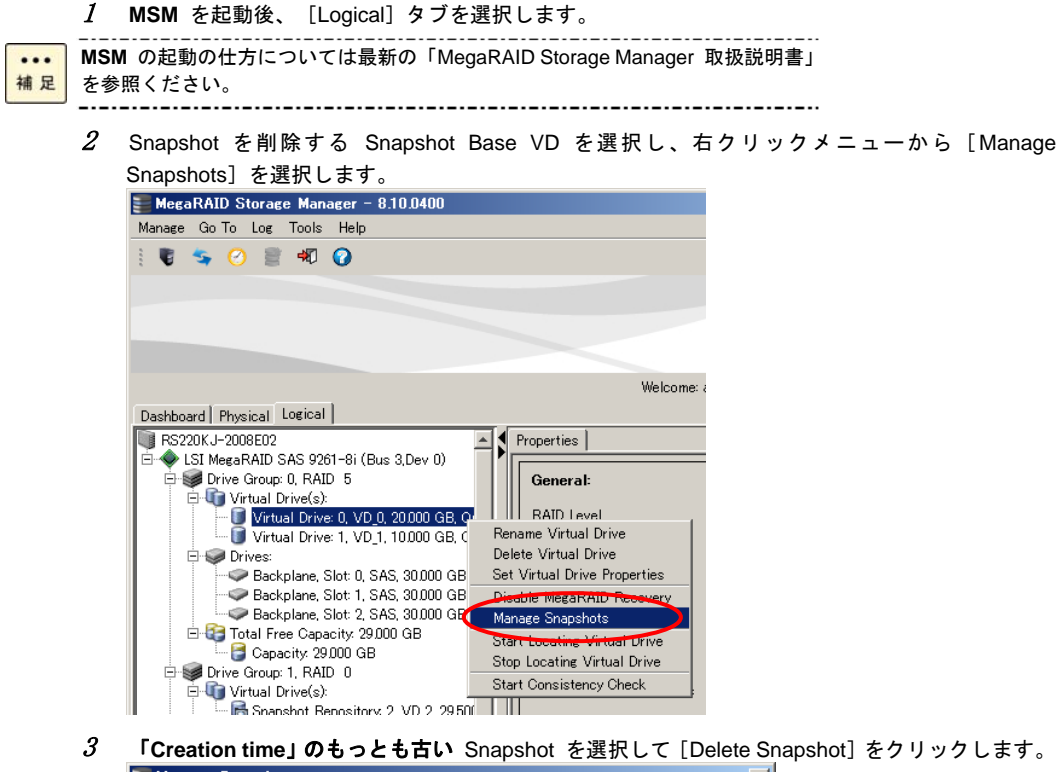

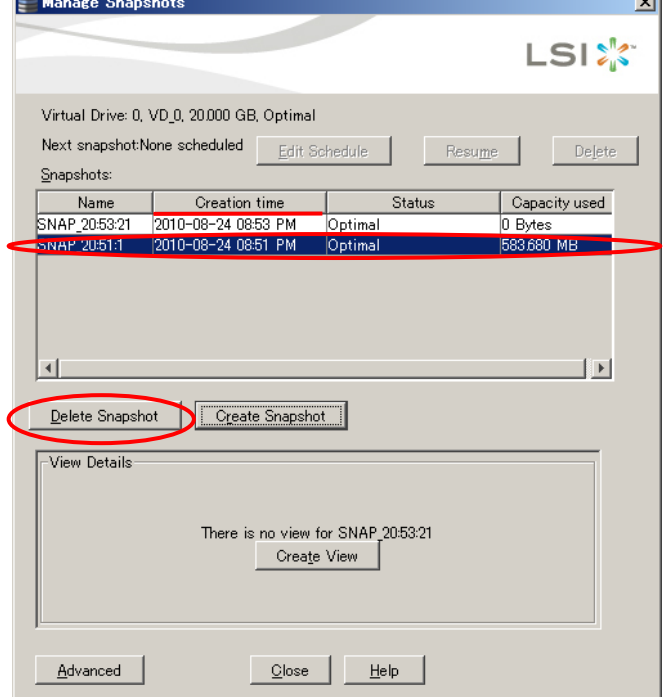

78

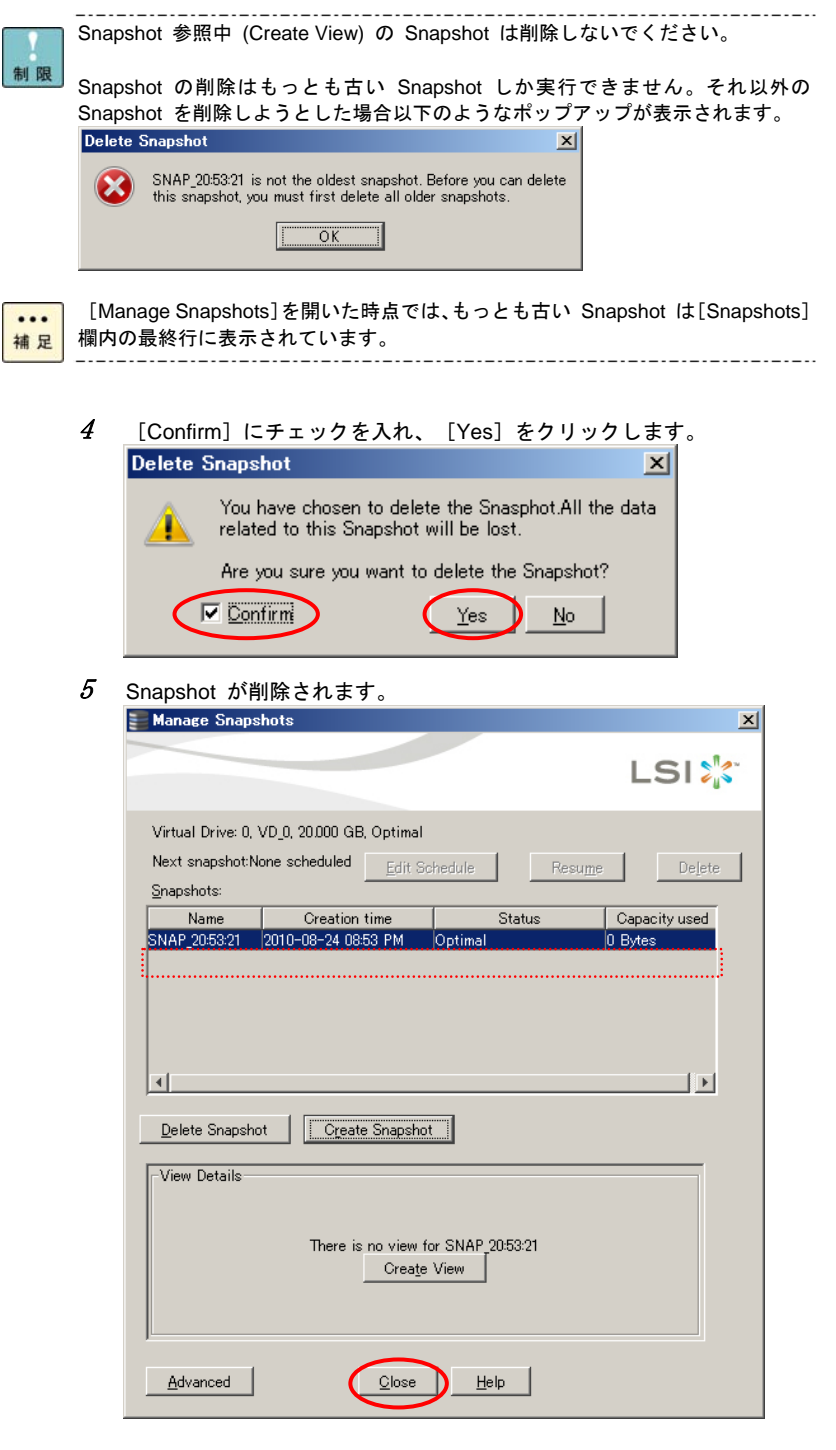

#### $\rm 6$  続けて削除する場合は手順 3 へ戻ってください。

終了する場合は [Close] をクリックして [Manage Snapshots] を終了してください。 [Close]をクリック後以下ポップアップが表示されますので[Yes]をクリックしてください。

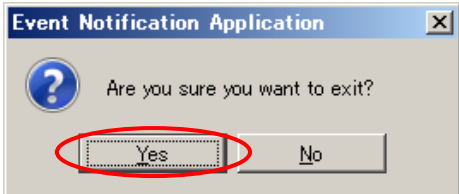

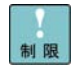

. \_ . \_ . \_ . \_ . \_ . \_ . \_ . 実施後は [Manage Snapshots] を必ず閉じてください。 [Manage Snapshots] を開いたまま他のウィンドウを開くと **MSM** のウィンドウに切り替えができなく なる場合があります。

#### **WebBIOS** 上で **Snapshot** を削除する場合

1**WebBIOS** を起動後、Snapshot を削除する Snapshot Base VD をクリックします。<br>|HegaRAID BIOS Config Utility Virtual Configuration

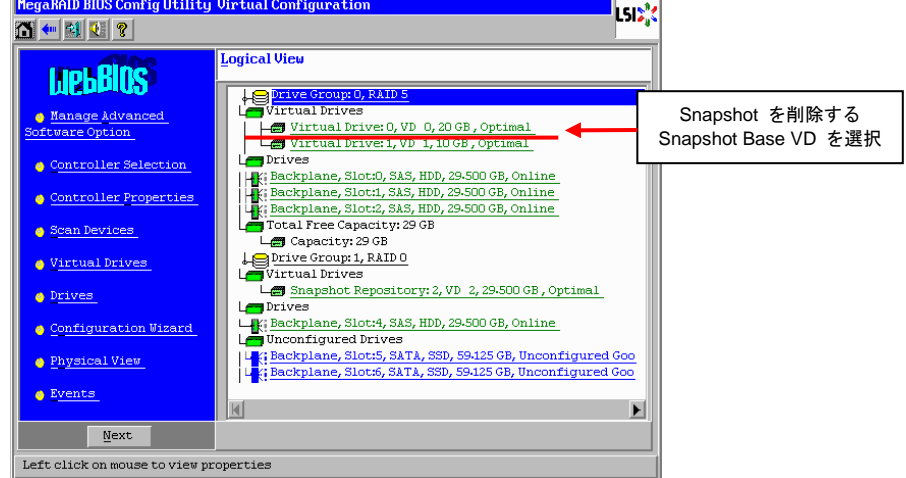

... 補足 **WebBIOS** の起動の仕方については「ユーザーズガイド」を参照ください。

起動時 BIOS 画面の Virtual Drive(s) の表記において、Snapshot Repository VD は数に含まれません。

起動時 BIOS 画面の Virtual Drive(s) の表記において、Snapshot 参照している論 理ドライブが存在する場合、数に含まれます。

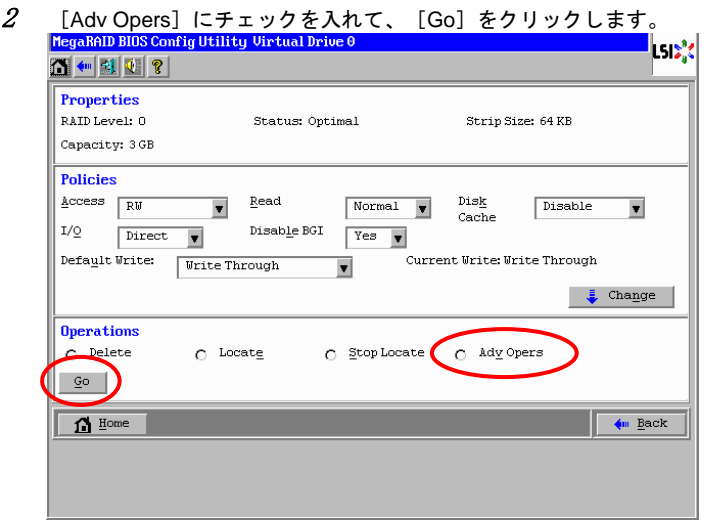

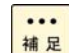

RS440 モデルの場合、またはディスクアレイコントローラボード (外付け用) の 場合は、[Manage Snapshots]にチェックを入れて、[Go]をクリックしたあと、 手順 4 へ進んでください。

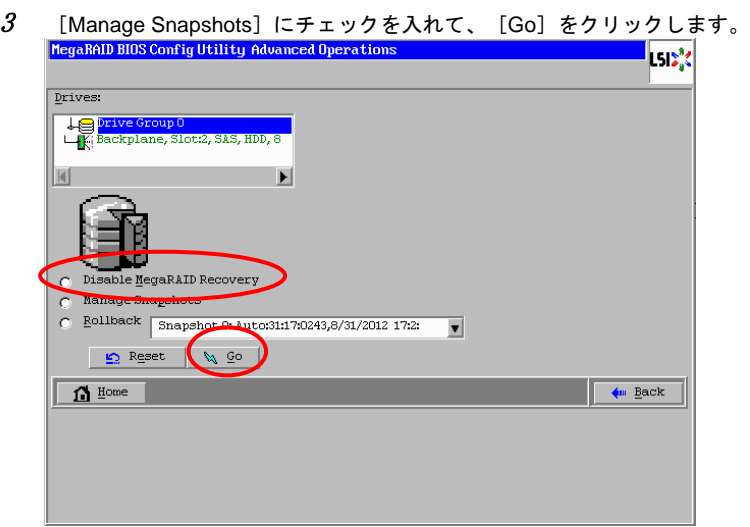

4作成した日付がもっとも古い Snapshot をクリックします。

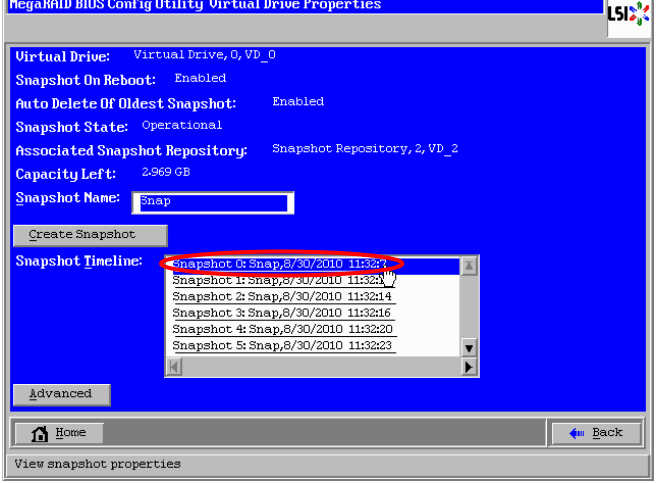

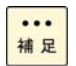

もっとも古い Snapshot は[Snapshot Timeline]内のいちばん上の行に表示され ます。

3

### [Delete Snapshot] をクリックします。<br>MegaBAID BIOS Config Utility Snapshot Info 0

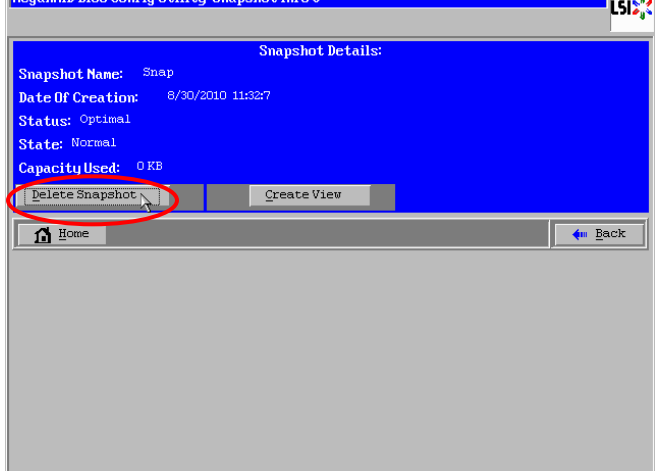

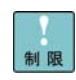

5

\_.\_.\_.\_.\_.\_. \_.\_.\_.\_.\_. Snapshot 参照中 (Create View) の Snapshot は削除しないでください。

Snapshot の削除はもっとも古い Snapshot しか実行できません。それ以外の Snapshot には[Delete Snapshot]のボタンは表示されません。

 $\rm 6$  [Yes]をクリックします。

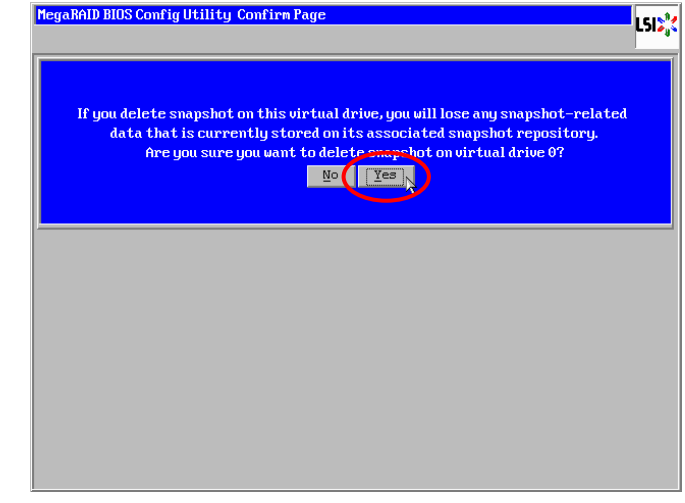

7 Snapshot が削除されます。 続けて削除する場合は手順 2 へ戻ってください。

# Snapshot のロールバック方法につ いて

**Snapshot** のロールバックの手順について説明します。本機能は **WebBIOS** で実施可能です。

#### 诵知

ロールバックを行うと Snapshot Base VD のデータは、**Snapshot** 作成時点のデータに置き換わ ります。必要なデータはバックアップをお取りください。

ロールバックを行うと、ロールバックを実施した **Snapshot** よりあとのデータ **(Snapshot**、更 新データ**)** はすべて失われます。必要なデータはバックアップをお取りください。

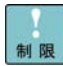

Snapshot 参照を実施している場合、参照中の Snapshot よりも以前に作成した Snapshot に対してロールバックは実施できません。

ロールバックを実施する際は起動・再起動時の Snapshot 作成設定を無効 (「Snapshot on Reboot」が Disabled) にしてから実施してください。 起動・再起動時の **Snapshot** 作成設定が無効でなかった場合、**WebBIOS** 起動時 に新規の **Snapshot** が作成され、ロールバック対象の **Snapshot** が削除される

おそれがあります。 起動・再起動時の Snapshot 作成設定の無効の仕方については「[Snapshot](#page-65-0) 作成設

[定の変更方法](#page-65-0)」P.[66](#page-65-0) を参照してください。

ロールバック中は他のタスクを実施しないでください。実行中だった場合は停止さ せてからロールバックを行ってください。

Snapshot のデータは「Snapshot [の参照設定および解除方法について」](#page-88-0)P.[89](#page-88-0) を実施す  $\cdots$ ることによって確認することができます。補足 

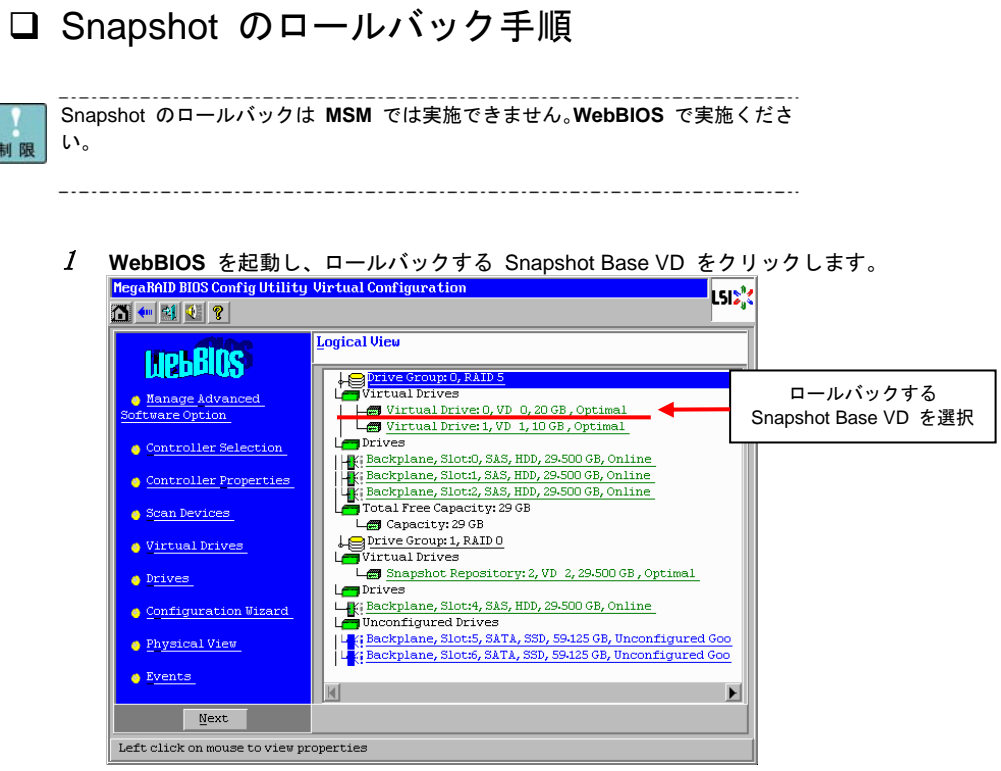

 $\cdots$ 補足

制

\_.\_.\_.\_.\_. ---------. . . . . . . . . . . **WebBIOS** の起動の仕方については「ユーザーズガイド」を参照ください。

起動時 BIOS 画面の Virtual Drive(s) の表記において、Snapshot Repository VD は数に含まれません。

起動時 BIOS 画面の Virtual Drive(s) の表記において、Snapshot 参照している論 理ドライブが存在する場合、数に含まれます。

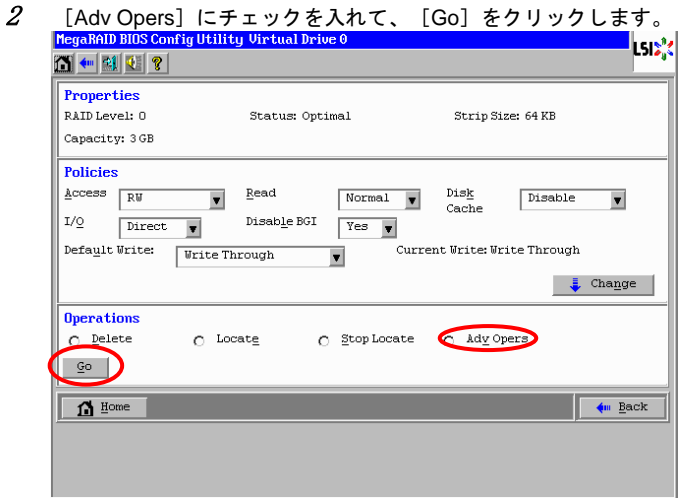

3 [Rollback]にチェックを入れて、プルダウンメニューからロールバックする Snapshot を選択、 その後[Go]をクリックします。

このときロールバックする **Snapshot** を間違えないよう気をつけてください。 プルダウンメニュー内の **Snapshot** は **MSM** とは逆の順番 (Snapshot 作成日昇順) になってい ますので、気をつけてください。

### 通知

ロールバックを行うと Snapshot Base VD のデータは、**Snapshot** 作成時点のデータに置き換わ ります。必要なデータはバックアップをお取りください。

ロールバックを行うと、ロールバックを実施した **Snapshot** よりあとのデータ **(Snapshot**、更 新データ**)** はすべて失われます。必要なデータはバックアップをお取りください。

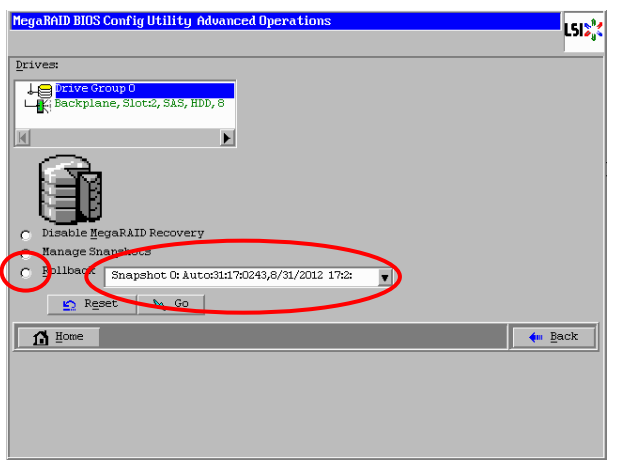

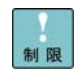

OS 起動中に作成した Snapshot をロールバックした場合、ロールバック後の起 動時に、「予期せぬシャットダウンから回復しました。」などのポップアップメッ セージが表示される場合があります。

 $\cdots$ 補足

ロールバックする Snapshot の選択を間違わないよう気をつけてください。 Snapshot のデータは「Snapshot [の参照設定および解除方法について」](#page-88-0)P.[89](#page-88-0) を実施す ることによって確認することができます。 ---

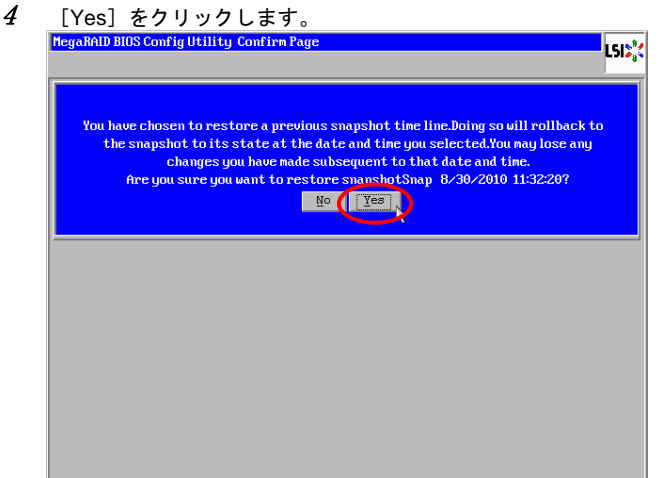

 $5$  ロールバックが実施されます。

ロールバック中は Snapshot Base VD、Snapshot Repository VD の LED が点滅します。LED の 点滅が終わるまでお待ちください。

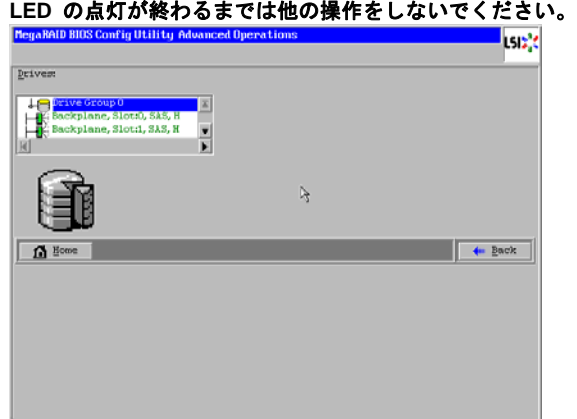

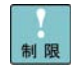

ロールバックが完了するまで他の操作をしないでください。

項 4 で「Yes」をクリック後、**WebBIOS** 起動時の画面に戻る場合もあります。

ロールバック中は OS の起動はできません。ロールバック中に起動しようとする と起動 BIOS 画面で以下のようなメッセージが表示されます。

A snapshot rollback is in progress on VDs XX, controller cannot boot till the rollback operation completes Press any key to enter the configuration utility.

このメッセージが表示された場合、何かキーを押してください。**WebBIOS** が起動 します。その状態でロールバックが完了するまでお待ちください。

 $\,6\,\,$  Snapshot Base VD、Snapshot Repository VD の LED が点滅終了後、ロールバックが完了したか どうかを確認します。

[Back]をクリックしたあと、**WebBIOS** の初期画面に戻りますので、ロールバックを実施した Snapshot Base VD をクリックします。その後[Adv Opers]-[Manage Snapshots]にチェッ クを入れて、[Go]をクリックしてください。

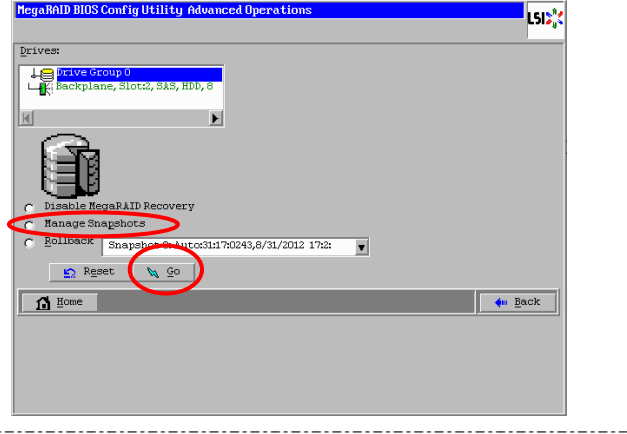

... 補足

RS440 モデルの場合、またはディスクアレイコントローラボード (外付け用) の

場合は、Snapshot Base VD をクリック後、[Adv Opers] - [Manage Snapshots] にチェックを入れて、[Go]をクリックしてください。 ------------------- 7[Snapshot Timeline]内のロールバックを実施した Snapshot をクリックします。<br>|HegaRAID BIOS Config Utility Virtual Drive Properties **TELEST** 

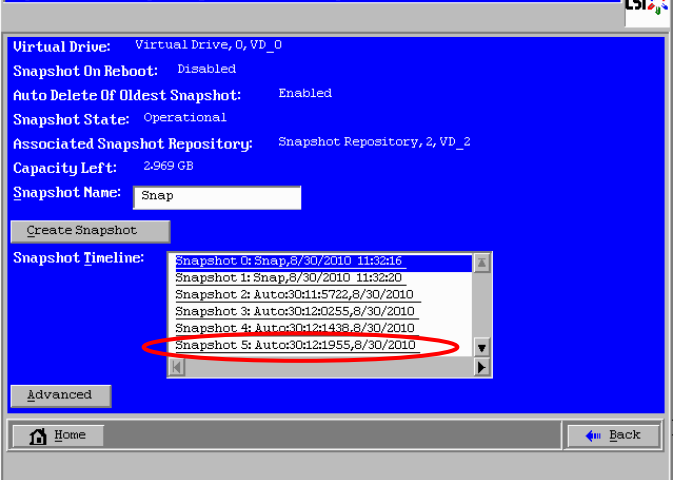

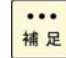

8

ロールバック後、ロールバックした Snapshot よりあとに作成したロールバック はすべて削除されます。

- - 「State」が「Normal」になっていることを確認します。<br>|HegaRAID BIOS Config Utility Snapshot Info 1 ls:'s **Snapshot Details:** Snapshot Name: Snap Date Of Creation: 8/30/2010 11:32:20 Status: Optimal<br>State: Normal State: Normal<br>Capacity Used: 0 KB  $\boxed{\bullet}$  Home  $\sqrt{m \text{ Back}}$

... 補足

. . . . . . . . . . . 「Stare」が「Rollback in progress XX%」と表記されていた場合、ロールバックは 完了していません。あらためて LED の点滅が終了していることを確認後、[Back] をクリックして手順 7 からやり直してください。 \_.\_.\_.\_.\_.\_.\_.\_.\_.\_.\_.\_.\_.\_.

以上でロールバックの実施手順は完了です。

 $\cdots$ 補足

ロールバック実施前に起動・再起動時の Snapshot 作成設定を変更していた場合、 ロールバック後に元の設定値に戻してください。

-----------------

# <span id="page-88-0"></span>Snapshot の参照設定および解除方法 について

Snapshot の参照およびその解除について説明します。本機能は **MSM** で実施可能です。

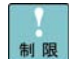

**WebBIOS** で Snapshot の参照およびその解除はサポートしていません。

### □ Snapshot 参照機能について

### 诵知

Snapshot 作成時に以下条件がすべて当てはまる場合、Snapshot 参照が解除されます。Snapshot 参照を実施する際には十分にご注意ください。

- ・現存する Snapshot の中で、もっとも古い Snapshot を参照していた場合
- ・Snapshot の数が最大保存数 (8 個) の場合
- ・Snapshot 作成設定が「もっとも古い Snapshot を削除する設定」
- (「Auto Deletion of oldest Snapshot」(\*1) が Enabled) になっていた場合

\*1...WebBIOS では「Auto Delete Of Oldest Snapshot」と表記されます。

もっとも古い Snapshot を参照していた際に、Snapshot Repository Area の容量オーバーが発生 すると、Snapshot 参照が解除されます。Snapshot 参照を実施する際には十分にご注意ください。

Snapshot 参照機能は Snapshot を OS にマウントさせ、そのデータの確認するための機能です (Snapshot 参照は **Snapshot** を作成した時点のデータの確認が可能です)。

Snapshot 参照を実施すると、Snapshot は新たなパーティションとして OS 上に表示されます。たと えば、Snapshot Base VD に D ドライブと E ドライブが設定されており、その Snapshot 情報が存 在しているとします。Snapshot 参照を実施すると F ドライブと G ドライブが OS 上に表示されま す。

#### **Snapshot:2** に対して **Snapshot** 参照の実施

#### **Snapshot:2** を **OS** 上から確認可能

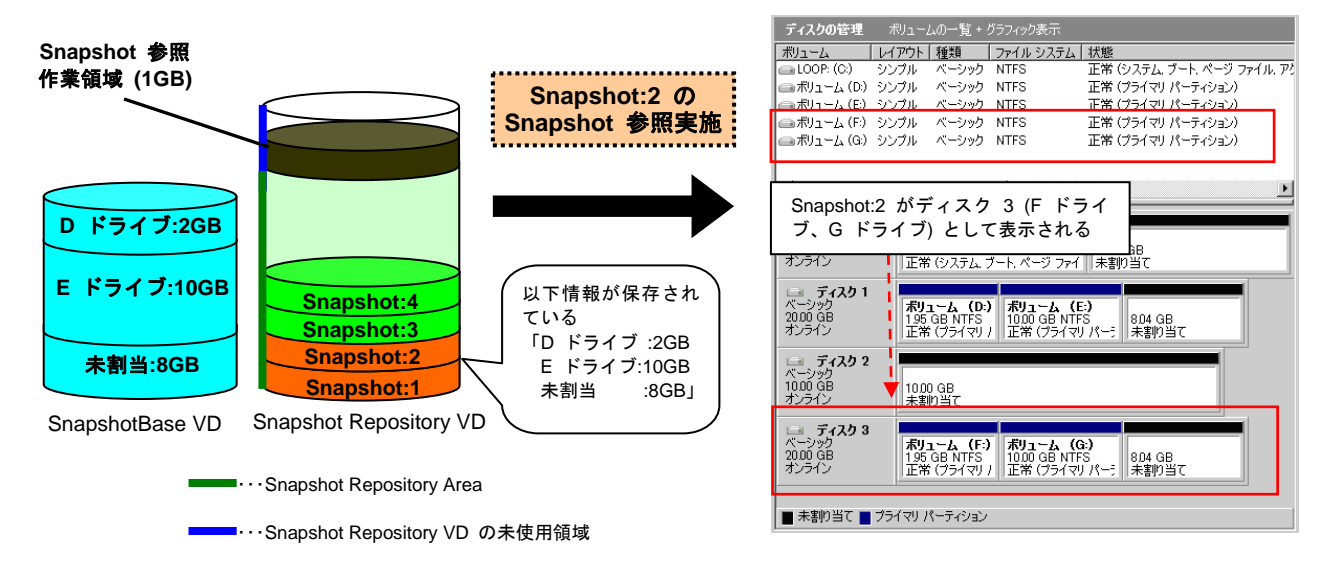

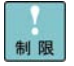

Snapshot 参照による作業完了後は必ず Snapshot 参照を解除してください。

........

Snapshot 参照先への書き込み等のデータ更新は未サポートです。Snapshot 参照 先への書き込みは行わないでください。

Snapshot 参照中 (Create View) の Snapshot は削除しないでください。

Snapshot Repository VD の未使用領域が 1GB 未満の場合、Snapshot 参照は実 施できません。

Snapshot 参照により英字 (A-Z) の割り当てられたパーティションが 26 個を超 える場合、27 個目以降のパーティションへのアクセスはできません。

 $\cdots$ 補足

Snapshot 参照は 1 つの Snapshot Base VD につき 1 つのみ可能です。

Snapshot 参照時に OS イベントログ (システムログ) に以下が採取されます。 (X,Y には任意の値が入ります) イベント ID:58 メッセージ:「ディスク X の署名は、ディスク Y の署名と同じであるため、変更しています。」 または メッセージ:「ディスク X のディスク署名は、ディスク Y のディスク署名と同じです。」

Snapshot 参照解除時に OS イベントログ (システムログ) に以下が採取される 場合があります。 ("\*\*\*" には任意の名称が入ります) イベント ID:12 メッセージ:「デバイス '\*\*\*\*'(\*\*\*\*) は、最初に取り外しの準備が行われずにシステムから消滅しまし た。」<br>------

### □ Snapshot 参照の設定手順

1**MSM** を起動後、[Logical]タブを選択します。

```
. . . . . . . . . .
              ---------------------
                            ._._._._._._._._._._._._._._.
    MSM の起動の仕方については最新の「MegaRAID Storage Manager 取扱説明書」
...
補足
    を参照ください。
```
2 Snapshot 参照を実施する Snapshot Base VD を選択し、右クリックメニューから[Manage Snapshots]を選択します。

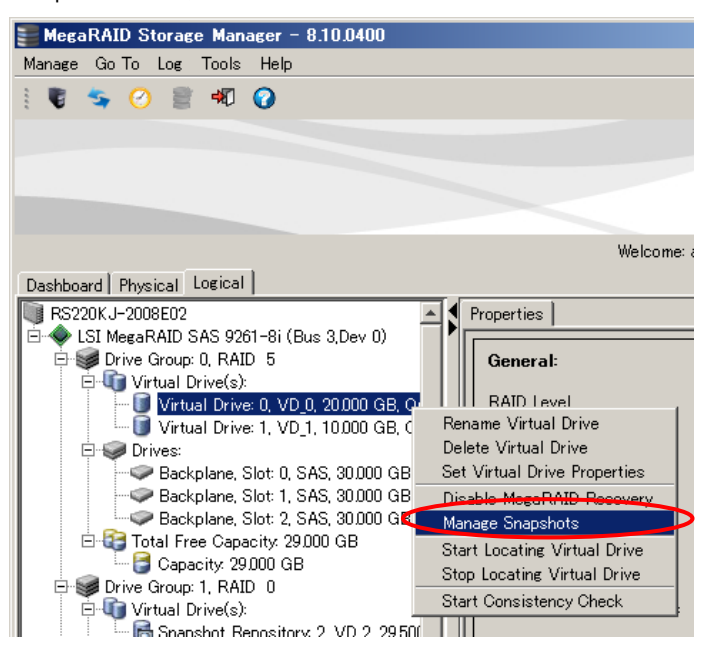

3参照する Snapshot を選択し、 [View Details] 内の [Create View] をクリックします。

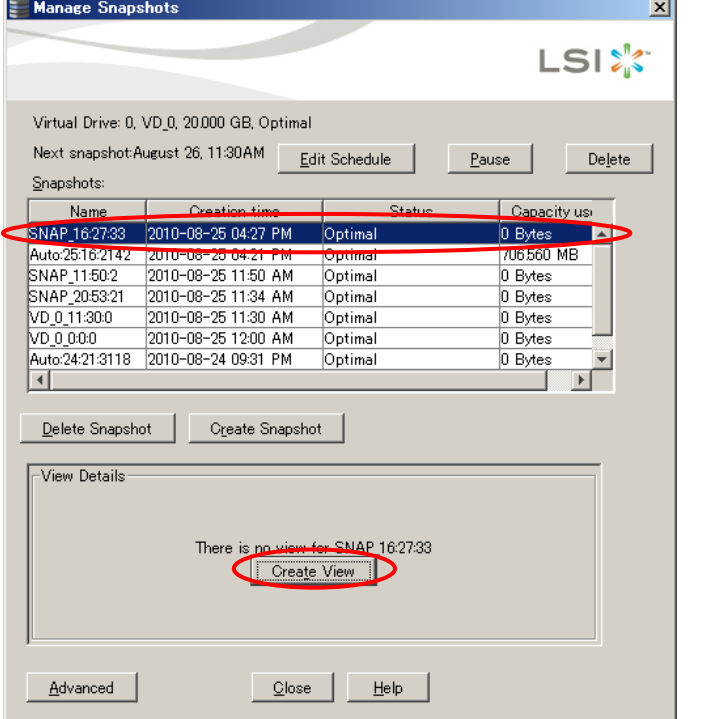

4

[View name]には任意の名前を入力します。

[Write capacity]には Snapshot 参照先のデータを更新 (\*1) する際に使用する容量を入力しま す。

#### [**Write capacity**]は『**1GB**』に設定してください。

下図のように単位が「GB」で表示されている場合、[Write capacity]には "1" を入力してくださ い。

. \_ . \_ . \_ . \_ . \_ . \_ . .

----

```
入力後、[OK]をクリックします。
```
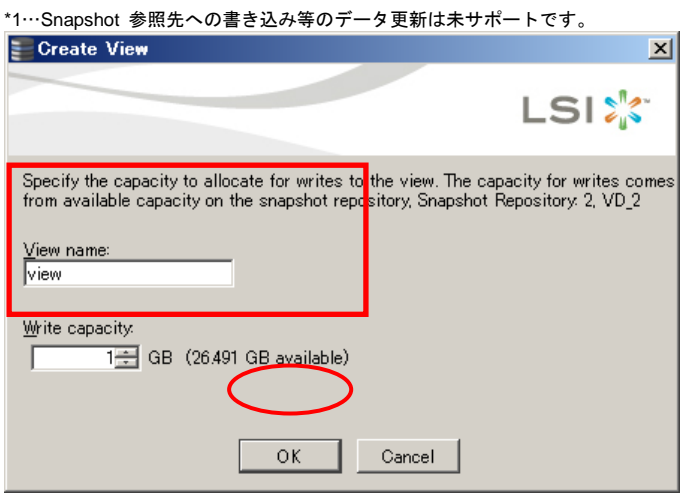

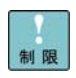

[Write capacity]は『1GB』以外の値に設定しないでください。 [Write capacity]には Snapshot Repository VD で使用可能な最大容量がデフォ ルトで入力されていますので、入力しなおしてください。. . . . . . . . . . . . . . . . . .

#### 5

#### [View Details]の情報が設定した内容に反映されます。

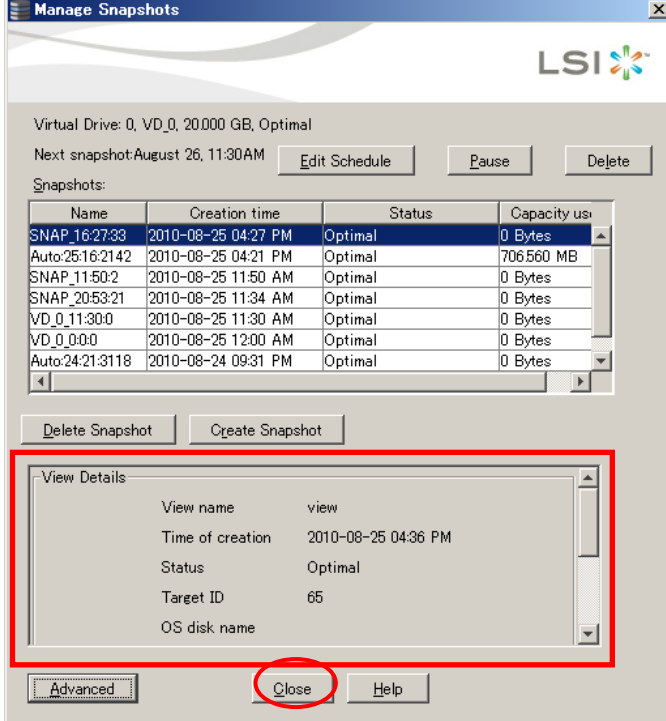

6 [Close]をクリックして[Manage Snapshots]を終了します。 [Close] をクリック後以下ポップアップが表示されますので [Yes] をクリックしてください。

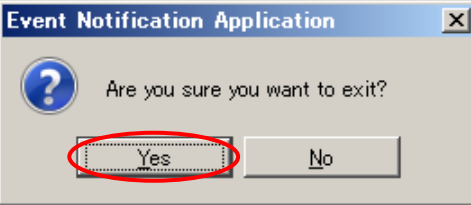

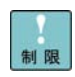

 $-1$ 実施後は[Manage Snapshots]を必ず閉じてください。[Manage Snapshots] を開いたまま他のウィンドウを開くと **MSM** のウィンドウに切り替えができなく なる場合があります。---------------

#### 7ディスクの管理情報を更新します。

Windows Sever 2012 の場合は「Windows ロゴ」キーを押したあと、 [管理ツール] - [コンピ ュータの管理]を選択します。

Windows Sever 2008 R2 / Windows Sever 2008 の場合は [スタート] - [すべてのプログラム] (\*1) - [管理ツール] - [コンピュータの管理]を選択します。

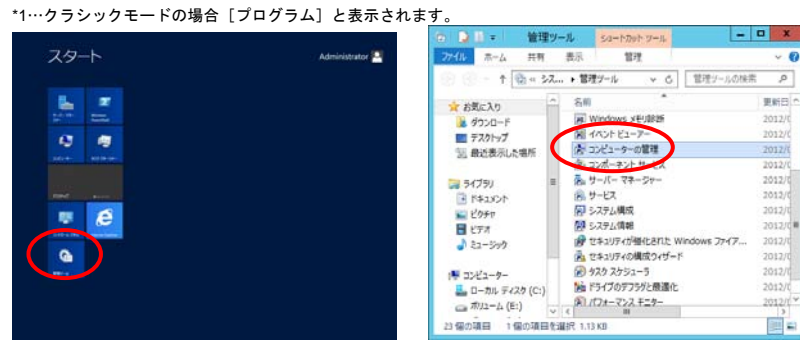

Windows Server 2012

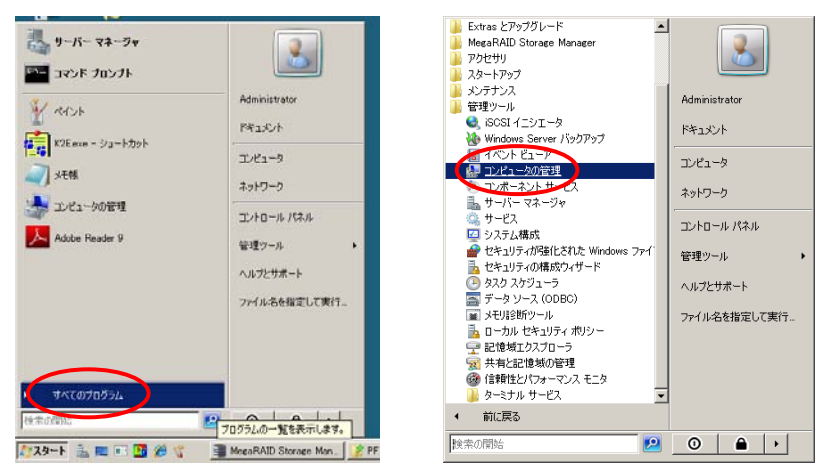

Windows Server 2008 R2 / Windows Server 2008

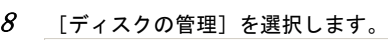

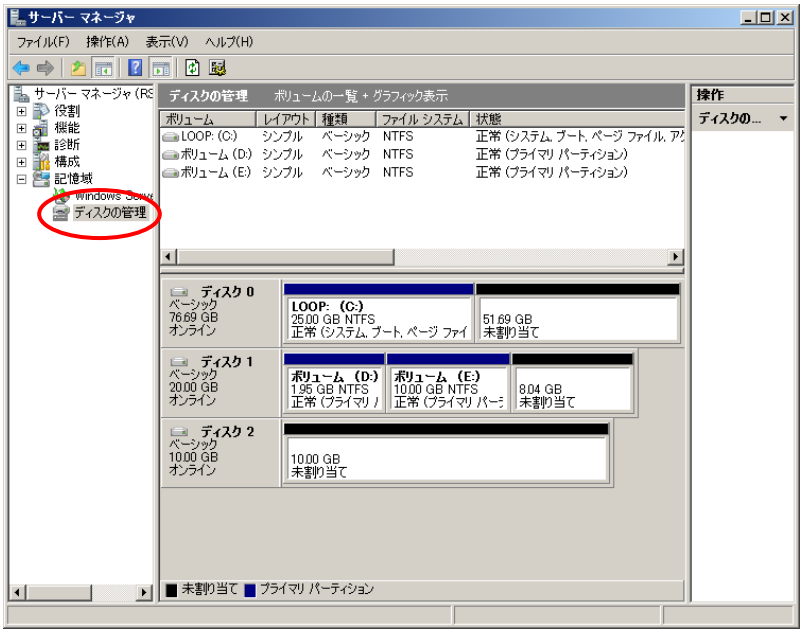

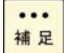

Snapshot Repository VD に設定されている論理ドライブはディスク一覧に表示さ れません。

9[操作] - [ディスクの再スキャン]をクリックします。

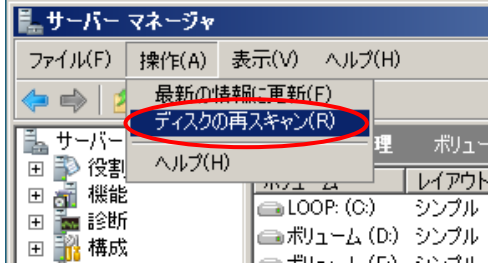

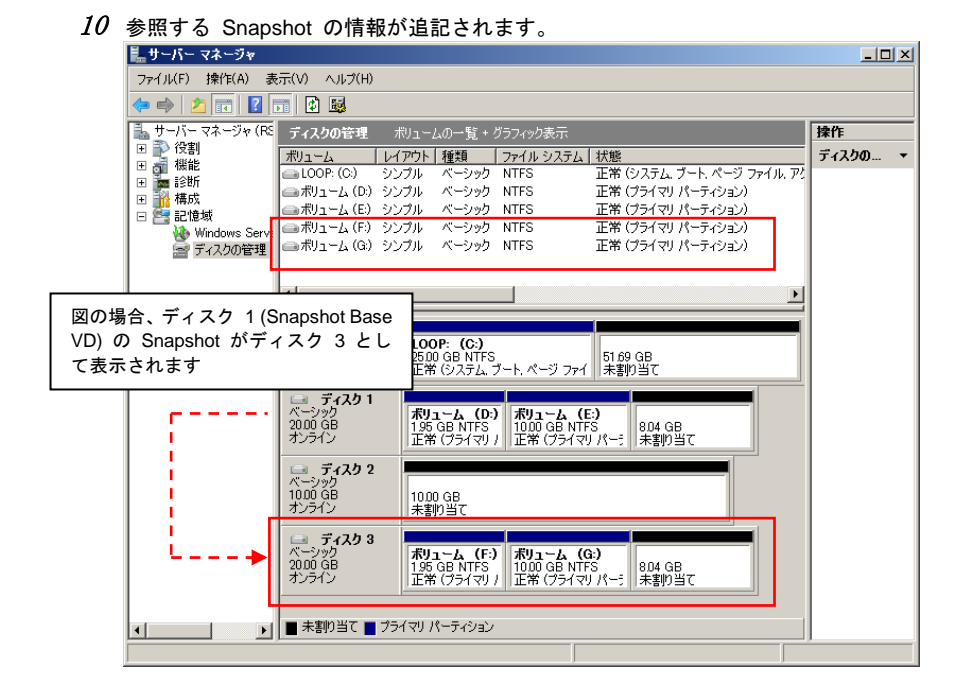

制限

Snapshot 参照先への書き込み等のデータ更新は未サポートです。Snapshot 参照 先への書き込みは行わないでください。

上図の場合、F ドライブ、G ドライブへの書き込み等のデータ更新が未サポート となります。

Snapshot 参照先の状態が「オフライン」の場合、右クリックメニューの「オンラ イン」を選択したあと、使用可能となります。

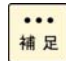

参照している Snapshot の情報は、ディスク番号、ドライブ割り当てともに昇順 に追記されます。

上図の場合、ディスク 1 (D ドライブ、E ドライブ) の Snapshot 情報が、ディス ク 3 (F ドライブ、G ドライブ) に追記されています。

[Snapshot](#page-57-0) 参照の情報については「Snapshot 参照情報」P.[58](#page-57-0) を参照してください。 Snapshot の参照設定されているディスクのディスク番号は「[Snapshot](#page-57-0) 参照情報」 P[.58](#page-57-0) の「OS disk name」と対応しています。また、「[Snapshot](#page-57-0) 参照情報」P[.58](#page-57-0) の 「Target ID」は以下表記と対応しています。

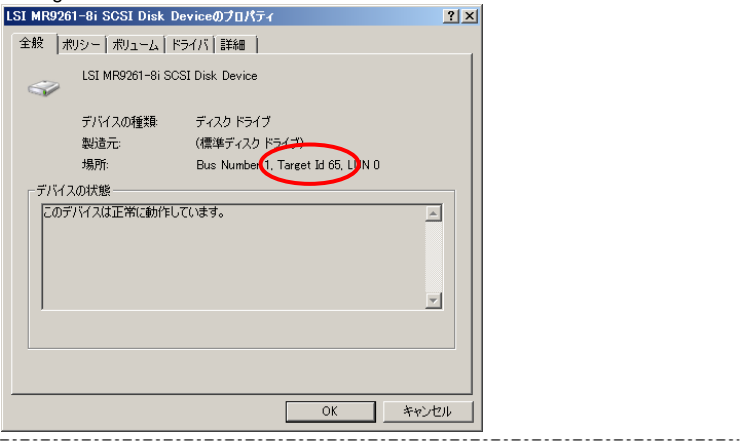

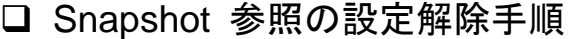

### 通知

Snapshot 参照の解除を行う際は参照先のデータを操作しないでください。参照先のデータが破 損・消失するおそれがあります。

1**MSM** を起動後、[Logical]タブを選択します。

... 補足

----------------**MSM** の起動の仕方については最新の「MegaRAID Storage Manager 取扱説明書」 を参照ください。 

2 Snapshot 参照を解除する Snapshot Base VD を選択し、右クリックメニューから[Manage Snapshots]を選択します。

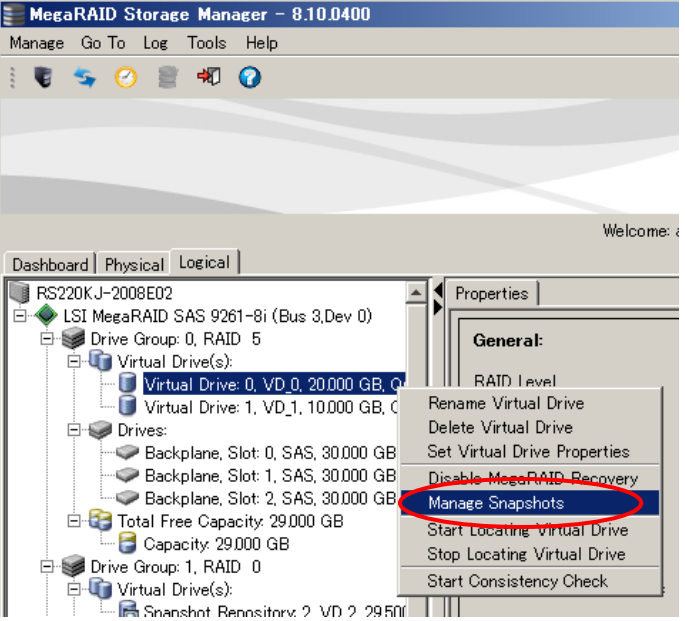

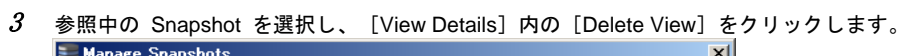

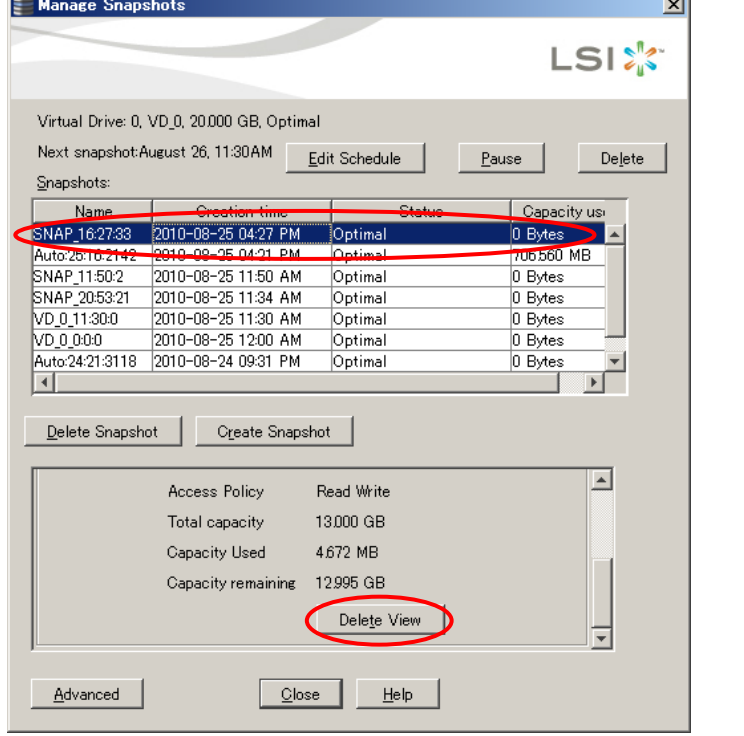

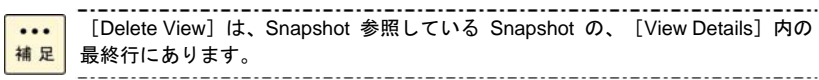

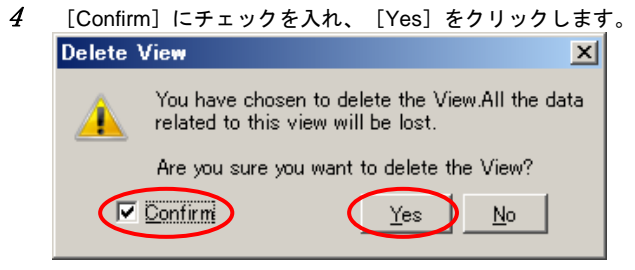

#### 5Snapshot 参照が解除されます。

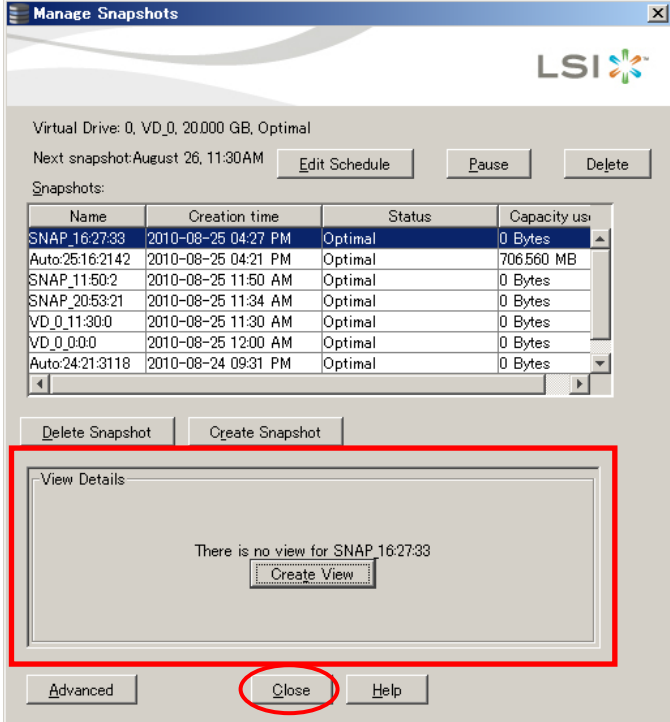

6 [Close]をクリックして[Manage Snapshots]を終了します。 [Close]をクリック後以下ポップアップが表示されますので[Yes]をクリックしてください。

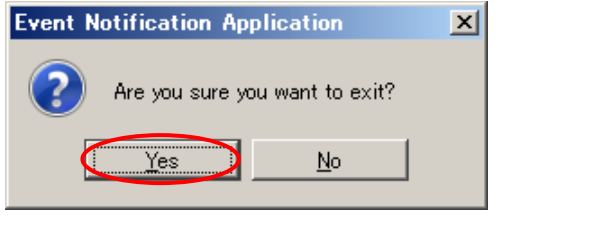

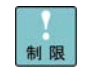

実施後は[Manage Snapshots]を必ず閉じてください。[Manage Snapshots] を開いたまま他のウィンドウを開くと **MSM** のウィンドウに切り替えができなく なる場合があります。

#### 7ディスクの管理情報を更新します。

Windows Sever 2012 の場合は「Windows ロゴ」キーを押したあと、 [管理ツール] - [コンピ ュータの管理]を選択します。

Windows Sever 2008 R2 / Windows Sever 2008 の場合は [スタート] - [すべてのプログラム] (\*1) - [管理ツール] - [コンピュータの管理]を選択します。

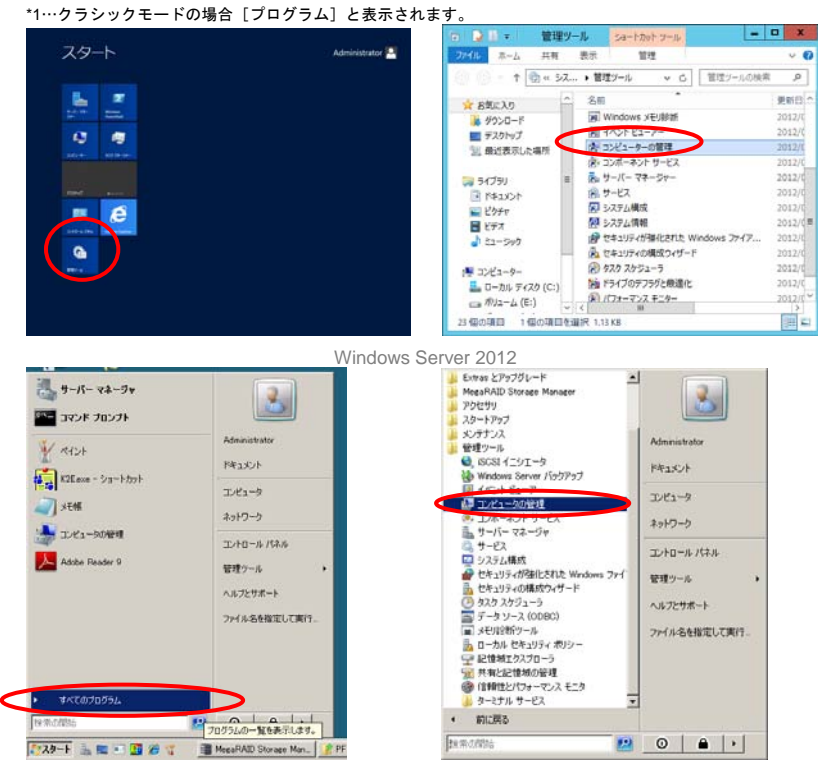

Windows Server 2008 R2 / Windows Server 2008

#### 8[ディスクの管理]を選択します。

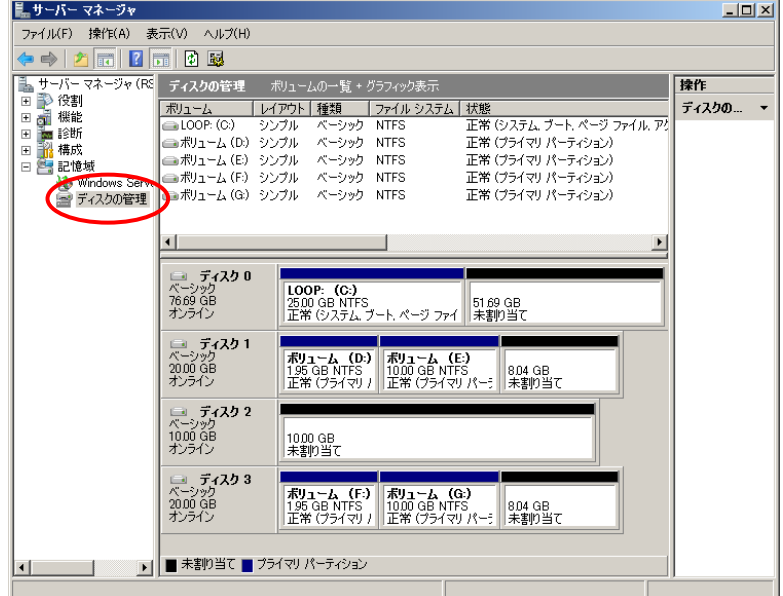

9[操作]-[ディスクの再スキャン]をクリックします。

| ■ サーバー マネージャ |                             |               |  |       |                    |       |
|--------------|-----------------------------|---------------|--|-------|--------------------|-------|
|              | ファイル(F)                     | 操作(A)         |  | 表示(V) | ヘルプ(H)             |       |
|              | 最新の情報に再新(F)                 |               |  |       |                    |       |
|              |                             | ディスクの再スキャン(R) |  |       | Η.                 | ポリュー  |
|              | 役割<br>$\overline{+}$        | ヘルプ(H)        |  |       |                    | レイアウト |
|              | 機能<br>$\overline{+}$<br>診断  |               |  |       | ⊒⊾LOOP: (C:)       | シンプル  |
|              | $\overline{+}$<br>構成<br>$+$ |               |  |       | <b>▲ボリューム (D:)</b> | シンプル  |
|              |                             |               |  |       | 書印コンコープログーク ハンガロ   |       |

 $10$  Snapshot 参照解除の情報が反映されます。

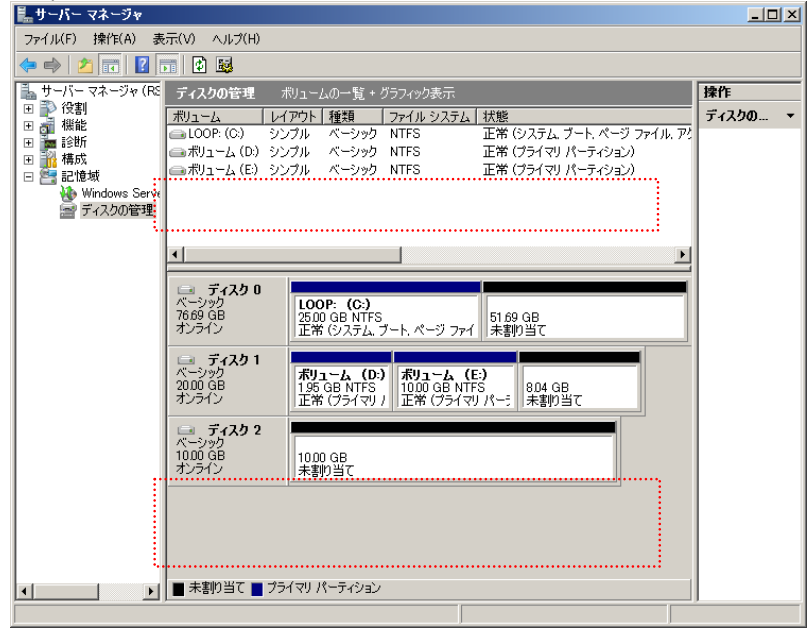

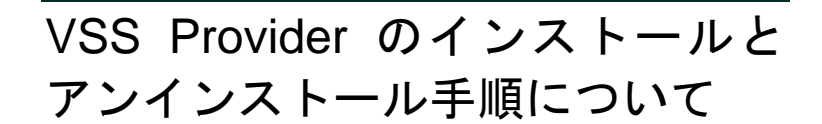

VSS Provider のインストールとアンインストール手順について説明します。

□ VSS Provider のインストール手順

**VSS** 対応 **VSS Provider** のインストール手順を示します。

- $1$  CD/DVD ドライブに『Server Navigator』CD/DVD-ROM を入れます。
- $2$  以下ファイルを実行します。

"d:¥WinSrv2008¥Utility¥MSM¥MSM\_01¥TOOL¥MrVssProvider¥setup.exe"

 $\sim$ 

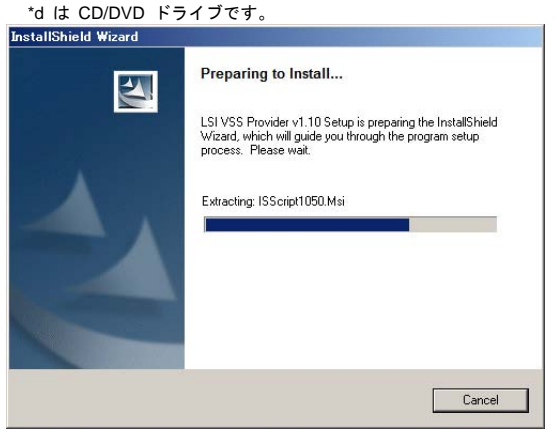

3次の画面が表示されたら [Next] をクリックします。

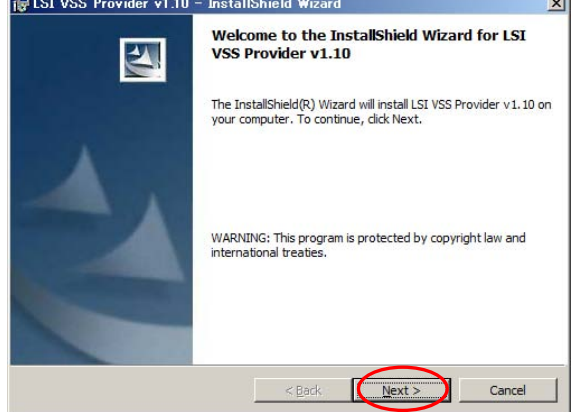

 $\boldsymbol{4}$  )使用許諾契約に関する画面が表示されますので、「I accept the terms in the license agreement」 にチェック入れて、[Next]をクリックします。

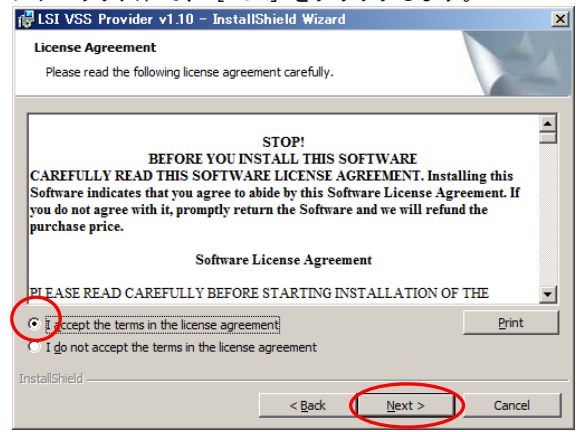

5[Customer Information]画面が表示されますのでユーザ名などを確認し、[Next]をクリックし

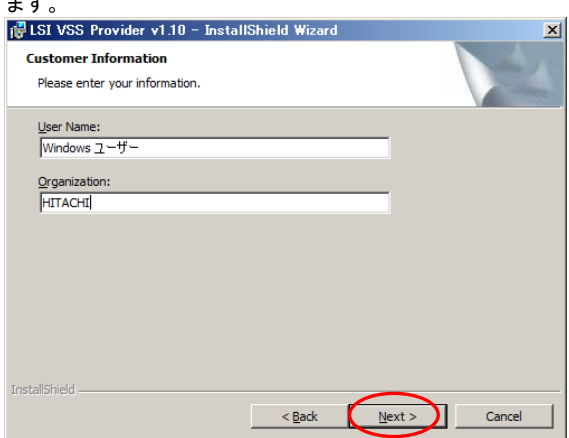

 $+ +$ 

6 [Setup type]画面が表示されますので、インストール内容を確認して[Next]をクリックします。 [Complete]にチェックしてください。

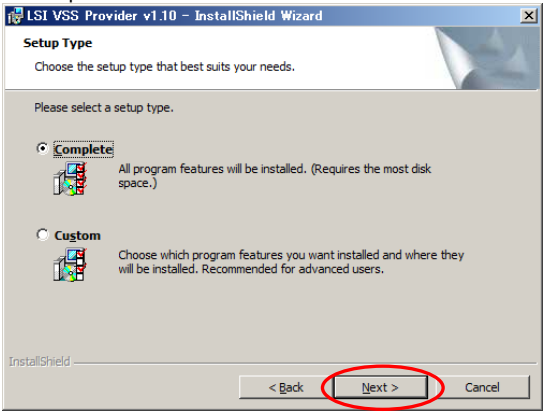

7[Ready to Install the program]画面が表示されますので[Install]をクリックします。

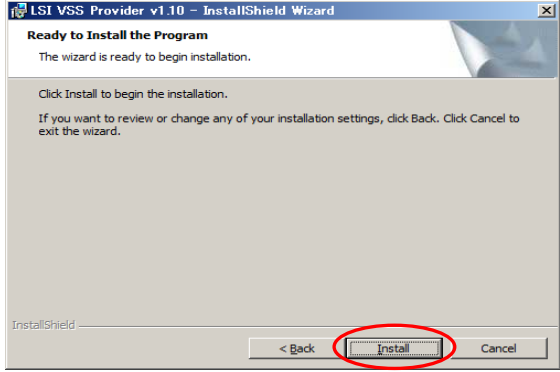

インストールが開始されます。

 $8$  インストールが完了すると [InstallShield Wizard Completed] 画面が表示されますので、 [Finish] をクリックします。

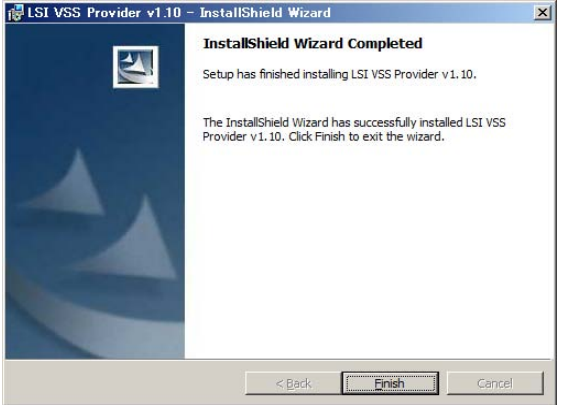

インストールはこれで終了です。

インストール先は下記の場所になります。

- ・64 ビット版 Windows OS の場合: "C:¥Program Files (x86)¥VSS¥VssProvider.exe"
- ・32 ビット版 Windows OS の場合: "C:¥Program Files¥VSS¥VssProvider.exe"

#### $9$  サービスの起動

「サービス」を起動し、スタートアップの種類を「自動」に設定後システム装置を再起動してくだ さい。各サービスが「開始」(\*1) になっていれば完了です。

\*1…Windows Server 2012 の場合「実行中」と表示されます。

・VSS (Volume Shadow Copy) :OS が持っているサービス。

· VssProvider : 今回インストールした VssProvider のサービス。

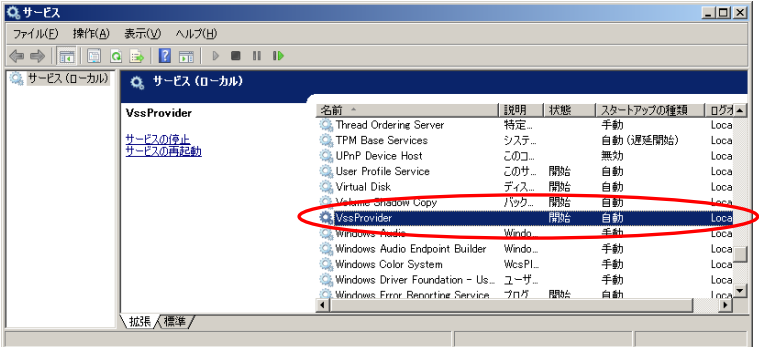

### □ VSS Provider のアンインストール手順

**VSS** 対応 **VSS Provider** のアンインストール手順を示します。

- 1 下記各 OS の機能からアンインストールを実施してください。
	- ・Windows Server 2012:「プログラムのアンインストールまたは変更」
	- ・Windows Server 2008 R2 / Windows Server 2008:「プログラムと機能」

例) Windows Server 2012 時の場合

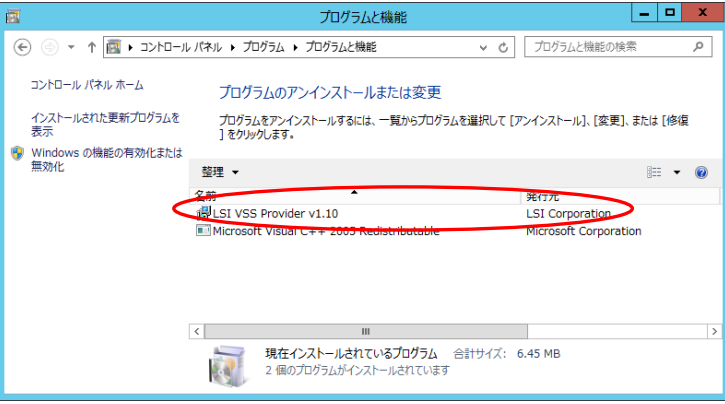

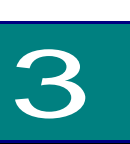

# MegaRAID CacheCade

この章では、**MegaRAID CacheCade** の設定/解除方法、および使用方法 について説明します。

## MegaRAID CacheCade について

**MegaRAID CacheCade** は、HDD の論理ドライブ構成に対する性能向上機能であり、SSD (Solid State Drive) をリードキャッシュとして追加搭載することによって働きます。 本機能を実施することにより HDD の IO パフォーマンス、特にランダムリードアクセス性能が向上 します。

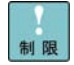

CacheCade 論理ドライブの構築は SSD (Solid State Drive) でのみ可能です。 HDD では構築できません。

CacheCade 論理ドライブはパトロールリード以外のタスクは実施されません。

SAS と SATA の混在による CacheCade 論理ドライブ構築・追加は未サポート です。

**MegaRAID CacheCade** は以下 OS のみサポートします。

・Windows Server 2012 / Windows Server 2008 R2 / Windows Server 2008

・Red Hat Enterprise Linux 6 / Red Hat Enterprise Linux 5

-------------------------------------

以下に **MegaRAID CacheCade** の機能を使用したシステム構成例を示します。

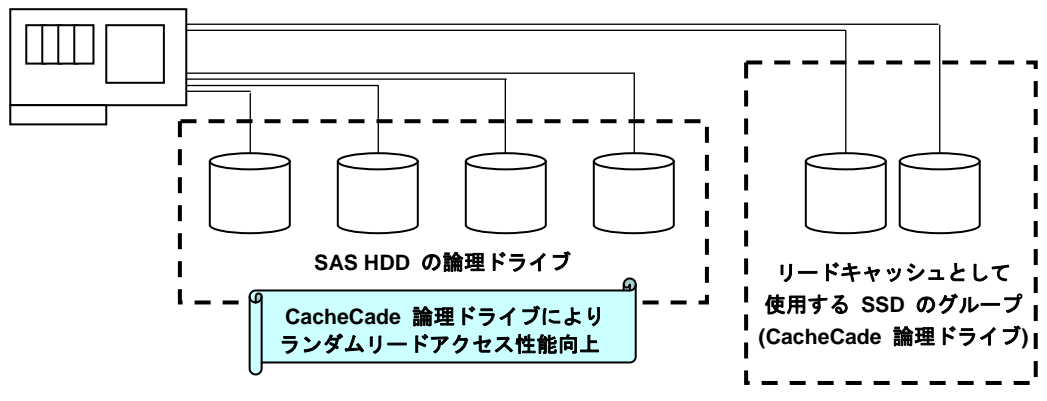

ディスクアレイコントローラ

**MegaRAID CacheCade** 機能使用時のシステム構成例

**MegaRAID CacheCade** は、上図のようにユーザーデータを保存する論理ドライブ (HDD) と、リードキャ ッシュとして使用する SSD のグループ (CacheCade 論理ドライブ) に分けてシステム構築します。

CacheCade 論理ドライブを構築することにより、同ディスクアレイコントローラ下の、HDD で構成 された論理ドライブすべてのランダムリードアクセス性能を向上します。

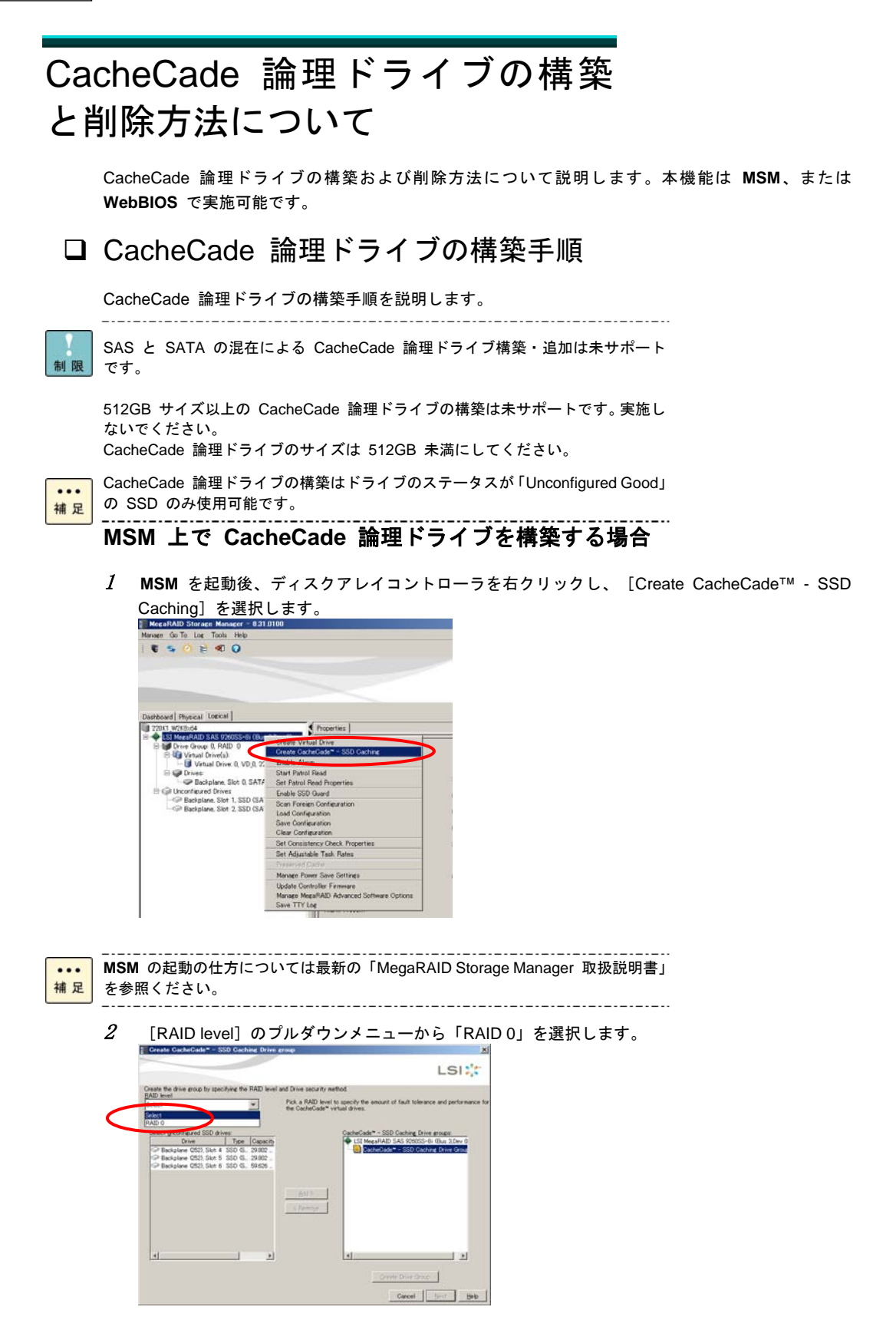
3CacheCade 論理ドライブの構築に使用する SSD を選択し、 [Add] をクリックします。<br>|- Create CacheCade<sup>= - SSD Caching Drive group</sup>

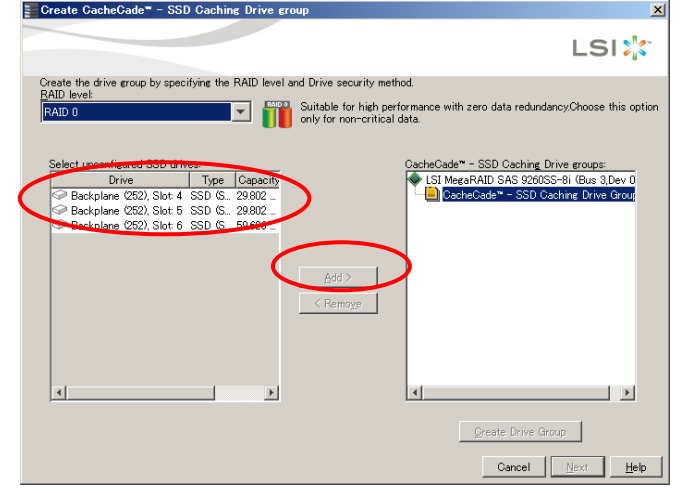

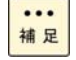

SSD の選択を間違えた場合は [Cancel] をクリックして CacheCade 論理ドライ ブの構築を終了し、あらためて最初から CacheCade 論理ドライブの構築を行っ てください。 

 $4$  選択した SSD が[CacheCade™-SSD Caching Driver groups]ウィンドウに移動しているか確 認します。

確認できたら [Create Driver Group]をクリックし、次に [Next] をクリックします。

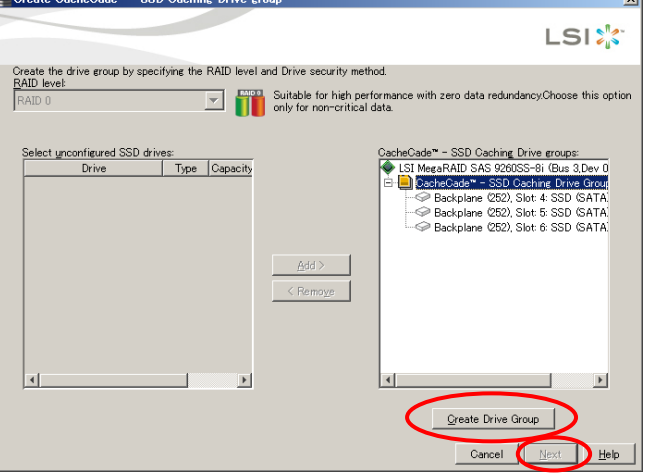

5 [CacheCade™ - SDD Caching VD name]に構築する CacheCade 論理ドライブの名称を設定 します。

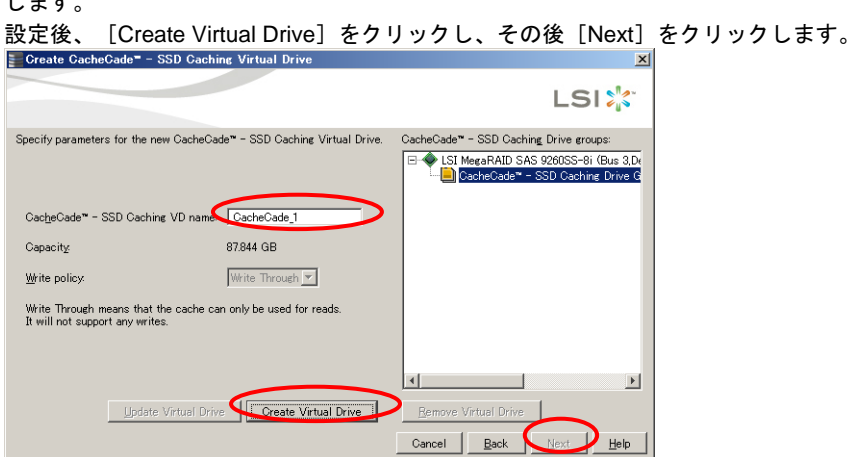

6[Summary]画面が表示されます。内容を確認し、 [Finish] をクリックします。 CacheCade 論理ドライブが構築されます。

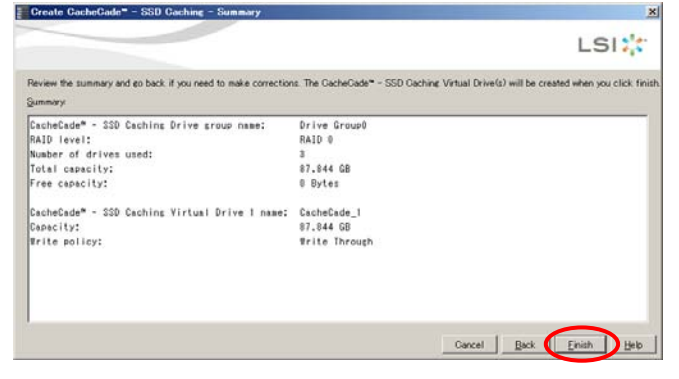

7 CacheCade 論理ドライブ構築終了のポップアップ画面が表示されるので、[OK]をクリッ

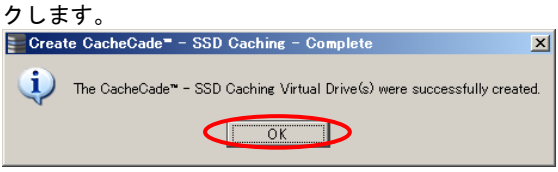

#### $8$  )以上で CacheCade 論理ドライブ構築は終了です。

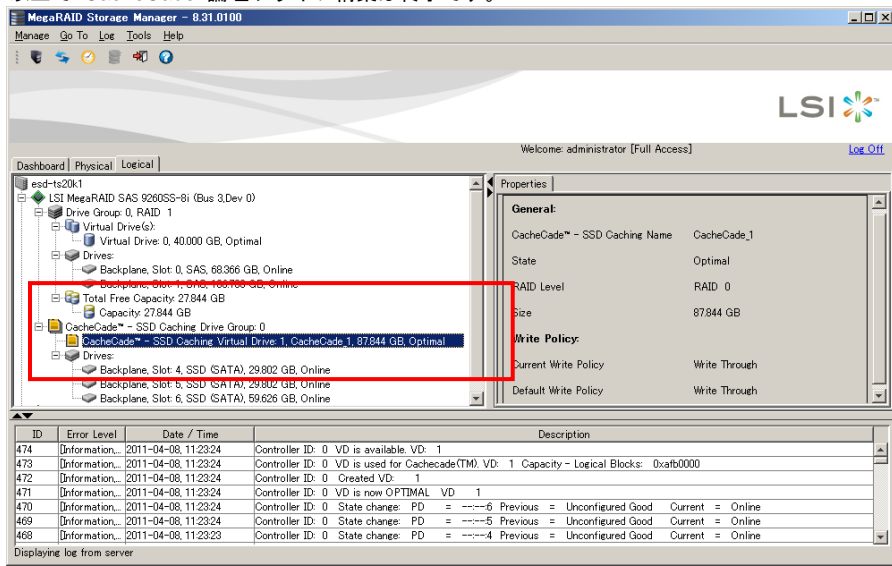

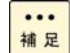

. \_ . \_ . \_ . \_ . \_ . ---------CacheCade 論理ドライブは「CacheCade™ - SSD Caching Driver Group...」内の 「CacheCade™ - SSD Caching Virtual Drive...」といった表記で表されます。

 ${\boldsymbol{9}}$  同ディスクアレイコントローラ下の他の HDD 論理ドライブの設定変更します。 CacheCade 論理ドライブと同ディスクアレイコントローラ下の HDD 論理ドライブを選択しま す。

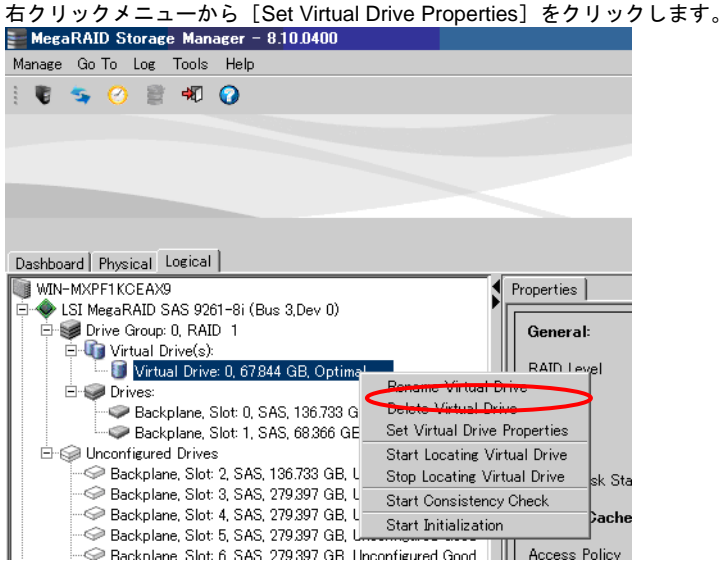

10 パラメータが表示されます。 以下表の「設定項目」の設定を「設定値」の値に変更してください。

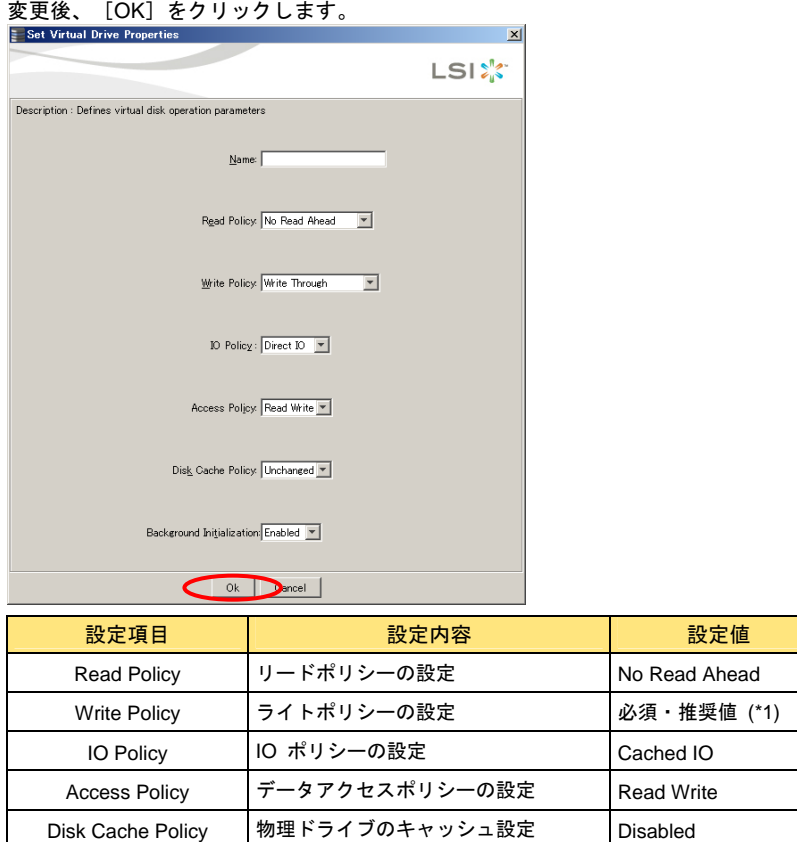

\*1: Write Policy についてはお使いの装置に合わせて必須または推奨の値に設定してください。Write Policy の必須ま たは推奨の値については、最新の「MegaRAID Storage Manager 取扱説明書」の「論理ドライブの設定変更」の 章を参照ください。

 $11$  [Confirm]にチェックを入れて、[Yes]をクリックします。

Background Initialization バックグラウンドでの初期化設定 Disabled

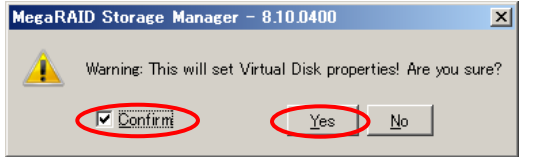

設定が保存されます。

他にも設定する HDD 論理ドライブが存在する場合は、手順 9 へ戻ってください。

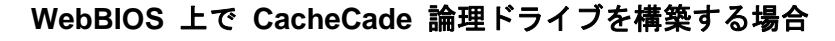

1**WebBIOS** を起動後、[Configuration Wizard]をクリックします。<br>| <mark>HegaRAID BIOS Config Utility Virtual Configuration</mark>

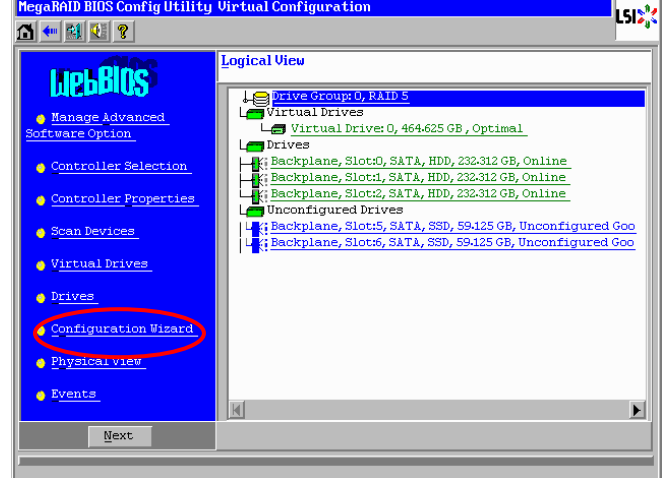

... 補足 **WebBIOS** の起動の仕方については「ユーザーズガイド」を参照ください。

2[Add Configuration]にチェックを入れて、 [Next] をクリックします。<br>|HegaRAID BIOS Config Utility Configuration Wizard  $\mathbf{I}$ s $\mathbf{r}'$ Configuration Wizard guides you through the steps for configuring the MegaRAID<br>system easily and efficiently. The steps are as follows: 1. Drive Group definitions Group drives into Drive Groups. 2. Virtual Drive definitions Define virtual drives using those drive groups. 3. Configuration Preview Preview configuration before it is saved. Please choose appropriate configuration type: C Clear Configuration Allows you to clear existing configuration only.  $\bigcap$  New Configuration Clears the existing configuration. If you have any existing data in the earlier defined drives, the data will be lost-G Add Configuration Retains the old configuration and then adds new drives to the configuration. This is the safest operation<br>as it does not result in any data loss.  $\mathbb{X}$  Cancel  $\Box$   $\mathbb{R}$  Mext

3[CacheCade(TM)-SSD Caching Configuration]にチェックを入れて、 [Next] をクリックしま す。

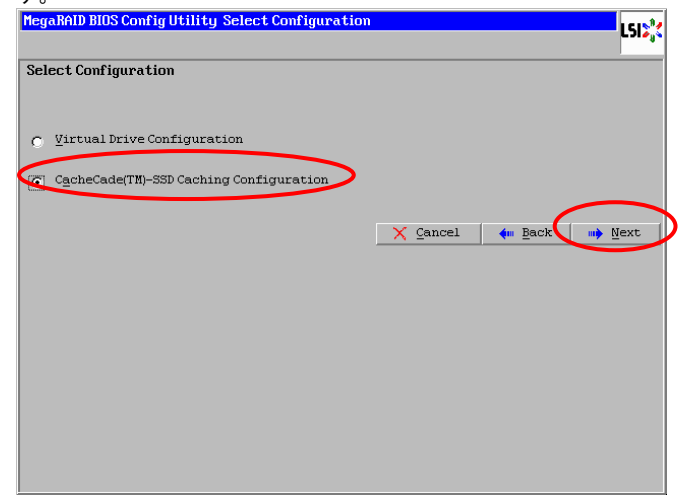

4CacheCade 論理ドライブの構築に使用する SSD を選択し、[Add To Array]をクリックします。

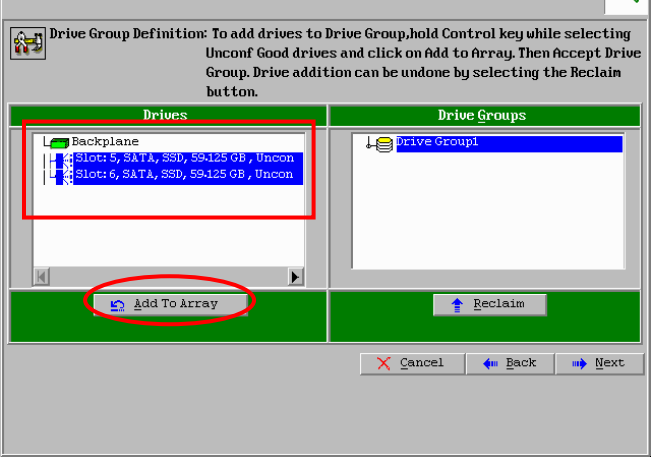

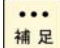

ドライブのステータスが「Unconfigured Good」の SSD が存在しない場合、 [Drives]ウィンドウには何も記載されません。またその場合 CacheCade 論理ド ライブの構築はできません。

 $5$  )選択した SSD が [Drive Groups] ウィンドウに移動しているか確認します。 確認できたら [Accept DG] をクリックし、次に [Next] をクリックします。

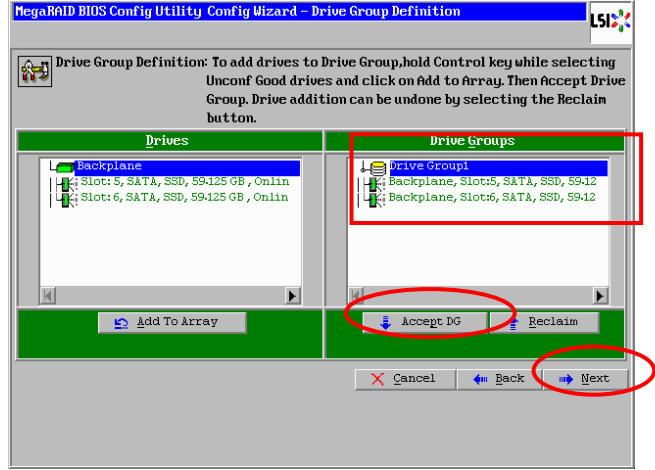

6 [Array With Free Space]のプルダウンメニュー内が「CacheCade(TM)-SSD Caching Drive Group・・・」となっていることを確認して、[Select Array]をクリックします。

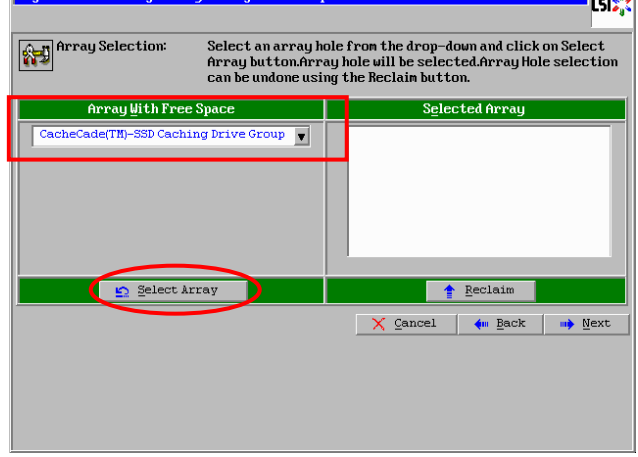

7 [Next]をクリックします。

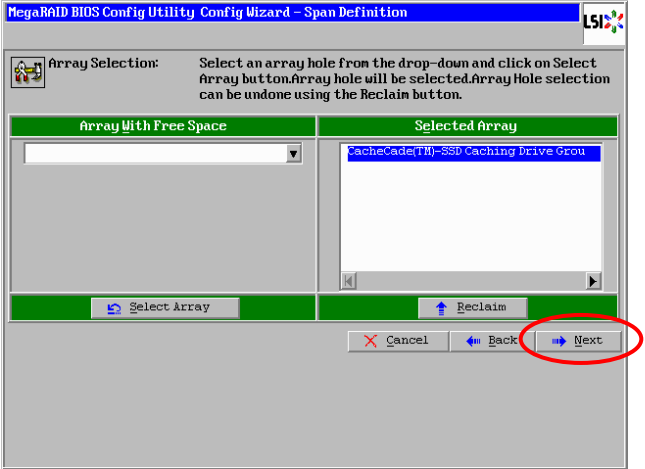

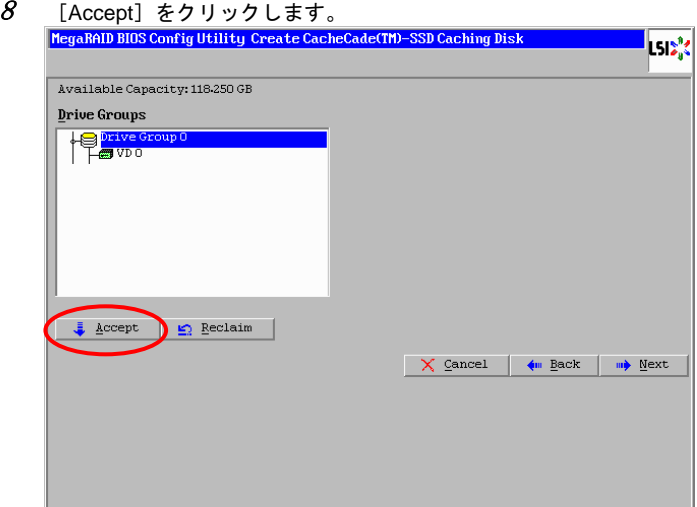

 ${\boldsymbol{\mathscr G}}$  CacheCade 論理ドライブが [Drive Groups] ウィンドウに追加されていることを確認します。 確認できたら [Next] をクリックします。

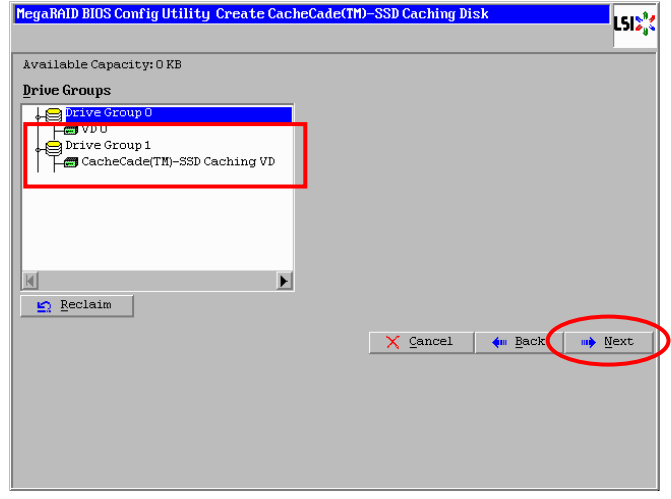

 $10$  [Accept]をクリックします。

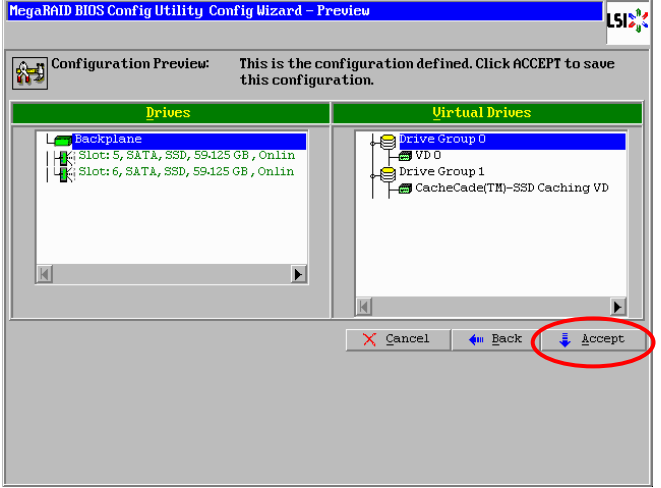

#### $11$  [Yes] をクリックします。

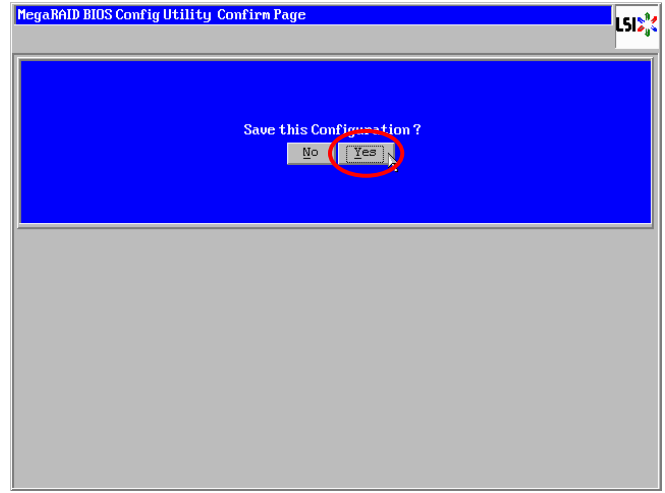

 $12$  以上で CacheCade 論理ドライブ構築は終了です。

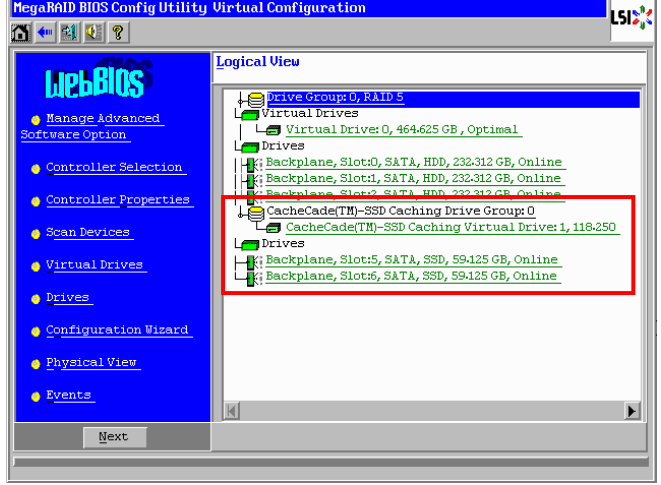

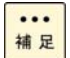

. . . . . . . . . . . . . . . . . . . . . . CacheCade 論理ドライブは 「CacheCade(TM)-SSD Caching Drive Group...」内の 「CacheCade(TM)-SSD Caching Virtual Drive...」といった表記で表されます。  $13$  同ディスクアレイコントローラ下の他の HDD 論理ドライブの設定変更します。 CacheCade 論理ドライブと同ディスクアレイコントローラ下の HDD 論理ドライブをクリック します。

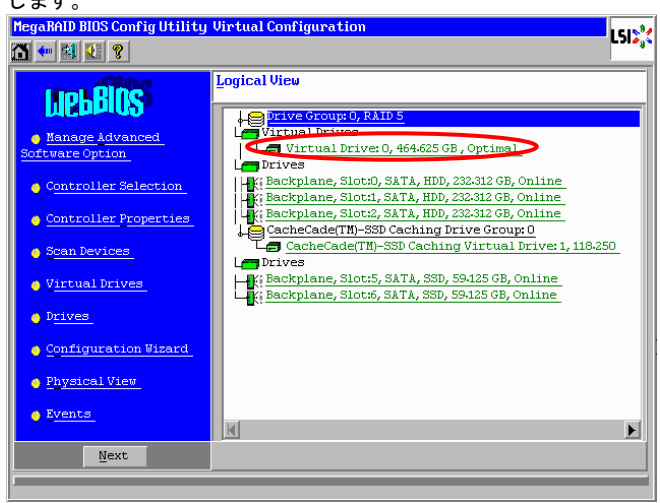

 $14$  以下表の「設定項目」の設定を「設定値」の値に変更してください。 変更後、「Change」をクリックします。設定が変更されます。

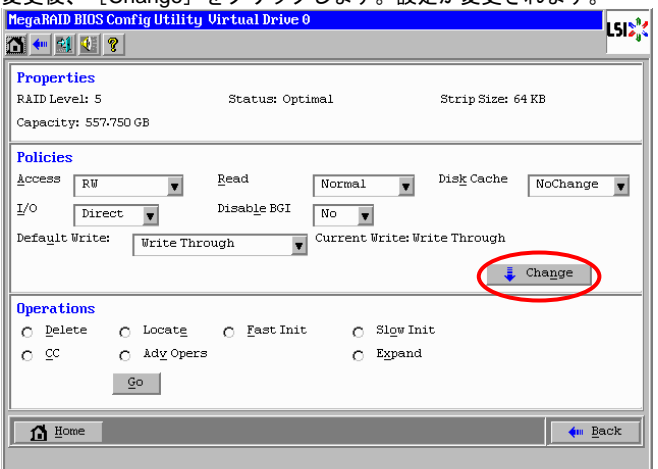

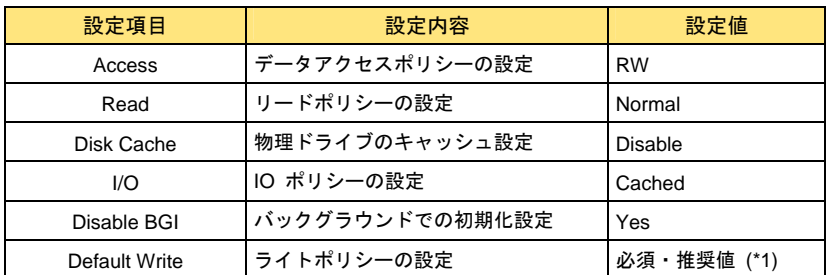

\*1: Write Policy についてはお使いの装置に合わせて必須または推奨の値に設定してください。 Write Policy の必須ま たは推奨の値については、最新の「MegaRAID Storage Manager 取扱説明書」の「論理ドライブの設定変更」の 章を参照ください。ただし、OS インストールを実施する場合は「Write Through」に設定してください。

 $15$  [Change]をクリック後は同じ画面が表示されますので、変更が反映されたことを確認後、[Back] をクリックしてください。

他にも設定する HDD 論理ドライブが存在する場合は、手順 13 へ戻ってください。

#### CacheCade 論理ドライブの削除手順

CacheCade 論理ドライブの削除手順を説明します。

通知 削除した CacheCade 論理ドライブ内のデータはすべて消失します。削除する場合は十分にご注 意ください。

#### **MSM** 上で **CacheCade** 論理ドライブを削除する場合

1**MSM** を起動後、[Logical]タブを選択します。

**MSM** の起動の仕方については最新の「MegaRAID Storage Manager 取扱説明書」 ... 補足 を参照ください。

2削除する CacheCade 論理ドライブを右クリックし、[Delete Virtual Drive]を選択します。<br>| MegaRAID Storage Manager - 8:10.0400

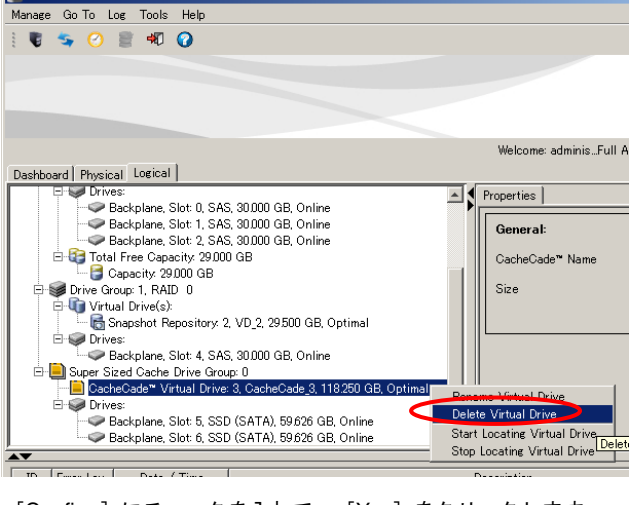

 [Confirm]にチェックを入れて、[Yes]をクリックします。 以上で CacheCade 論理ドライブの削除は終了です。Delete CacheCade" Virtual Drive - Confirmation  $\mathbf{X}$ You have chosen to delete CacheCade™ Virtual Drive 3. All data<br>on the CacheCade™ Virtual Drive will be lost. Are you sure you want to delete CacheCade™ Virtual Drive 3?

 $\bigcup_{\underline{Y}}$ es  $\bigcup_{\underline{M}}$ 

 $\n<$   $\n<sub>l</sub>$  Confirm

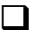

3

 $\boldsymbol{4}$  CacheCade 論理ドライブ構築時に設定変更した HDD 論理ドライブの設定を元に戻します。 削除した CacheCade 論理ドライブと同ディスクアレイコントローラ下の HDD 論理ドライブを 選択します。

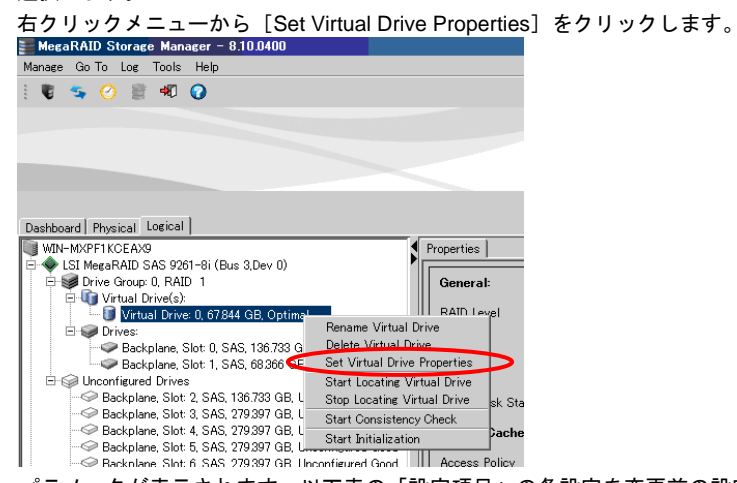

 ${\mathcal{5}}$  パラメータが表示されます。以下表の「設定項目」の各設定を変更前の設定値、または「推奨設 定値」記載の値に設定してください。変更後、[OK]をクリックします。

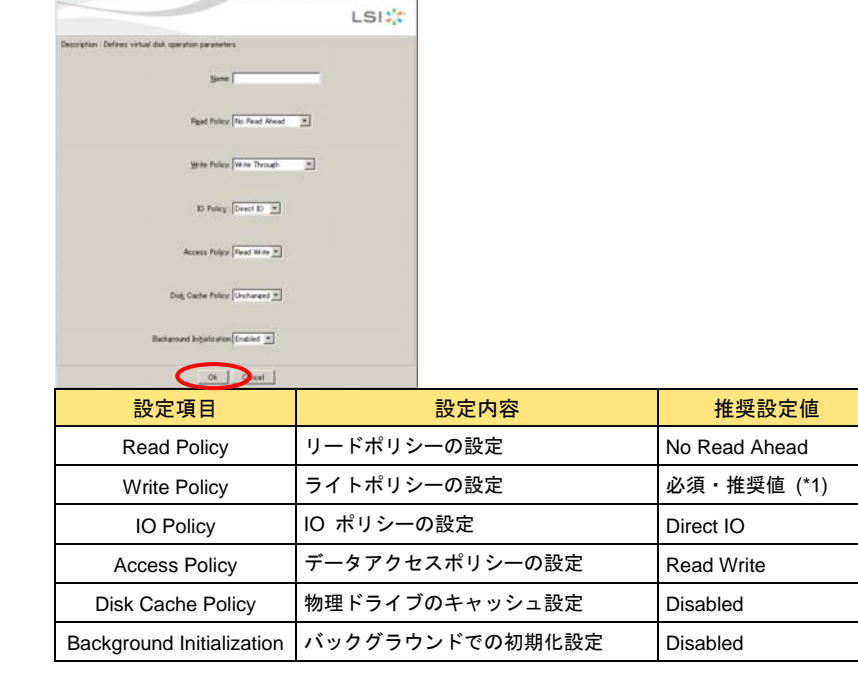

\*1: Write Policy についてはお使いの装置に合わせて必須または推奨の値に設定してください。Write Policy の必須ま たは推奨の値については、最新の「MegaRAID Storage Manager 取扱説明書」の「論理ドライブの設定変更」の 章を参照ください。

 $\vert x \vert$ 

6[Confirm] にチェックを入れて、 [Yes] をクリックします。<br>|MegaRAID Storage Manager - 8.10.0400

Warning: This will set Virtual Disk properties! Are you sure? **Explorer**  $\bigcup_{\mathbb{Y}^{\text{es}}} \bigcup_{\mathbb{N}^{\text{os}}}$ 

他にも設定する HDD 論理ドライブが存在する場合は、手順 4 へ戻ってください。

設定が保存されます。

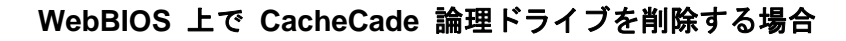

1**WebBIOS** を起動後、削除する CacheCade 論理ドライブをクリックします。<br>|HegaRAID BIOS ConfigUtility Virtual Configuration LSI2<sup>1</sup>

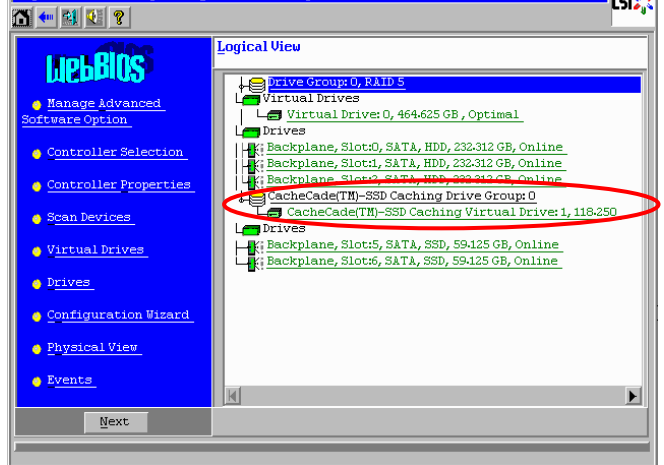

... 補足 **WebBIOS** の起動の仕方については「ユーザーズガイド」を参照ください。

2[Delete]にチェックを入れて、[Go]をクリックします。

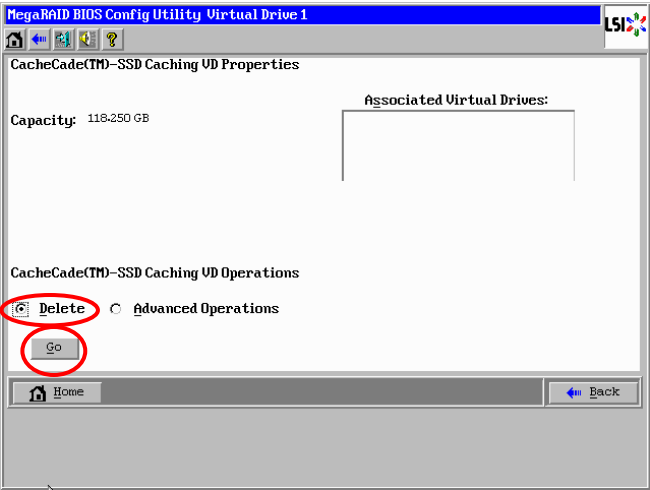

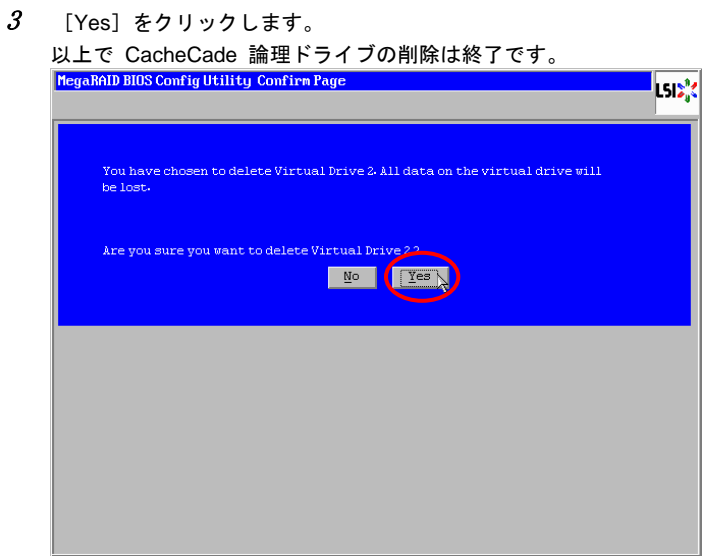

 $\boldsymbol{4}$  CacheCade 論理ドライブ構築時に設定変更した HDD 論理ドライブの設定を元に戻します。 削除した CacheCade 論理ドライブと同ディスクアレイコントローラ下の HDD 論理ドライブを 選択します。

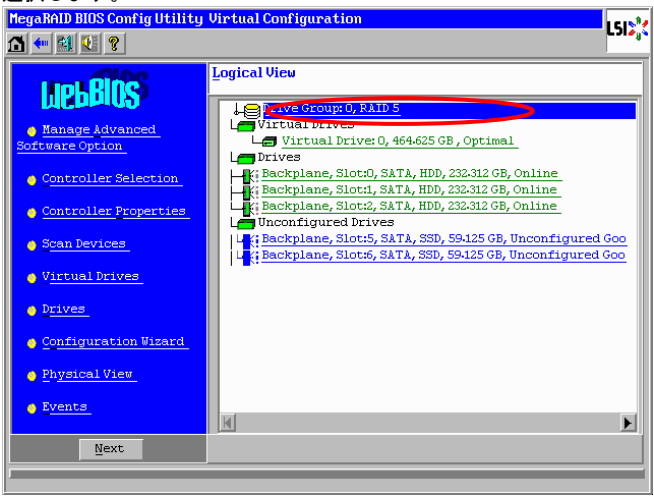

 $5$  以下表の「設定項目」の各設定を変更前の設定値、または「推奨設定値」記載の値に設定してく ださい。

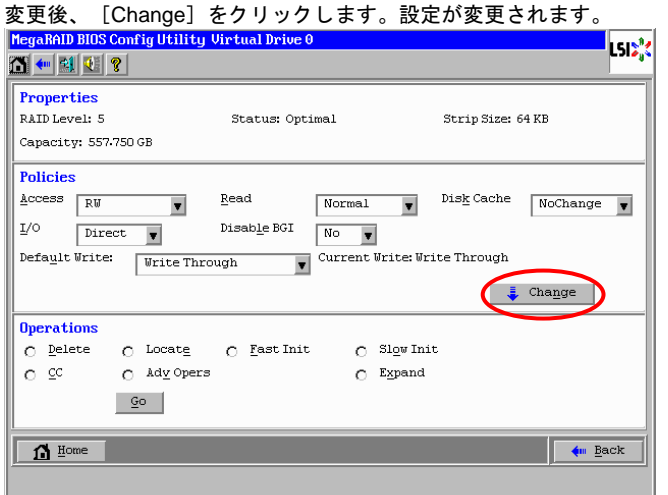

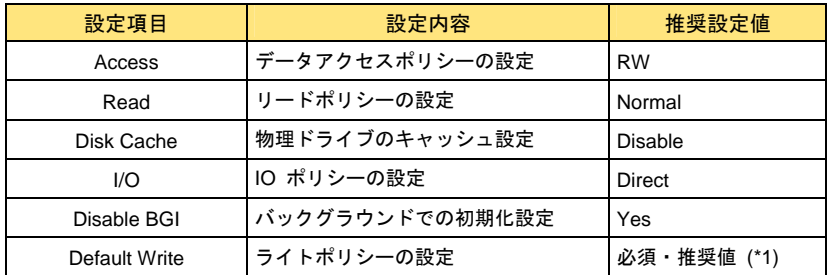

- \*1: Write Policy についてはお使いの装置に合わせて必須または推奨の値に設定してください。Write Policy の必須ま たは推奨の値については、最新の「MegaRAID Storage Manager 取扱説明書」の「論理ドライブの設定変更」の 章を参照ください。ただし、OS インストールを実施する場合は「Write Through」に設定してください。
- 6 [Change]をクリック後は同じ画面が表示されますので、変更が反映されたことを確認後、[Back] をクリックしてください。

他にも設定する HDD 論理ドライブが存在する場合は、手順 4 へ戻ってください。

### CacheCade 論理ドライブへの SSD の追加と削除方法について

CacheCade 論理ドライブに対して SSD の追加および削除方法について説明します。本機能は **MSM**、 または **WebBIOS** で実施可能です。

#### 诵知

CacheCade 論理ドライブに SSD 追加および削除を実施すると CacheCade 論理ドライブ内 の現在のキャッシュデータは失われます。実施する場合は十分にご注意ください。

#### □ SSD の追加手順

CacheCade 論理ドライブに対して SSD を追加する手順を説明します。

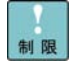

...

ドライブのステータスが「Unconfigured Good」の SSD が 1 台もない場合、SSD の追加はできません。

SAS と SATA の混在による CacheCade 論理ドライブ構築・追加は未サポート です。

追加後 CacheCade 論理ドライブのサイズが 512GB 以上になる場合の追加は未 サポートです。実施しないでください。

CacheCade 論理ドライブのサイズは 512GB 未満にしてください。

CacheCade 論理ドライブへの追加はドライブのステータスが「Unconfigured 補足 Good」の SSD のみ可能です。

#### **MSM** 上で **SSD** を追加する場合

1**MSM** を起動後、[Logical]タブを選択します。

**MSM** の起動の仕方については最新の「MegaRAID Storage Manager 取扱説明書」  $\dddotsc$ 補足 を参照ください。

 $2$   $\,$  SSD を追加する CacheCade 論理ドライブの含まれる [CacheCade™ - SSD Caching Drive Group]を右クリックし、[Modify CacheCade™- SSD Caching Drive Group]を選択します。

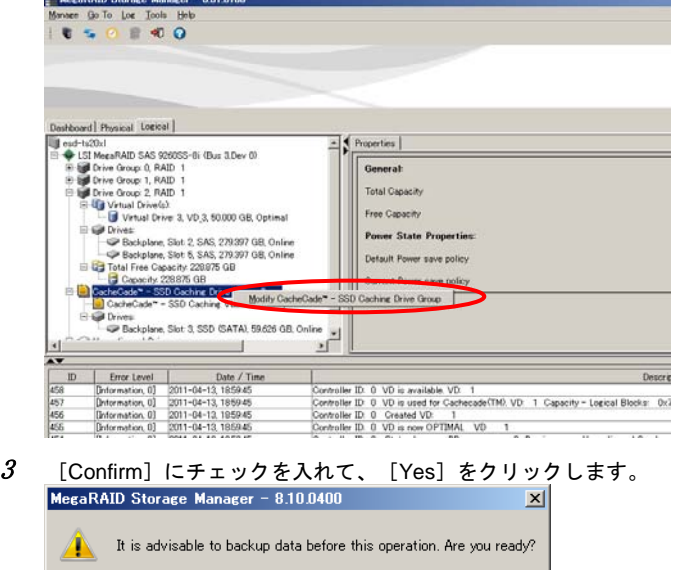

 $Y$ es  $\bigcup$   $N_0$ 

3

V Confirm

4 **CacheCade** 論理ドライブの台数が **2** 台以上ある場合に SSD の追加をしようとすると、下記の ポップアップが表示されます。下記ポップアップが表示された場合は[Add drives]にチェックを 入れて [Next] をクリックしてください。

**CacheCade** 論理ドライブの台数が **1** 台の場合は下記のポップアップは表示されません。そのま ま手順 5 へ進んでください。

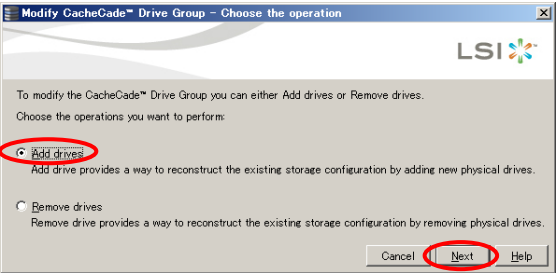

5 図の枠で囲まれた箇所が「**Select the SSD to add**」と記載されていることを確認してください。

「Select the SSD to add」以外の記載だった場合、[Cancel]を押してもう一度最初から実施して ください。

問題なければ追加する SSD にチェックを入れて [Next] をクリックします。<br>- Modity CacheCade" Drive Group - Add drive(s) to the current co [XI]

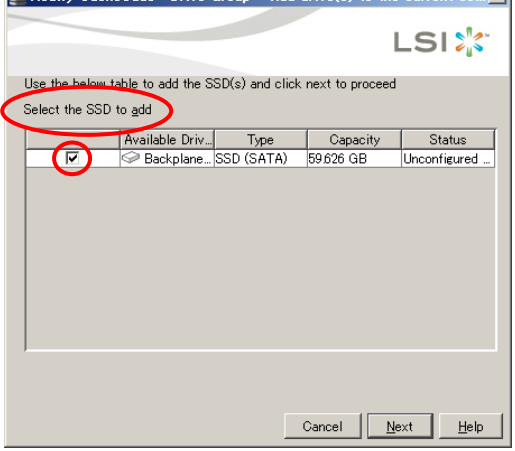

6 [Summary Page]画面が表示されます。内容を確認し、[Finish]をクリックします。 CacheCade 論理ドライブに選択した SSD が追加されます。<br>E Modify CacheCade- Drive Group - Summary Page

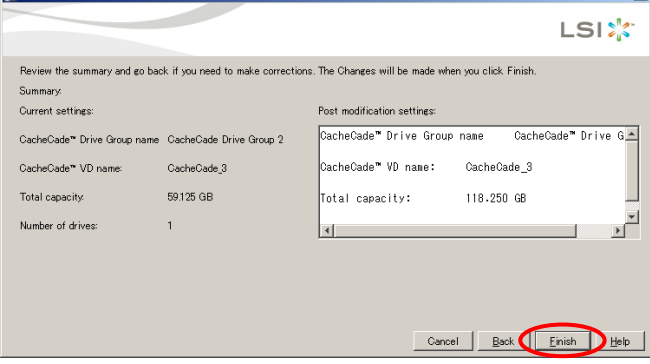

7 CacheCade 論理ドライブへの SSD 追加処理について再度確認のポップアップが表示されるの で、問題なければ[Yes]をクリックします。

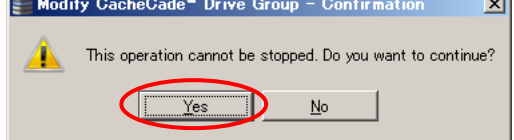

以上で CacheCade 論理ドライブへの SSD の追加は終了です。

#### **WebBIOS** 上で **SSD** を追加する場合

1**WebBIOS** を起動後、SSD を追加する CacheCade 論理ドライブをクリックします。

**WebBIOS** の起動の仕方については「ユーザーズガイド」を参照ください。  $\cdots$ 補足 

2[Advanced Operations] にチェックを入れて、 [Go] をクリックします。<br>|HegaRAID BIOS Config Utility Virtual Drive 1 ls ak O O O CacheCade(TM)-SSD Caching VD Properties Associated Virtual Drives: Capacity: 59-125 GB CacheCade(TM)-SSD Caching VD Operations O Delete **C** Advanced Operations  $\subseteq$ o  $\mathbf{\Omega}$  Home  $\blacklozenge \text{m}$ Back 3[Add Drive] にチェックを入れて、追加する SSD を選択したあと、[Go]をクリックします。<br>| <mark>HegaRAID BIOS Config Utility Advanced Operations</mark> lse's  $C$  Remove drive ↓<mark>⊜ Prive Group 1<br>└─∭ Backplane, Slot:4, SATA, SSD,</mark> Ha Backplane, Slot:4, SATA, SSD,<br>Ha Backplane, Slot:5, SATA, SSD,<br>M  $\overline{M}$ **10** Add Drive ackplane, Slot:6, SATA, SSD, 59.12  $\blacktriangleright$  $\blacksquare$  Reset  $\sqrt{N}$   $\frac{1}{2}$  $\bigcap$  Home  $\leftarrow$  Back Start the RAID migration

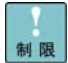

ドライブのステータスが「Unconfigured Good」の SSD が存在しない場合、[Add Drive]一覧は表示されません。またその場合、SSD の追加はできません。

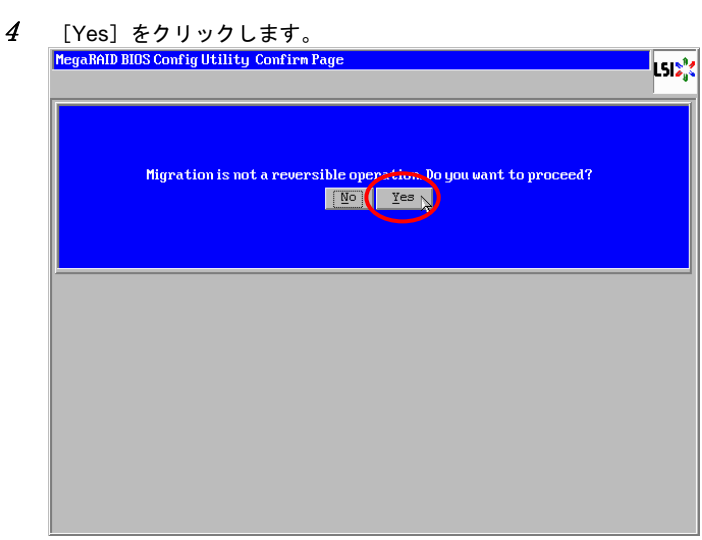

5CacheCade 論理ドライブへ SSD が追加されます。<br><mark>MegaRAID BIOS Config Utility Advanced Operations</mark>

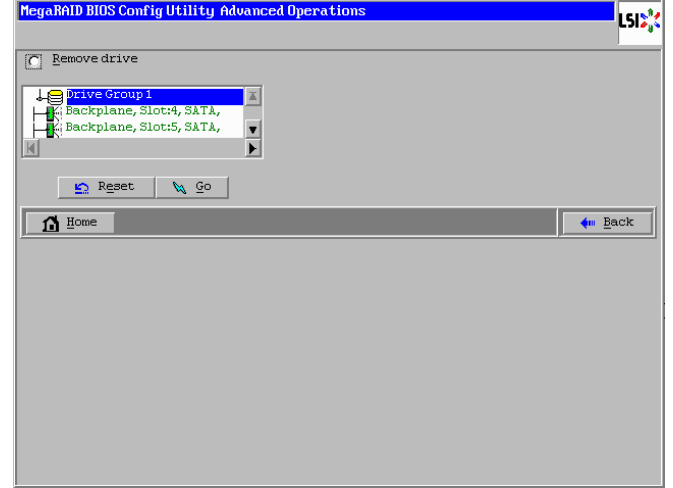

以上で CacheCade 論理ドライブへの SSD の追加は終了です。

#### □ SSD の削除手順

CacheCade 論理ドライブから SSD を削除する手順を説明します。

CacheCade 論理ドライブの台数が 1 台しかない場合、SSD の削除はできません。 制限 

#### **MSM** 上で **SSD** を削除する場合

1 **MSM** を起動後、[Logical]タブを選択します。

**MSM** の起動の仕方については最新の「MegaRAID Storage Manager 取扱説明書」

補足 を参照ください。

...

2 SSD を削除する CacheCade 論理ドライブの含まれる[CacheCade™ - SSD Caching Drive Group]を右クリックし、[Modify CacheCade™- SSD Caching Drive Group]を選択します。

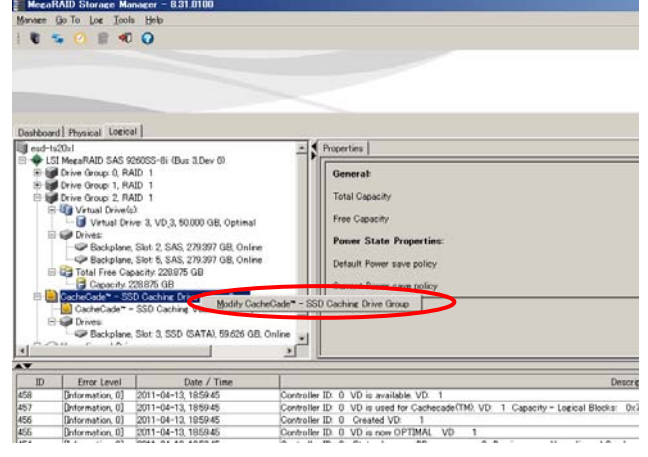

3 [Confirm]にチェックを入れて、[Yes]をクリックします。MegaRAID Storage Manager - 8.10.0400  $\vert x \vert$ **A** It is advisable to backup data before this operation. Are you ready?  $Yes$  No  $\sqrt{v}$  Contirm

4 ドライブのステータスが「**Unconfigured Good**」の **SSD** が存在する場合に SSD の削除をしよ うとすると、下記のポップアップが表示されます。その場合は[Remove drives]にチェックを入 れて、[Next]をクリックしてください。

ドライブのステータスが「**Unconfigured Good**」の **SSD** が存在しない場合は下記のポップアッ プは表示されません。そのまま手順 5 へ進んでください。

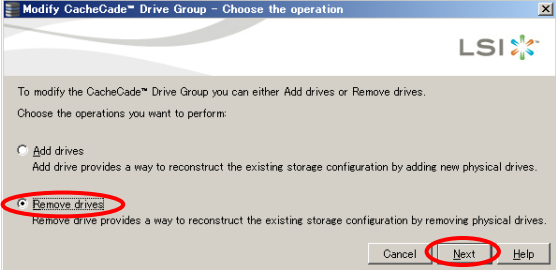

5 図の枠で囲まれた箇所が「**Select the SSD to remove**」と記載されていることを確認してくださ い。

「Select the SSD to remove」以外の記載だった場合、[Cancel]を押してもう一度最初から実施 してください。

問題なければ削除する SSD にチェックを入れて [Next] をクリックします。

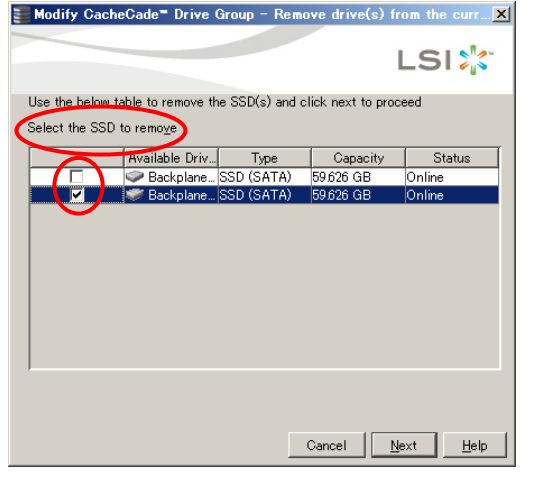

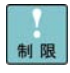

全 SSD にチェックを入れないでください。すべての SSD は削除できません。

6 [Summary Page]画面が表示されます。内容を確認し、[Finish]をクリックします。 CacheCade 論理ドライブから選択した SSD が削除されます。

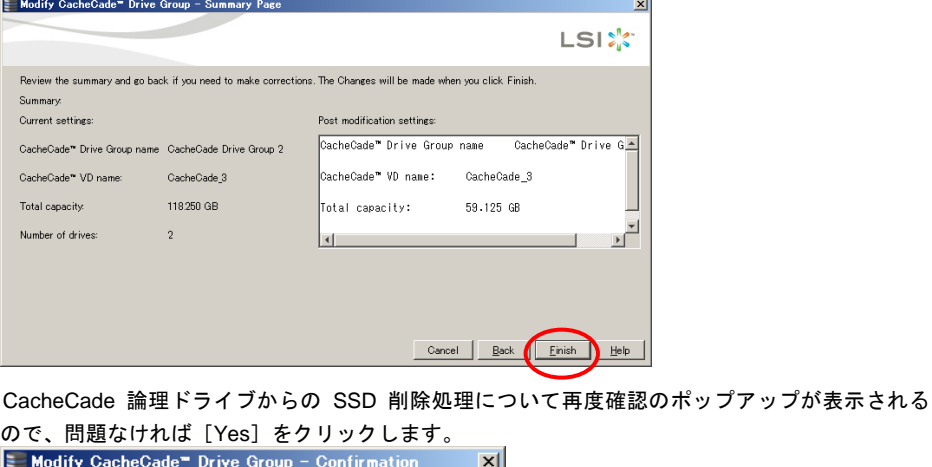

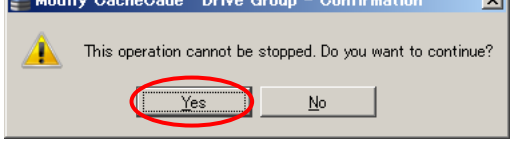

... 補足 7

CacheCade 論理ドライブからの SSD 削除後、**MSM** の画面が更新されない場合 があります。その場合は [Manage]-[Refresh] を実行して **MSM** の画面を更新し てください。 

以上で CacheCade 論理ドライブからの SSD の削除は終了です。

1 **WebBIOS** を起動後、SSD を削除する CacheCade 論理ドライブをクリックします。

. . . . . . . . **WebBIOS** の起動の仕方については「ユーザーズガイド」を参照ください。  $\cdots$ 補足 

2[Advanced Operations]にチェックを入れて、[Go]をクリックします。

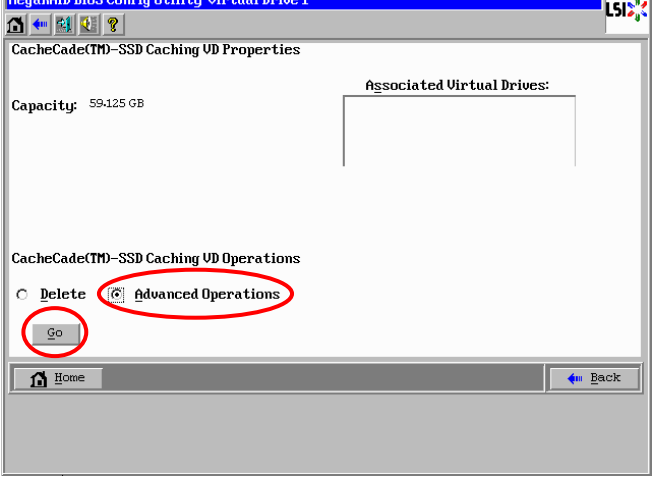

3 [Remove drive]にチェックを入れて、削除する SSD を選択したあと、[Go]をクリックしま す。

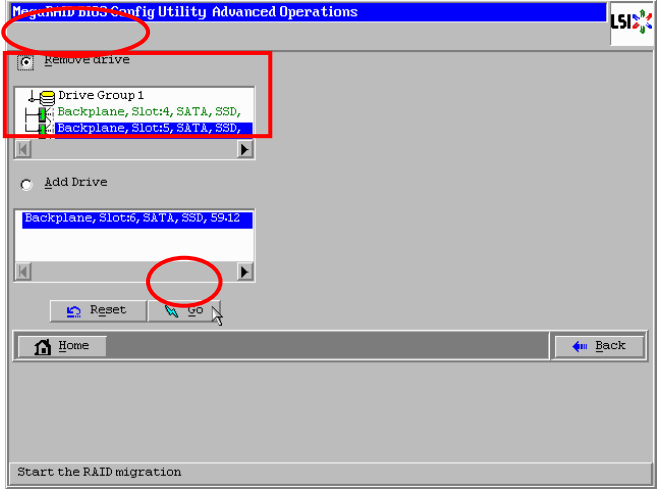

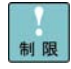

すべての SSD は削除できません。

- [Yes]をクリックします。<br><mark>MegaRAID BIOS Config Utility Confirm Page</mark>  $\blacksquare$ Migration is not a reversible open-time. Do you want to proceed?<br> $\sqrt{\frac{100}{100}}\left(\frac{100}{100}\right)^{3}}$
- 5CacheCade 論理ドライブから SSD が削除されます。<br>|MegaRAID BIOS ConfigUtility Advanced Operations

4

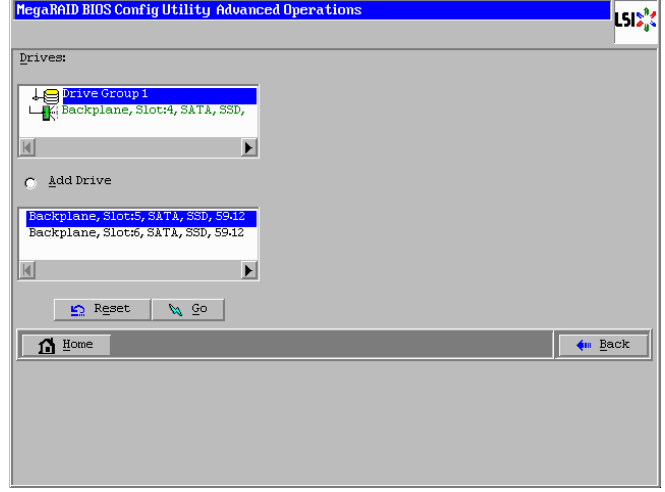

以上で CacheCade 論理ドライブへの SSD の削除は終了です。

# 4

# MegaRAID FastPath

この章では、**MegaRAID FastPath** の使用方法について説明します。

## MegaRAID FastPath について

**MegaRAID FastPath** は SSD (Solid State Drive) の論理ドライブ構成に対する性能向上機能です。 本機能を実施することにより SSD の IO パフォーマンス、特に小サイズのランダムリードアクセス性 能が向上します。

**MegaRAID FastPath** を使用するにあたって設定等をする必要はありません。**MegaRAID FastPath** 機 能が有効であれば、SSD で論理ドライブを構築後、本機能は使用可能です。

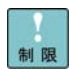

----------------------**MegaRAID FastPath** は以下 OS のみサポートします。 ・Windows Server 2012 / Windows Server 2008 R2 / Windows Server 2008 ・Red Hat Enterprise Linux 6 / Red Hat Enterprise Linux 5

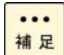

論理ドライブの構築の仕方については最新の「MegaRAID Storage Manager 取扱 説明書」、または「ユーザーズガイド」を参照ください。

### HA8000 シリーズ

### RAID 追加機能 取扱説明書

初 版 2010 年 10 月 第 12 版 2013 年 6 月

無断転載を禁止します。

# 株式会社 日立製作所

# **IT** プラットフォーム事業本部

〒259-1392 神奈川県秦野市堀山下 1 番地

[http://www.hitachi.co.jp](http://www.hitachi.co.jp/)